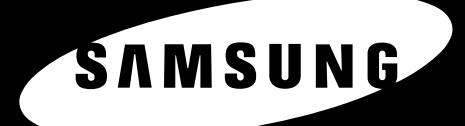

 $49 - 151$ 

A4 LGL

## MFP LASER SAMSUNG Mode d'emploi

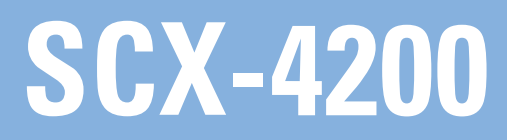

© 2005 Samsung Electronics Co., Ltd. Tous droits réservés.

Ce mode d'emploi n'est fourni qu'à titre informatif. Toutes les informations qu'il contient sont sujettes à modification sans préavis. Samsung Electronics ne saurait être tenu responsable des dommages, directs ou indirects, consécutifs à l'utilisation de ce manuel.

- SCX-4200 est le nom des modèles Samsung Electronics Co., Ltd.
- La marque Samsung et le logo Samsung sont des marques de Samsung Electronics Co., Ltd.
- IBM et IBM PC sont des marques déposées d'International Business Machines Corporation.
- PCL et PCL 6 sont des marques déposées de Hewlett-Packard Company.
- Microsoft, Windows, Windows 98, Windows Me, Windows 2000 et Windows XP sont des marques déposées de Microsoft Corporation.
- TrueType, LaserWriter et Macintosh sont des marques d'Apple Computer, Inc.
- Les autres noms de produit et de marque sont des marques commerciales de leurs propriétaires respectifs.

# **CONTACT SAMSUNG WORLDWIDE**

If you have any comments or questions regarding Samsung products, contact the Samsung customer care center.

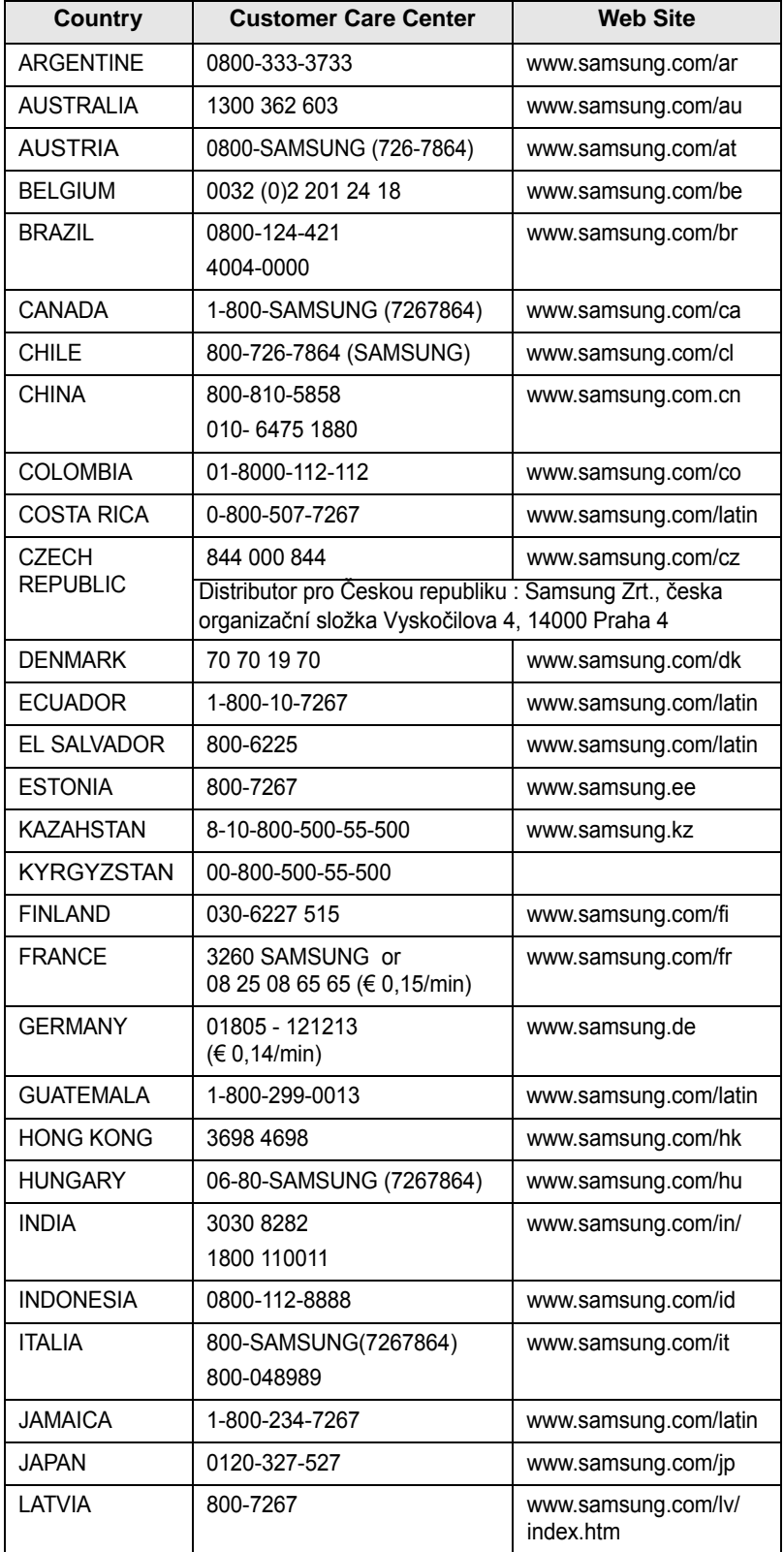

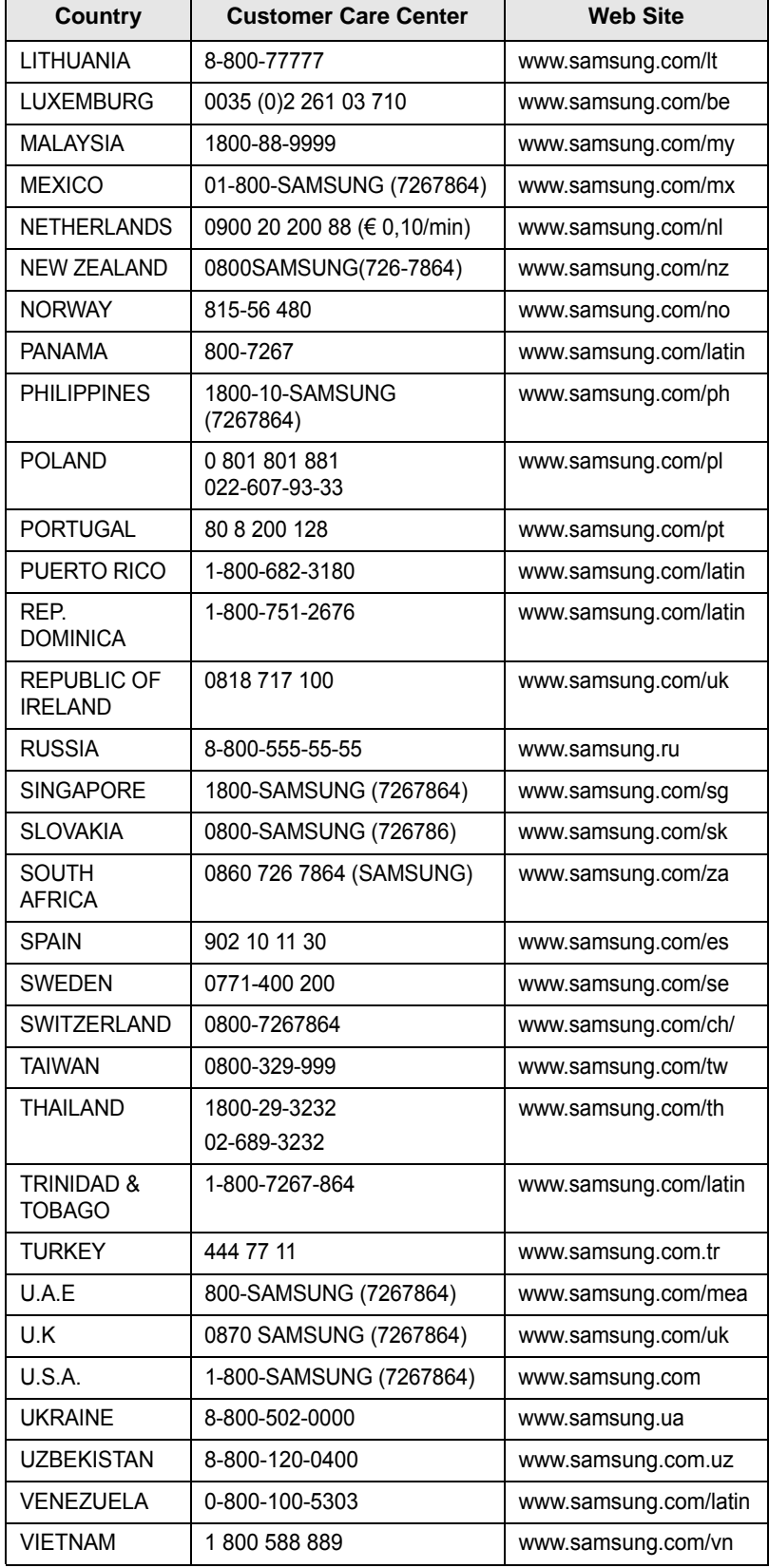

# **TABLE DES MATIÈRES**

## 1. Introduction

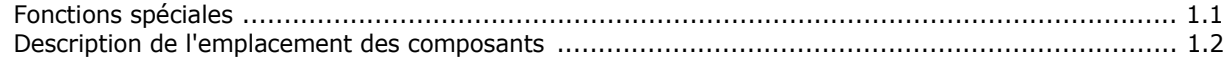

## 2. Prise en main

### **Installation de votre appareil**

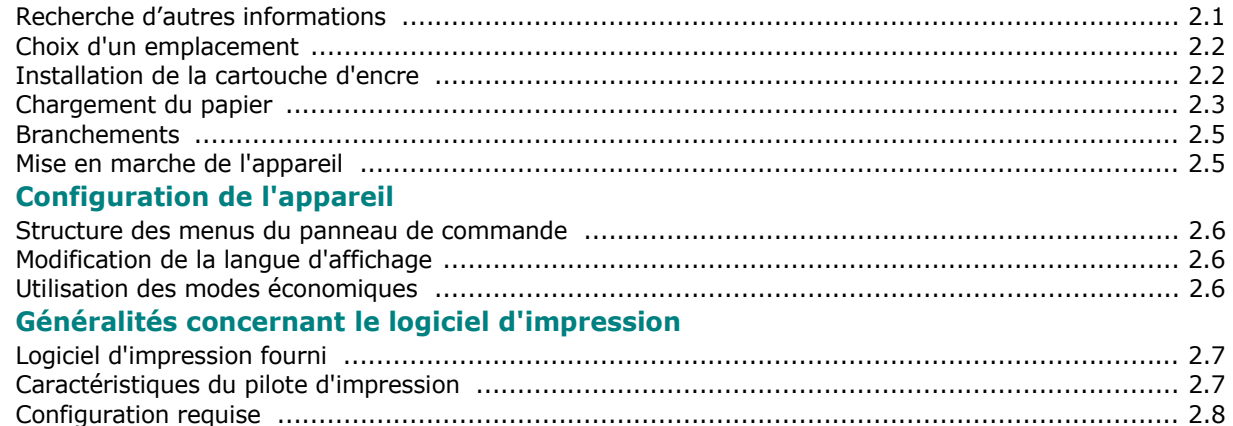

## 3. Chargement du papier et des documents originaux

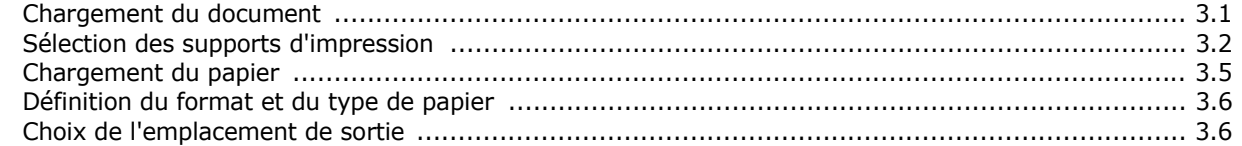

## 4. Copie de documents

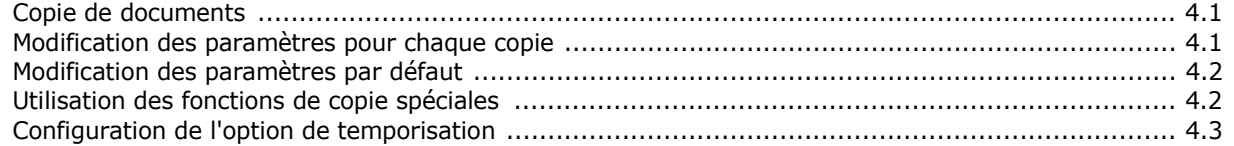

## 5. Impression de base

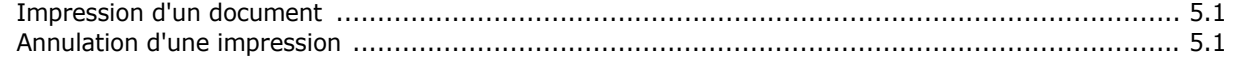

## 6. Numérisation

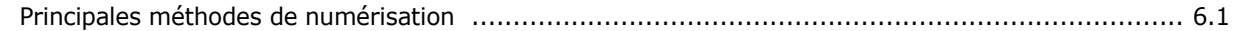

## 7. Commande de la cartouche d'encre

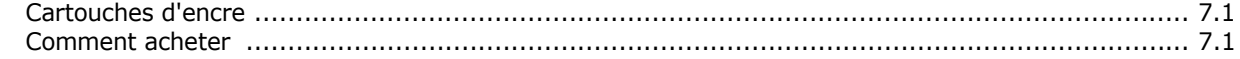

## 8. Maintenance

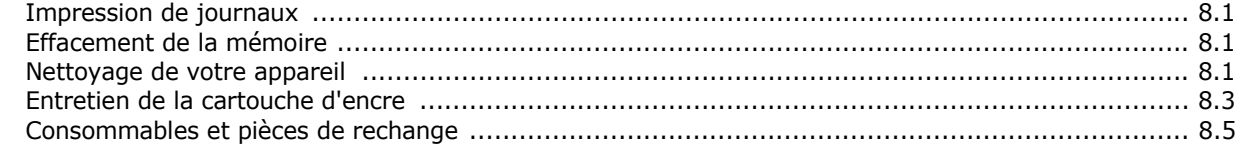

## 9. Dépannage

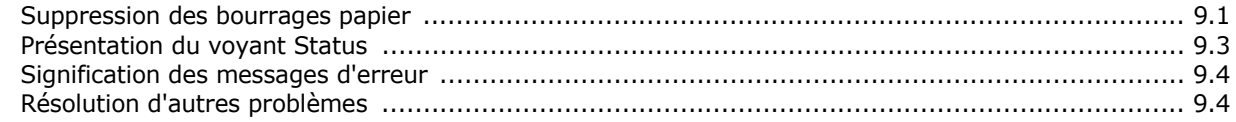

## 10. Spécifications techniques

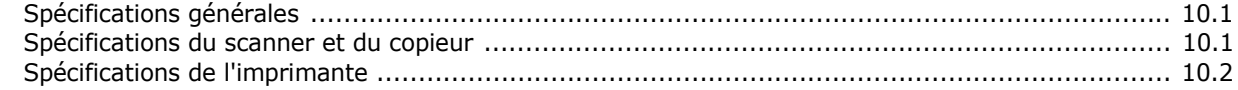

## **Informations importantes relatives à la sécurité**

Lors de l'utilisation de cet appareil, ayez toujours à l'esprit les recommandations de sécurité suivantes, afin de réduire les risques d'incendie, de décharge électrique et d'autres accidents corporels :

- 1. Lisez attentivement toutes les instructions.
- 2. Prenez des précautions identiques à celles recommandées pour l'utilisation d'un appareil électrique.
- 3. Observez toutes les mises en garde et instructions mentionnées sur le produit et dans la documentation qui l'accompagne.
- 4. Si une instruction de fonctionnement semble être en contradiction avec une information relative à la sécurité, tenez compte de cette dernière. Il se peut que vous ayez mal compris l'instruction de fonctionnement. Si vous êtes dans l'impossibilité de résoudre cette contradiction, contactez votre distributeur ou votre technicien de maintenance.
- 5. Avant de nettoyer votre appareil, débranchez-le de la prise murale et de la prise téléphonique. N'utilisez aucun détergent liquide ni nettoyant en aérosol. Utilisez uniquement un chiffon humide.
- 6. Ne placez pas l'appareil sur une surface instable. Il pourrait provoquer de sérieux dégâts s'il venait à tomber.
- 7. Votre appareil ne doit en aucun cas être placé à proximité d'un radiateur, d'un appareil de chauffage, ni d'une conduite d'air conditionné ou de ventilation.
- 8. Veillez à ce que rien ne soit posé sur les cordons d'alimentation et de téléphone. Ne placez pas votre appareil là où les cordons pourraient être piétinés.
- 9. Ne branchez pas un trop grand nombre d'appareils électriques sur une même prise murale ou sur une même rallonge. Une prise surchargée réduit les performances, et constitue une source potentielle d'incendie et de décharges électriques.
- 10. Veillez à ce qu'aucun animal domestique ne ronge les cordons d'alimentation, de téléphone et d'interface PC.
- 11. N'introduisez jamais d'objet dans les ouvertures du boîtier ou de l'habillage du télécopieur. Il pourrait entrer en contact avec des points de tension électrique dangereux, créant ainsi un risque d'incendie ou de décharge électrique. Ne renversez jamais de liquide sur ou dans le télécopieur.
- 12. Votre appareil comporte peut-être un couvercle assez lourd. Son rôle est d'appuyer sur le document afin de faciliter au maximum la numérisation et/ou l'envoi par télécopie (c'est généralement le cas des appareils à cadre horizontal). Dans ce cas, abaissez le capot après avoir placé le document sur la vitre d'exposition, en accompagnant jusqu'au bout le mouvement de fermeture, jusqu'à ce qu'il soit en position.
- 13. Afin de réduire le risque de décharge électrique, ne démontez en aucun cas votre appareil. Amenez-le chez un technicien de maintenance qualifié si une réparation s'avère nécessaire. L'ouverture ou le retrait des capots peut vous exposer à des tensions électriques dangereuses ou à d'autres risques. Un remontage incorrect peut provoquer des décharges électriques une fois l'appareil remis sous tension.
- 14. Débranchez l'appareil des prises téléphonique, PC et murale, puis adressez-vous à un technicien de maintenance qualifié si :
	- une partie du cordon d'alimentation ou de la prise est endommagée ou mise à nu,
- du liquide a été renversé dans l'appareil,
- l'appareil a été exposé à la pluie ou à l'eau,
- l'appareil ne fonctionne pas correctement alors que toutes les instructions ont été suivies,
- l'appareil est tombé ou le boîtier semble détérioré,
- les performances de l'appareil se dégradent.
- 15. Réglez uniquement les commandes abordées dans le mode d'emploi. Un mauvais réglage des autres commandes pourrait endommager l'appareil et nécessiter l'intervention d'un technicien de maintenance qualifié pour remettre l'appareil en état de marche.
- 16. Évitez d'utiliser votre appareil pendant un orage. Quoique peu probable, il existe un risque de décharge électrique lié à la foudre. Si possible, débranchez les cordons d'alimentation et de téléphone pendant toute la durée de l'orage.
- 17. CONSERVEZ PRÉCIEUSEMENT CES RECOMMANDATIONS.
- 18. Utilisez uniquement un cordon téléphonique de type No.26 AWG ou supérieur.

## **Avertissement relatif à la sécurité laser**

Cet appareil est certifié conforme aux spécifications DHHS 21 CFR, chapitre 1, sous-chapitre J pour les produits laser de classe I(1) aux États-Unis, et certifié dans les autres pays comme un produit laser de classe I, conformément aux spécifications IEC 825.

Les produits laser de classe I ne sont pas considérés comme dangereux. Le système laser et l'imprimante sont conçus de manière à interdire tout accès aux rayonnements laser au-dessus d'un niveau de classe I pendant l'exploitation normale, les interventions de maintenance utilisateur, dans les conditions d'utilisation spécifiées.

### **ATTENTION !**

N'utilisez jamais le télécopieur après avoir retiré le capot protecteur du module laser/scanner. Le faisceau lumineux, bien qu'invisible, pourrait endommager vos yeux.

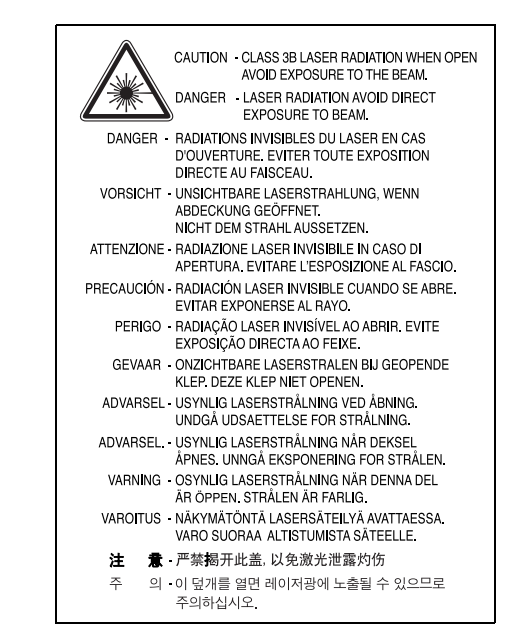

## **Consignes de sécurité relatives à l'ozone**

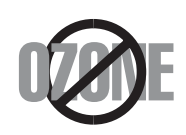

En mode d'utilisation normal, cet appareil génère de l'ozone. Cette production ne présente aucun risque pour l'utilisateur. Toutefois, il est préférable d'utiliser l'appareil dans un local correctement aéré.

Pour obtenir des informations complémentaires sur l'ozone et l'environnement, contactez votre distributeur Samsung le plus proche.

## **Économie d'énergie**

Cet appareil est doté d'un dispositif perfectionné d'économie d'énergie réduisant la consommation électrique pendant les périodes d'inactivité.

En effet, lorsque l'appareil ne reçoit pas de données pendant un certain temps, la consommation électrique est réduite automatiquement.

## **Recyclage**

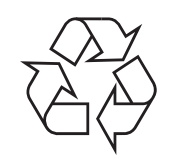

Veuillez recycler ou jeter les emballages de ce produit dans le respect de l'environnement.

## **Comment éliminer ce produit (déchets d'équipements électriques et électroniques)**

### **(Applicable dans les pays de l'Union Européen et aux autres pays européens disposant de systémes de collecte sélective)**

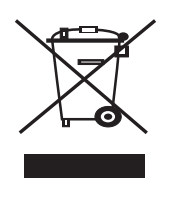

Ce symbole sur le produit ou sa documentation indique qu'il ne doit pas être éliminé en fin de vie avec les autres déchets ménagers. L'élimination incontrôlée des déchets pouvant porter préjudice à l'environnement ou à la santé humaine, veuillez le séparer des autres types de déchets et le recycler de façon responsable. Vous favoriserez ainsi la réutilisation durable des ressources matérielles.

Les particuliers sont invités à contacter le distributeur leur ayant vendu le produit ou à se renseigner auprès de leur mairie pour savoir où et comment ils peuvent se débarrasser de ce produit afin qu'il soit recyclé en respectant l'environnement.

Les entreprises sont invitées à contacter leurs fournisseurs et à consulter les conditions de leur contrat de vente. Ce produit ne doit pas être éliminé avec les autres déchets commerciaux.

## **Émission de fréquences radio**

### **Réglementation FCC**

Ce matériel a été testé et satisfait aux limites s'appliquant aux appareils numériques de classe B, en vertu des dispositions de l'alinéa 15 de la réglementation FCC. Ces limites visent à assurer une protection raisonnable contre les interférences en zone résidentielle. Cet appareil génère, utilise et peut émettre de hautes fréquences radio et, s'il n'est pas installé et utilisé conformément aux instructions, peut provoquer des perturbations dans les

communications radio. Il est très probable que son utilisation dans un environnement domestique génère de nombreuses interférences. Le cas échéant, l'utilisateur devra faire le nécessaire pour les éliminer et prendra toutes les dépenses afférentes à sa charge. Si cet appareil provoque des interférences sur la réception radio ou télévision lors de sa mise sous tension et hors tension, essayez de résoudre le problème en utilisant une des mesures suivantes :

- Réorientez ou repositionnez l'antenne de réception.
- Éloignez l'équipement du récepteur.
- Branchez l'appareil sur une prise appartenant à un circuit différent de celui du récepteur.
- Consultez votre distributeur ou un technicien radio/télévision qualifié pour obtenir de l'aide.

**ATTENTION :** Tout changement ou modification effectué sans l'accord exprès du fabricant pourrait annuler le droit de l'utilisateur à utiliser cet équipement.

### **Réglementations canadiennes relatives aux interférences radio**

This digital apparatus does not exceed the Class B limits for radio noise emissions from digital apparatus as set out in the interference-causing equipment standard entitled « Digital Apparatus », ICES-003 of the Industry and Science Canada.

Cet appareil numérique respecte les limites de bruits radioélectriques applicables aux appareils numériques de Classe B prescrites dans la norme sur le matériel brouilleur, « Appareils Numériques », ICES-003, édictée par l'Industrie et Sciences Canada.

## **Marquage des télécopies**

Le Telephone Consumer Protection Act de 1991 rend illégal l'utilisation par quiconque d'un ordinateur ou de tout autre appareil électronique pour envoyer des messages via un télécopieur, sans qu'ils ne stipulent clairement dans la marge haute ou basse de chaque page, ou sur la première page transmise les informations suivantes :

- (1) la date et l'heure de transmission
- (2) le nom de l'entreprise, de l'entité commerciale ou du particulier qui envoie le message, et
- (3) le numéro de téléphone de la machine émettrice, de l'entreprise, de l'entité commerciale ou du particulier.

Votre opérateur télécom peut modifier ses équipements de communication, leur fonctionnement ou certaines procédures lorsqu'il l'estime nécessaire dans la limite du raisonnable et tant que cela n'est pas en contradiction avec l'alinéa 68 de la réglementation FCC. Si, pour un client, il est logique de penser que de telles modifications risquent d'entraîner l'incompatibilité de certains de ses terminaux avec les équipements de communication de l'opérateur, de rendre nécessaire leur modification ou leur altération, ou d'avoir des conséquences matérielles quelconques sur leur utilisation ou leurs performances, ce client est en droit d'en être informé par écrit de façon adéquate, afin de lui permettre de prendre les mesures visant à une utilisation ininterrompue des terminaux en question.

## **RINGER EQUIVALENCE NUMBER**

Le Ringer Equivalence Number et le numéro d'enregistrement FCC de cet appareil se trouvent sur l'étiquette placée dessous ou derrière la machine. Dans certains cas, vous pouvez être amené à fournir ces numéros à l'opérateur télécom.

Le Ringer Equivalence Number (REN) indique la charge électrique placée sur la ligne téléphonique. Il permet de déterminer les éventuelles surcharges. L'installation de plusieurs types d'équipement sur la même ligne téléphonique peut causer des problèmes pour les appels téléphoniques entrants et sortants, en particulier la sonnerie en cas d'appel. Pour un service optimal de l'opérateur télécom, la somme des Ringer Equivalence Numbers de tous ces équipements doit être inférieure à cinq. Dans certains cas, la somme de cinq équipements peut ne pas permettre l'utilisation de la ligne. Si un élément de votre équipement téléphonique ne fonctionne pas correctement, débranchez-le immédiatement de la ligne téléphonique car il peut endommager le réseau téléphonique.

### **ATTENTION :**

La réglementation FCC indique que les changements ou modifications de cet équipement qui n'auraient pas pu être expressément approuvés par le fabricant peuvent priver l'utilisateur du droit de l'utiliser. Si un terminal endommage le réseau téléphonique, l'opérateur télécom doit prévenir le client que le service risque d'être interrompu. Toutefois, lorsqu'il n'est pas possible de donner un préavis, l'opérateur peut interrompre temporairement le service s'il :

- a) prévient rapidement le client,
- b) donne au client la possibilité de remédier au problème d'équipement,
- c) informe le client de son droit à porter plainte auprès de la commission fédérale de la communication conformément aux procédures définies dans la sous-partie E de l'alinéa 68 de la réglementation FCC.

### **Vous devez aussi savoir que :**

- Votre télécopieur Samsung n'est pas conçu pour être connecté à un système PBX numérique.
- Si vous envisagez d'utiliser un modem d'ordinateur ou de télécopieur sur la même ligne téléphonique que votre télécopieur, tous les appareils peuvent présenter des problèmes de transmission et de réception. À part un téléphone, il est recommandé de ne pas installer d'autre appareil sur la même ligne que le télécopieur.
- Si la foudre affecte souvent une région ou que les surtensions y sont fréquentes, il est recommandé d'installer des parasurtenseurs pour les lignes électrique et téléphonique. Vous pouvez les acheter auprès de votre revendeur ou dans des magasins spécialisés dans la téléphonie ou l'électronique.
- Avant de programmer les numéros d'urgence et/ou de les tester, prévenez le régulateur de ces services en l'appelant sur un numéro autre que les numéros d'urgence. Il vous donnera des instructions sur la façon de tester le numéro d'urgence.
- Cet appareil ne peut pas être utilisé avec les services payants ou sur des lignes partagées.
- Ce téléphone dispose de couplage magnétique avec les appareils de correction auditive.
- Vous pouvez connecter cet appareil au réseau téléphonique en toute sécurité à l'aide d'une prise modulaire standard de type USOC RJ-11C.

## **Déclaration de conformité CE**

### **Approbations et certifications**

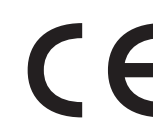

Le marquage CE apposé sur cet appareil signifie que Samsung Electronics Co., Ltd. a déclaré l'appareil conforme aux directives 93/68/EEC de l'Union Européenne respectives suivantes :

1er janvier 1995 : Directive 73/23/CEE du Conseil Européen Rapprochement des lois des états membres relatives aux équipements basse tension.

**1er janvier 1996** : Directive 89/336/CEE (92/31/CEE) du Conseil Européen Rapprochement des lois des états membres relatives à la compatibilité électromagnétique.

**9 mars 1999** : Directive 1999/5/CE relative à la conformité des équipements radios et des terminaux de télécommunications.

Vous pouvez vous procurer le texte complet de la déclaration, décrivant en détail ces différentes directives et les normes correspondantes, auprès de votre distributeur Samsung Electronics Co., Ltd.

### **Certification CE**

### **Certification de conformité à la Directive 1999/5/EC relative aux équipements radio et terminaux de télécommunications (FAX)**

L'équipement a été certifié pour la connexion en Europe d'un terminal simple au réseau téléphonique commuté (RTPC) en conformité avec la Directive 1999/5/EC. Appareil prévu pour fonctionner sur le réseau téléphonique public commuté français et sur les réseaux commutés privés compatibles des pays européens.

En cas de problème, il convient de contacter en premier lieu votre fournisseur d'équipement.

Le produit a été testé conforme aux normes TBR21 et/ou TBR 38. Pour faciliter l'utilisation et la mise en œuvre de tout équipement terminal compatible avec ces normes, l'Institut européen pour les normes de télécommunications (ETSI) a édité un document consultatif (EG 201 121) contenant des remarques et des obligations supplémentaires destinées à assurer la compatibilité totale des terminaux TBR21 avec les réseaux. Ce produit a été conçu en fonction et dans le respect total de toutes les informations applicables contenues dans ce document.

## **Remplacement de la prise (Royaume-Uni uniquement)**

### **IMPORTANT**

Les fils électriques de cet appareil sont équipés d'une fiche électrique standard de 13 A (BS 1363) et d'un fusible de 13 A. Lorsque vous changez ou examinez le fusible, vous devez replacer le fusible de 13 A approprié. Vous devez ensuite replacer le capot du fusible. Si vous avez perdu le capot du fusible, n'utilisez pas la prise avant d'avoir replacé un autre capot.

Veuillez prendre contact avec le détaillant qui vous a vendu l'appareil.

La fiche électrique la plus utilisée au Royaume-Uni est la prise de 13 A. Cependant, certains bâtiments (particulièrement les plus anciens) ne disposent pas de prises de courant de 13 A. Vous devez alors vous procurer un adaptateur approprié. Ne retirez pas la fiche moulée d'origine.

### **ATTENTION**

### **Si vous retirez la fiche moulée, jetez-la immédiatement.**

### **Vous ne pourrez pas la reconnecter et vous risquez de recevoir un choc électrique si vous la branchez sur la prise.**

### **IMPORTANT ! Cet appareil doit être mis à la terre.**

Le code de couleurs suivant est appliqué aux fils des branchements électriques :

- Vert et jaune : Terre
- Bleu : Neutre
- Marron : Courant électrique

Si les fils de votre système électrique ne correspondent pas aux couleurs indiquées sur la fiche, procédez comme suit :

Connectez le fil vert et jaune à la broche portant la lettre « E » (symbole de la terre), la couleur verte, ou la couleur jaune et verte.

Connectez le fil bleu à la broche signalée par la lettre « N » (neutre) ou par la couleur noire.

Connectez le fil marron à la broche signalée par la lettre « L » ou par la couleur rouge.

Vous devez disposer d'un fusible de 13 A dans la fiche ou l'adaptateur, ou au niveau du tableau électrique.

### EU Declaration of Conformity (LVD, EMC)

For the following product :

Multi Function Printer

#### (Product name) **SCX-4200**

#### (Model Number)

Samsung Electronics Co., Ltd. 259, Gongdan-Dong, Gumi-City, Kyung-Buk, 730-030, Korea,

Place: M259 Shandong Samsung Telecommunications Co., Ltd. 264209, Samsugn (Sanxing) Road, Weihai Hi-Tech. IDZ, Shandong Province, P.R.China, Place: M264 Samsung Electronics Slovakia s.r.o. Hviezdoslavova 807, 924 27 Galanta, Slovakia : M807

Manufactured at :<br>We hereby declare, that all major safety requirements, concerning to CE Marking Directive[93/68/EEC] and Low Voltage Directive [73/23/EEC], ElectroMagnetic Compatibility [89/336/EEC], amendments [92/31/EEC] are fulfilled, as laid out in the guideline set down by the member states of the EEC Commission. This declaration is valid for all samples that are part of this declaration, which are manufactured according to the production charts appendix. The standards relevant for the evaluation of safety &

LVD: EN 60950-1:2001

EMC requirements are as follows :

EMC: EN 55022:1998+A1:2000+A2:2003, EN 55024:1998+A1:2001+A2:2003

EN61000-3-2:2000, EN61000-3-3:1995+A1:2001

- 1. Certificate of conformity / Test report issued by :
- 2. Technical documentation kept at :

LVD: SEMKO

EMC : SAMSUNG Electronics EURO QA Lab. in U.K.

which will be made available upon request.

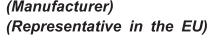

Samsung Electronics Co., Ltd.

Samsung Electronics Co., Ltd. #259, Gongdan-Dong, Gumi-City, GyeongBuk, Korea. 730-030

イ壬烽泣 Whan-Soon Yim / Senior Manager (name and signature of authorized person)

2005-12-09 (place and date of issue)

(place and date of issue)

Samsung Electronics Euro QA Lab, Blackbushe Business Park, Saxony Way, Yateley, Hampshire, GU46 6GG, UK 2005-12-09

 $X \in \rho$ dez

Yong-Sang Park / Manager

(name and signature of authorized person)

# **1 Introduction**

<span id="page-9-0"></span>Merci d'avoir acheté ce produit Samsung multifonction. Votre imprimante permet à la fois d'imprimer, de copier et de scanner !

Ce chapitre contient les sections suivantes :

- **• [Fonctions spéciales](#page-9-1)**
- **• [Description de l'emplacement des composants](#page-10-0)**

## <span id="page-9-1"></span>**Fonctions spéciales**

Votre nouvel appareil intègre des fonctions spéciales destinées à améliorer la qualité d'impression. Il offre les avantages suivants :

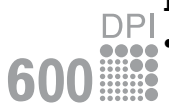

250

### **Impression rapide et de haute qualité**

• Vous pouvez imprimer des documents à une résolution effective pouvant atteindre **600 x 600 ppp**. Reportez-vous à la **section relative au logiciel**.

• L'appareil imprime du papier au format A4 (jusqu'à 18 ppm)<sup>a</sup> et au format Lettre (jusqu'à 19 ppm).

### **Facilité de gestion du papier**

- Le **chargeur manuel** prend en charge différents types de support, tels que le papier ordinaire, le papier à en-tête, les enveloppes, les étiquettes, les transparents, les supports personnalisés, les cartes postales et les papiers épais.
- Le **bac d'alimentation papier** prend en charge 250 feuilles de papier au format A4/Lettre.

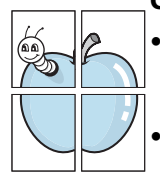

### **Création de documents professionnels**

- Impression de **filigranes**. Vous pouvez personnaliser vos documents avec des mots tels que « Confidentiel ». Reportez-vous à la **section relative au logiciel**.
- Impression d'**affiches**. Le texte et les images de chaque page de votre document sont agrandis et imprimés sur plusieurs feuilles de papier qui seront assemblées pour former une affiche. Reportez-vous à la **section relative au logiciel**.

### **Gain de temps et d'argent**

- Vous pouvez imprimer plusieurs pages sur une même feuille afin d'économiser le papier.
- Vous pouvez utiliser des formulaires préimprimés et des papiers à en-tête sur du papier ordinaire. Reportez-vous à la **section relative au logiciel.**
- Cet appareil permet de réaliser automatiquement des **économies d'énergie** dont il réduit considérablement la consommation lorsqu'il est à l'arrêt.

### **Impression sous différents environnements**

- Vous pouvez imprimer sous **Windows 98/Me/2000/XP**.
- Votre appareil est compatible avec différents systèmes d'exploitation **Linux**.
- Votre appareil est compatible avec différents systèmes **Macintosh**.
- L'appareil est fourni avec l'interface **USB**.

## <span id="page-10-0"></span>**Description de l'emplacement des composants**

Les principaux composants de l'appareil sont indiqués dans l'illustration ci-dessous.

### **Vue avant**

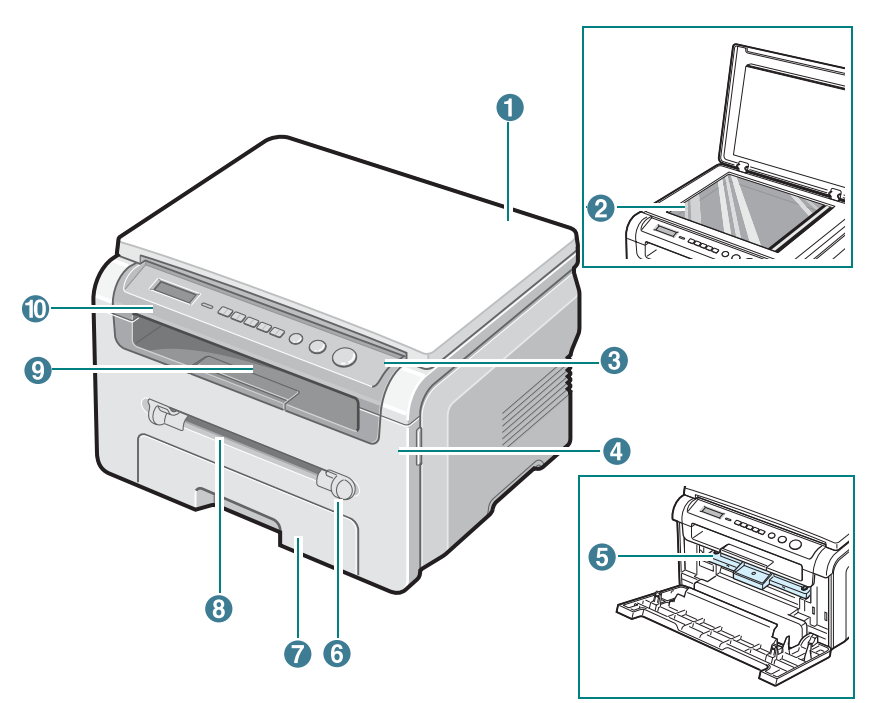

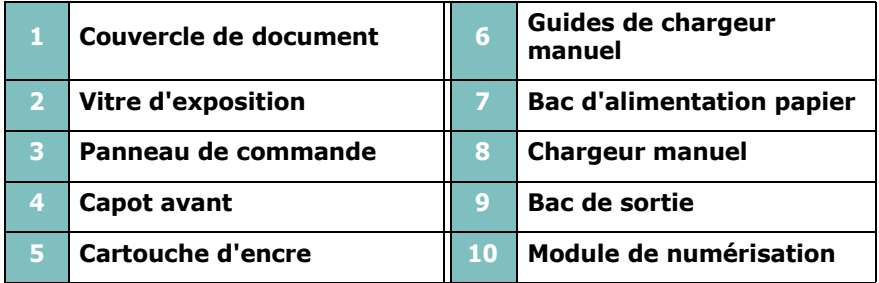

## **Vue arrière**

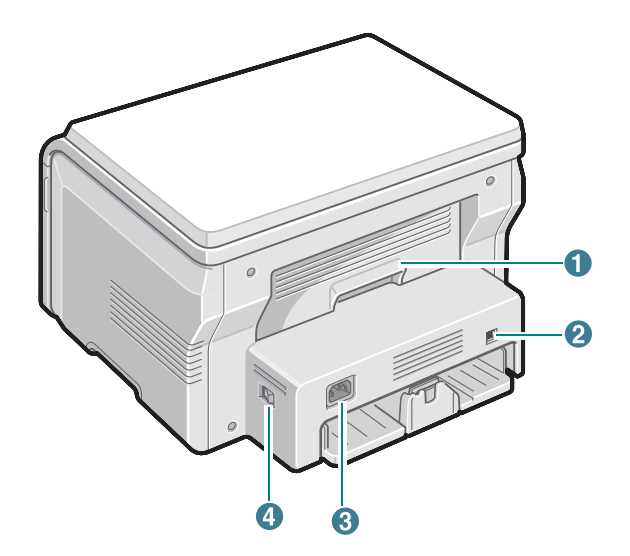

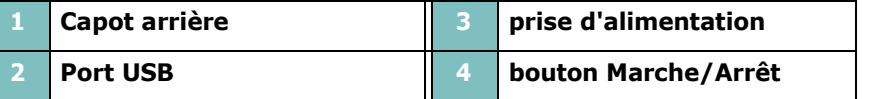

## **Fonctions des touches du panneau de commande**

*5* **OK** : permet de confirmer la sélection à l'écran. **6 Back** : permet de revenir au menu supérieur.

*7* **Copies** : permet d'indiquer le nombre de copies.

et le nombre d'exemplaires. **9** Start : permet de lancer une tâche.

**Stop/Clear** : permet d'interrompre une opération à tout moment.

### **SCX-4200**

*8*

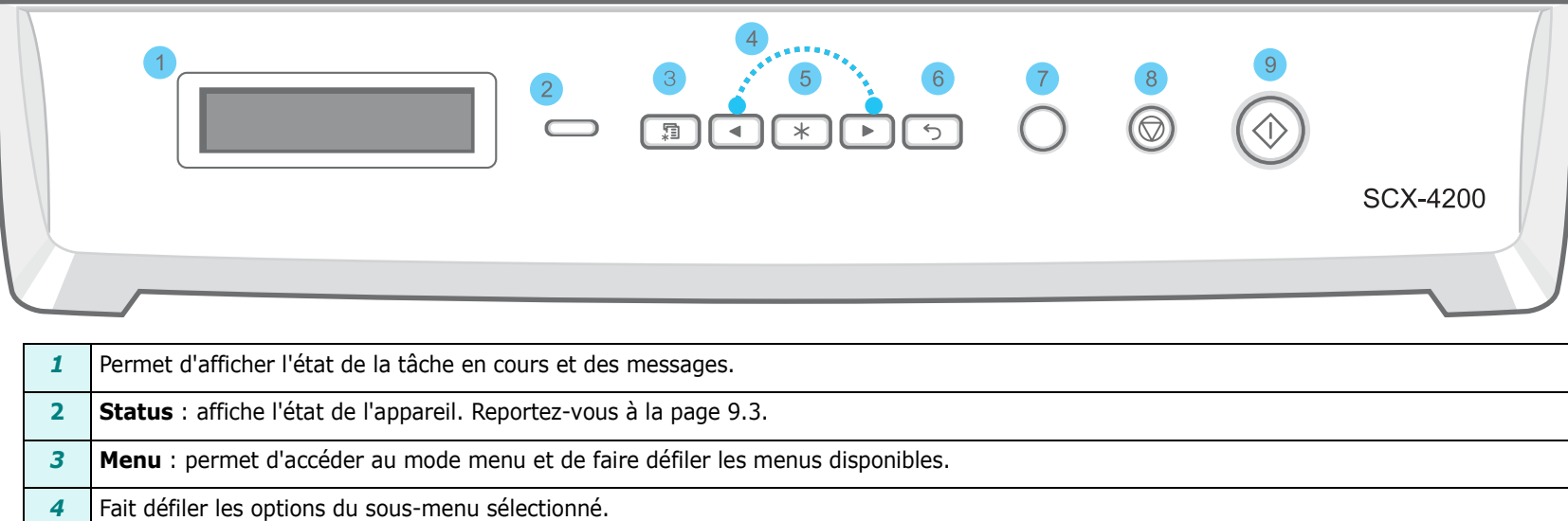

En mode veille, permet de supprimer/d'annuler les options de copie, notamment la résolution, le type de document, la taille de la copie

# **2 Prise en main**

<span id="page-12-0"></span>Ce chapitre vous guide pas à pas dans le processus de configuration de votre appareil.

Ce chapitre contient les sections suivantes :

### **[Installation de votre appareil](#page-12-1)**

- **• [Recherche d'autres informations](#page-12-2)**
- **• [Choix d'un emplacement](#page-13-0)**
- **• [Installation de la cartouche d'encre](#page-13-1)**
- **• [Chargement du papier](#page-14-0)**
- **• [Branchements](#page-16-0)**
- **• [Mise en marche de l'appareil](#page-16-1)**

**[Configuration de l'appareil](#page-17-0)**

- **• [Structure des menus du panneau de commande](#page-17-1)**
- **• [Modification de la langue d'affichage](#page-17-2)**
- **• [Utilisation des modes économiques](#page-17-3)**

**[Généralités concernant le logiciel d'impression](#page-18-0)**

- **• [Logiciel d'impression fourni](#page-18-1)**
- **• [Caractéristiques du pilote d'impression](#page-18-2)**
- **• [Configuration requise](#page-19-0)**

## <span id="page-12-1"></span>**Installation de votre appareil**

## <span id="page-12-2"></span>**Recherche d'autres informations**

Les ressources suivantes vous proposent, soit à l'écran soit sous forme imprimée, des informations concernant la configuration et l'utilisation de votre appareil.

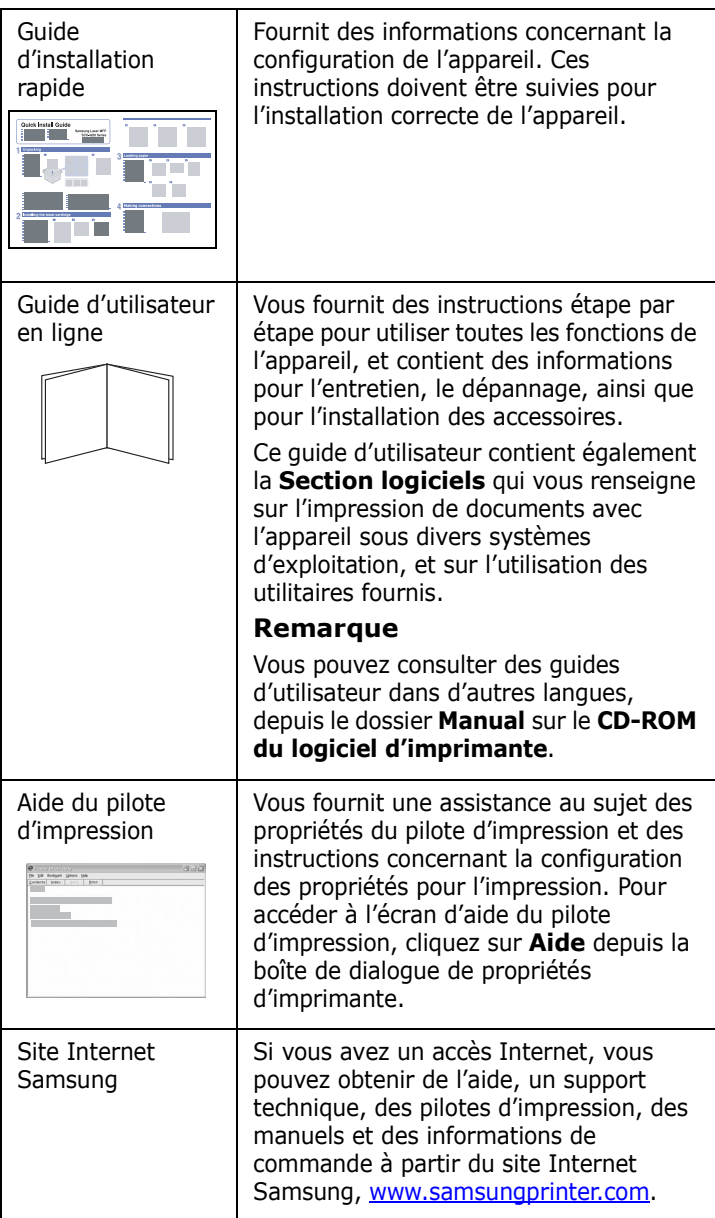

## <span id="page-13-0"></span>**Choix d'un emplacement**

Installez votre copieur sur un support horizontal et stable en laissant suffisamment d'espace pour la circulation de l'air. Prévoyez un espace supplémentaire pour l'ouverture des capots et des bacs.

Cet emplacement doit être bien aéré et à l'abri de toute exposition directe à la lumière du soleil ou de toute source de chaleur, de froid et d'humidité. Évitez d'installer votre appareil près du bord de votre plan de travail.

### **Espaces de dégagement**

- **À l'avant** : 482,6 mm (pour permettre le retrait du bac d'alimentation papier)
- **À l'arrière** : 100 mm (pour permettre la ventilation de l'appareil)
- **À droite** : 100 mm (pour permettre la ventilation de l'appareil)
- **À gauche** : 100 mm (pour permettre la ventilation de l'appareil)

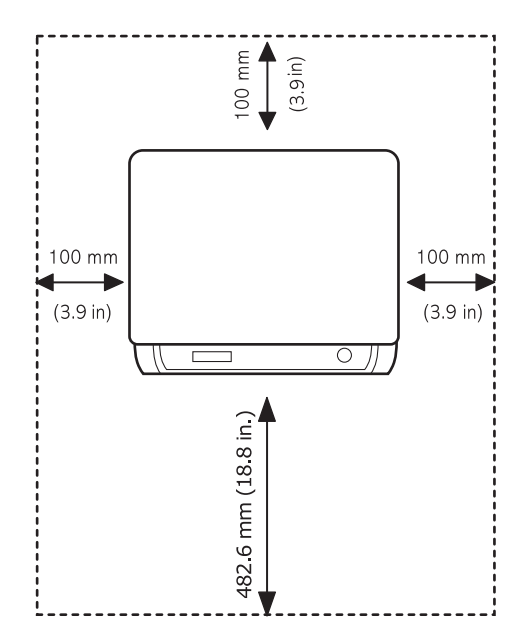

## <span id="page-13-1"></span>**Installation de la cartouche d'encre**

**1** Ouvrez le capot avant.

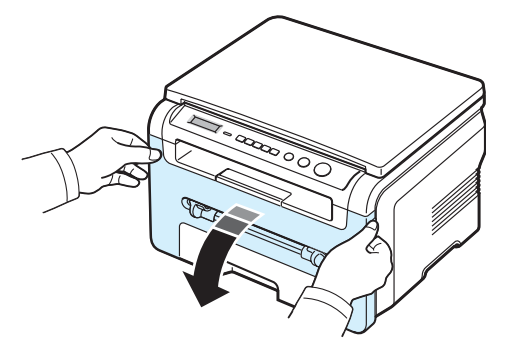

- **2** Retirez la cartouche d'encre de son emballage. N'utilisez pas de couteau ni d'objet pointu. Vous risqueriez d'endommager le tambour de la cartouche.
- **3** Secouez doucement la cartouche 5 ou 6 fois afin de répartir l'encre uniformément à l'intérieur.

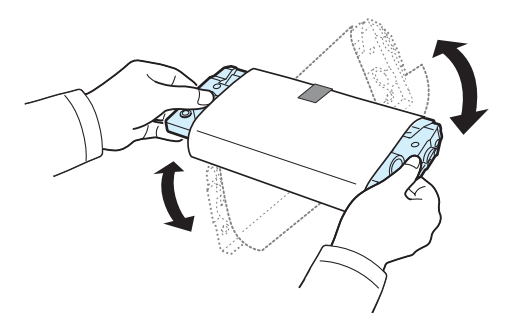

Le fait de bien remuer la cartouche permet d'optimiser le nombre de copies imprimées par cartouche.

**4** Retirez le papier protecteur la cartouche d'encre.

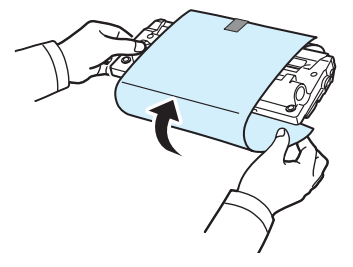

**REMARQUE** : Si vous recevez de l'encre sur vos vêtements, essuyez-les avec un chiffon sec et lavez-les à l'eau froide. L'eau chaude fixe l'encre sur le tissu.

### **ATTENTION** :

- Évitez d'exposer la cartouche d'encre à la lumière plus de 2 ou 3 minutes. Si vous la laissez à l'air libre plus longtemps, recouvrez-la d'un papier.
- Évitez de toucher la partie inférieure verte de la cartouche d'encre. Utilisez la poignée de la cartouche pour éviter de toucher la zone en question.
- **5** Tenez la cartouche d'encre par la poignée. Insérez délicatement la cartouche dans l'ouverture de l'appareil.
- **6** Les taquets situés sur les côtés de la cartouche et les rainures correspondantes sur l'appareil facilitent l'insertion de la cartouche. Un déclic indique qu'elle est bien en place.

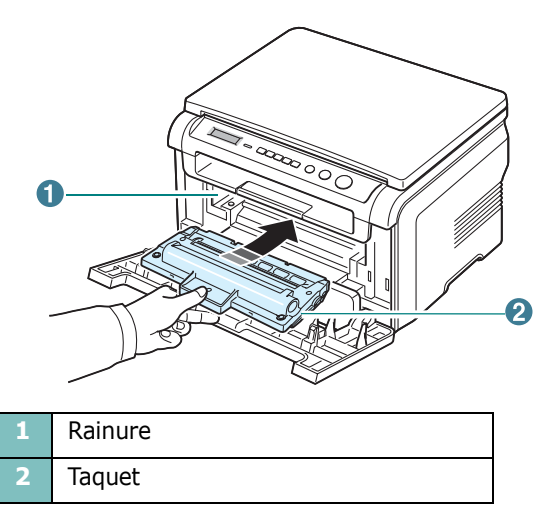

**7** Fermez le capot avant. Assurez-vous que le capot est bien fermé.

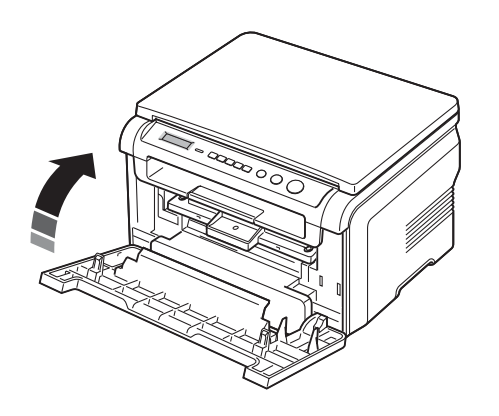

**REMARQUE** : Lorsque vous imprimez du texte à 5 % de couverture, la durée d'utilisation de la cartouche est d'environ 3 000 pages (1 000 pages pour la cartouche fournie avec l'appareil).

## <span id="page-14-1"></span><span id="page-14-0"></span>**Chargement du papier**

Le bac d'alimentation peut contenir jusqu'à 250 feuilles de papier ordinaire de 75 g/m2.

**1** Ouvrez le bac d'alimentation et retirez-le de l'appareil.

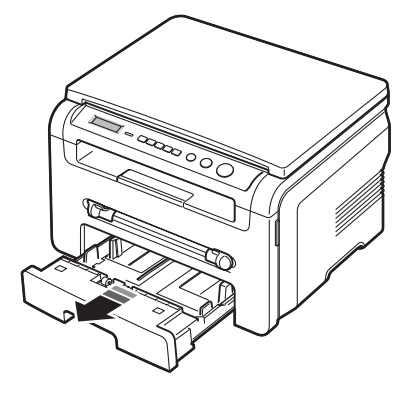

**2** Ventilez les bords de la pile de papier afin de séparer les feuilles. Tapotez ensuite les bords de la pile sur une surface plane pour l'égaliser.

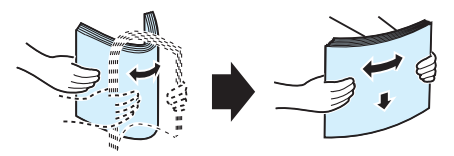

**3** Insérez la pile de papier dans le bac, **face à imprimer vers le bas**.

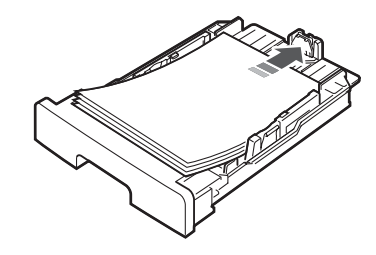

**REMARQUE** : Pour charger du papier d'un format différent, vous devez ajuster les guide-papier. Pour plus d'informations, voir [page 2.4](#page-15-0).

**4** Veillez à ne pas dépasser la hauteur de papier maximale indiquée sur les parois intérieures du bac. Sinon, vous risqueriez de créer des bourrages.

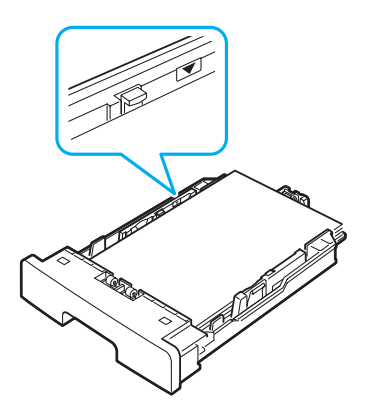

**5** Insérez de nouveau le bac d'alimentation dans l'appareil.

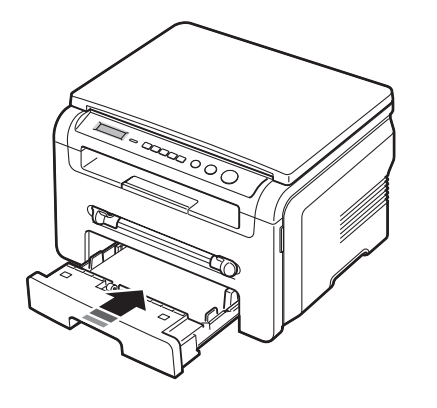

**REMARQUE** : Une fois le papier chargé, vous devez en spécifier le type et le format. Reportez-vous à la [page 3.6](#page-25-2) pour la copie ou à la **section relative au logiciel** pour l'impression PC. Les réglages effectués à partir du pilote d'impression sont prioritaires par rapport à ceux effectués à partir du panneau de commande.

### <span id="page-15-0"></span>**Modification du format de papier dans le bac d'alimentation**

Pour charger des formats de papier plus longs, comme des feuilles au format Légal, vous devez régler les guides du papier de façon à accroître la taille du bac d'alimentation.

**1** Une fois le verrou du guide débloqué, faites glisser complètement le guide de longueur du papier afin d'augmenter au maximum la longueur du bac d'alimentation.

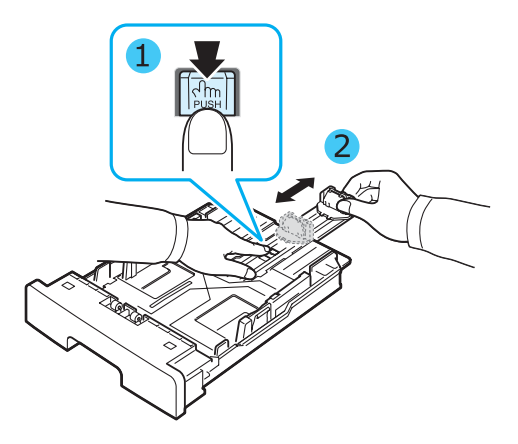

**2** Après avoir inséré du papier dans le bac, pincez le guide de longueur et positionnez-le contre la pile de papier.

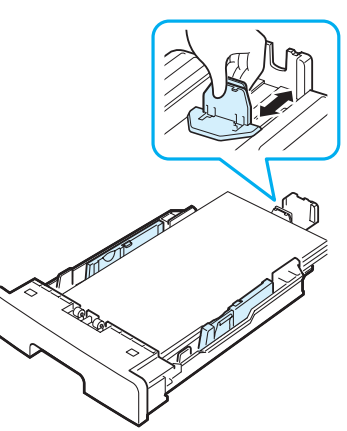

Pour les feuilles dont le format est plus petit que le format Lettre, réglez le guide de longueur avant de manière à le positionner contre la pile de papier.

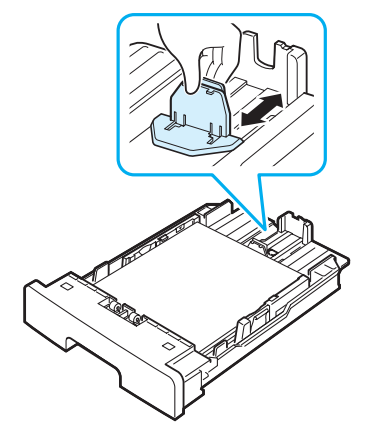

**3** Pincez le guide de largeur comme le montre l'illustration et positionnez-le délicatement contre la pile de papier.

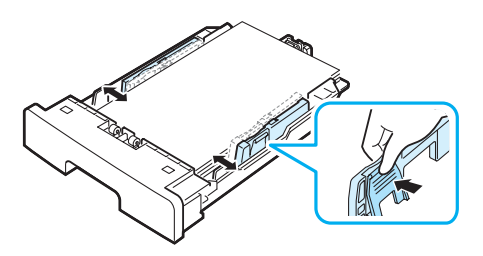

#### **REMARQUES** :

- Évitez de trop pousser le guide de largeur du papier. Vous risqueriez de froisser les feuilles.
- Inversement, si vous n'ajustez pas le guide, vous risquez de provoquer des bourrages papier.

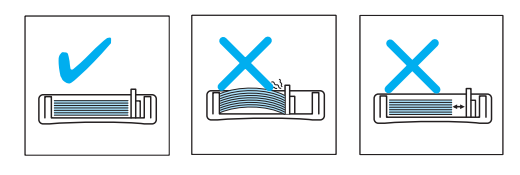

## <span id="page-16-0"></span>**Branchements**

**1** Branchez un câble USB au connecteur USB de l'appareil. Utilisez un câble USB 2.0 dont la longueur ne dépasse pas 3 m.

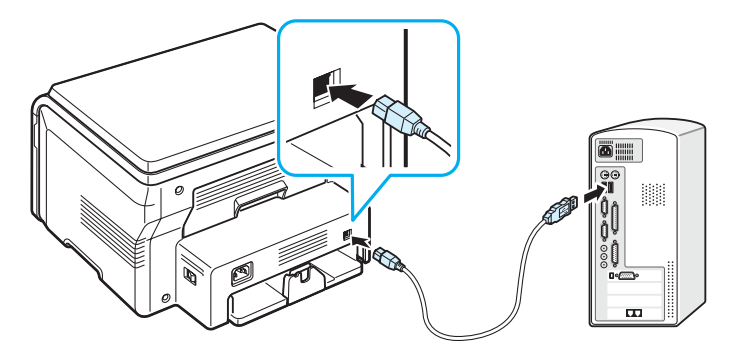

Vers le port USB de l'ordinateur

**2** Connectez l'autre extrémité du câble au port USB de votre ordinateur.

Pour plus d'informations, reportez-vous au mode d'emploi de l'ordinateur.

**REMARQUE** : Avec une connexion USB, deux modes USB sont disponibles : rapide et lent. Par défaut, c'est le mode rapide qui est sélectionné. Certains utilisateurs de PC risquent de constater un mauvais fonctionnement avec le mode par défaut

de la connexion USB. Si c'est le cas, sélectionnez le mode Lent pour obtenir de meilleurs résultats. Pour plus d'informations sur le changement de mode USB, reportez-vous à la [page 9.7](#page-44-0).

## <span id="page-16-1"></span>**Mise en marche de l'appareil**

- **1** Branchez l'une des extrémités du cordon d'alimentation fourni sur la prise d'alimentation de l'appareil et l'autre sur une prise secteur dûment mise à la terre.
- **2** Appuyez sur le bouton Marche/Arrêt pour mettre l'appareil en marche. **PRÉCHAUFFAGE PATIENTEZ SVP** indique que l'appareil est sous tension.

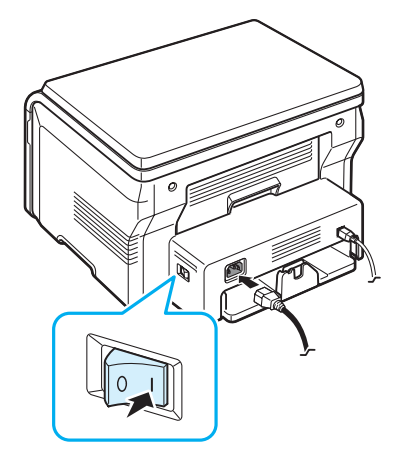

Pour afficher le texte de votre écran dans une autre langue, reportez-vous à la [page 2.6](#page-17-2).

### **ATTENTION** :

- La zone du four située dans la partie interne arrière de l'appareil est très chaude lorsque celui-ci est sous tension. Veillez à ne pas vous brûler si vous devez accéder à cette zone.
- Ne démontez jamais l'appareil lorsqu'il est sous tension. Vous risqueriez de recevoir une décharge électrique.

## <span id="page-17-0"></span>**Configuration de l'appareil**

## <span id="page-17-1"></span>**Structure des menus du panneau de commande**

Le panneau de commande permet d'accéder à plusieurs menus pour configurer l'appareil ou utiliser ses fonctions. Accédez à ces menus via la touche **Menu**.

Consultez le schéma suivant :

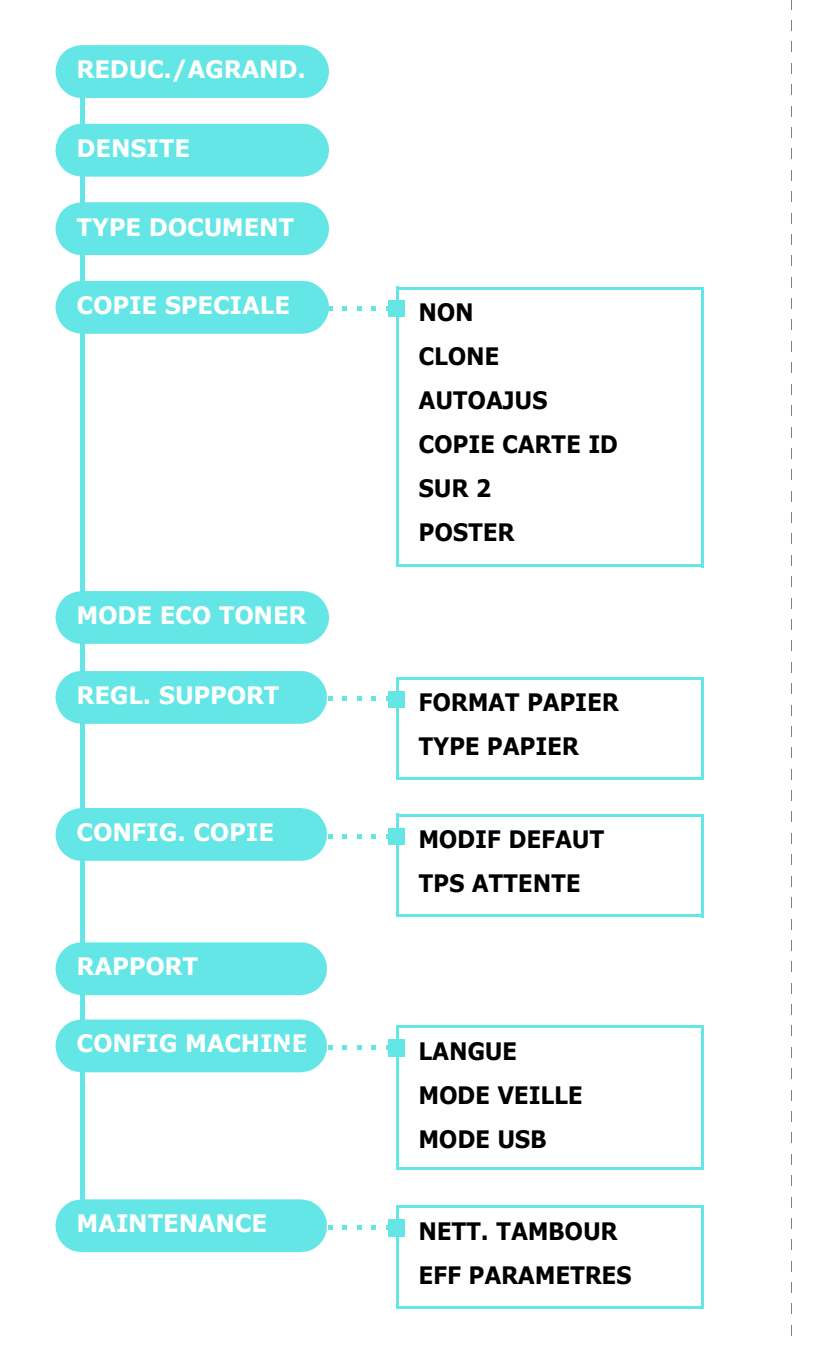

## <span id="page-17-2"></span>**Modification de la langue d'affichage**

Pour changer la langue du panneau de commande :

- **1** Appuyez sur **Menu** jusqu'à ce que le message **CONFIG MACHINE** apparaisse sur la ligne supérieure de l'écran.
- **2** Appuyez sur **OK** lorsque l'option **LANGUE** apparaît.
- **3** Appuyez sur une touche de défilement ( $\triangleleft$  ou  $\triangleright$ ) pour sélectionner la langue souhaitée, puis sur **OK**.
- **4** Pour repasser en mode Repos, appuyez sur **Stop/Clear**.

## <span id="page-17-3"></span>**Utilisation des modes économiques**

## **Économie d'encre**

Le mode économie d'encre permet à l'appareil d'utiliser moins d'encre par page. Avec ce mode, la durée de vie des cartouches est allongée par rapport à celle obtenue en mode normal, mais la qualité d'impression est moins bonne.

- **1** Appuyez sur **Menu** jusqu'à ce que le message **MODE ECO TONER** apparaisse sur la ligne supérieure de l'écran.
- **2** Appuyez sur une touche de défilement  $(4 \text{ ou } )$  jusqu'à ce que **OUI** apparaisse, puis sur **OK**.

**REMARQUE** : En mode d'impression PC, vous pouvez activer ou désactiver le mode économie d'encre dans les propriétés de l'imprimante. Reportez-vous à la **section relative au logiciel**.

## **Mode économie d'énergie**

Le mode économie d'énergie permet de réduire la consommation d'énergie de votre appareil en dehors des périodes d'utilisation proprement dites. Vous pouvez activer ce mode et sélectionner le laps de temps devant s'écouler après une tâche d'impression avant que l'appareil passe en mode économie d'énergie.

- **1** Appuyez sur **Menu** jusqu'à ce que le message **CONFIG MACHINE** apparaisse sur la ligne supérieure de l'écran.
- **2** Appuyez sur une touche de défilement ( $\triangleleft$  ou  $\triangleright$ ) jusqu'à ce que **MODE VEILLE** apparaisse, puis sur **OK**.
- **3** Appuyez sur une touche de défilement  $(4 \text{ ou } )$  jusqu'à ce que **OUI** apparaisse, puis sur **OK**.
- **4** Appuyez sur une touche de défilement ( $\triangleleft$  ou  $\triangleright$ ) pour sélectionner le délai souhaité, puis sur **OK**.
- **5** Pour repasser en mode Repos, appuyez sur **Stop/Clear**.

## <span id="page-18-0"></span>**Généralités concernant le logiciel d'impression**

## <span id="page-18-1"></span>**Logiciel d'impression fourni**

Avant d'installer le pilote d'impression à l'aide du CD-ROM des pilotes fourni, configurez l'appareil et connectez-le à votre ordinateur. Pour plus d'informations, reportez-vous à la **section relative au logiciel**.

Ce CD permet d'installer les logiciels suivants :

### **Programmes pour Windows**

Pour utiliser les fonctions d'imprimante et de scanner de votre appareil sous Windows, vous devez installer le pilote MFP. Vous pouvez installer une partie ou la totalité des composants suivants :

- **Pilote d'impression :** il permet d'exploiter toutes les fonctions de l'imprimante.
- **Pilote de numérisation (TWAIN / WIA) :** les pilotes TWAIN et WIA (Windows Image Acquisition) permettent de numériser des documents avec l'appareil.
- **Smart Panel** : ce programme vous permet de surveiller l'état de l'appareil et vous avertit lorsqu'une erreur se produit durant l'impression.
- **SmarThru :** il s'agit du logiciel compatible Windows de votre appareil multifonction. Offre plusieurs méthodes de retouche d'une image numérisée, grâce à un puissant éditeur graphique. Vous pouvez également envoyer l'image par e-mail. Vous pouvez aussi ouvrir un autre programme de retouche d'image installé sur votre système Windows, comme Adobe PhotoShop, directement depuis SmarThru.

Pour plus d'informations, reportez-vous à l'aide à l'écran du programme SmarThru.

## **Pilote Linux**

Sur votre ordinateur, vous pouvez imprimer et numériser sous Linux. Pour plus d'informations sur l'installation du pilote MFP sous Linux, reportez-vous à la **section relative au logiciel**.

## **Pilote d'impression pour Macintosh**

Sur votre ordinateur, vous pouvez imprimer et numériser sous Macintosh. Pour plus d'informations sur l'installation du pilote d'impression sous Macintosh, reportez-vous à la **section relative au logiciel**.

## <span id="page-18-2"></span>**Caractéristiques du pilote d'impression**

Les pilotes d'impression de votre imprimante disposent des fonctions standard suivantes :

- Sélection de la source d'alimentation papier
- Format de papier, orientation et type de support
- Nombre de copies

Le tableau suivant énumère les différentes fonctions prises en charge par les pilotes d'impression de votre imprimante.

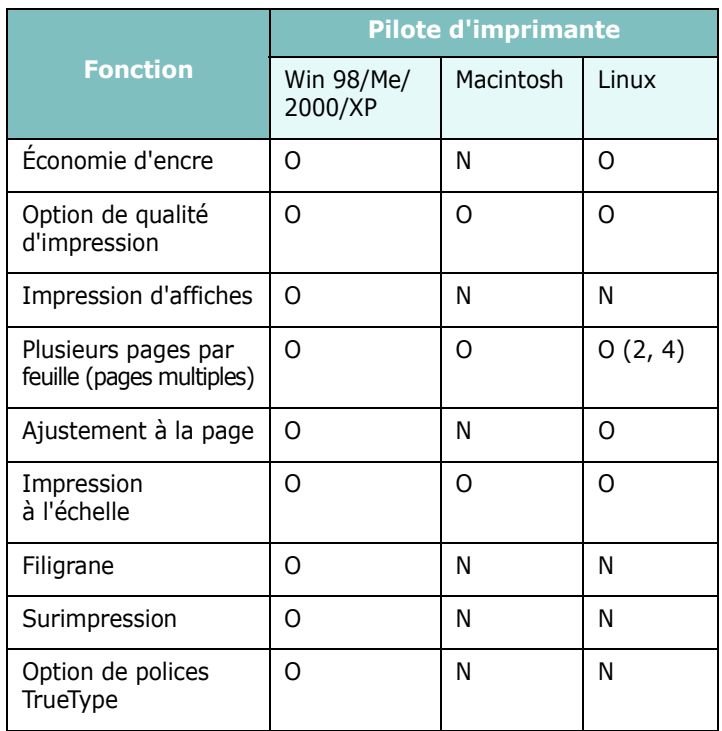

## <span id="page-19-0"></span>**Configuration requise**

Avant de commencer, vérifiez que votre système répond à la configuration minimale requise.

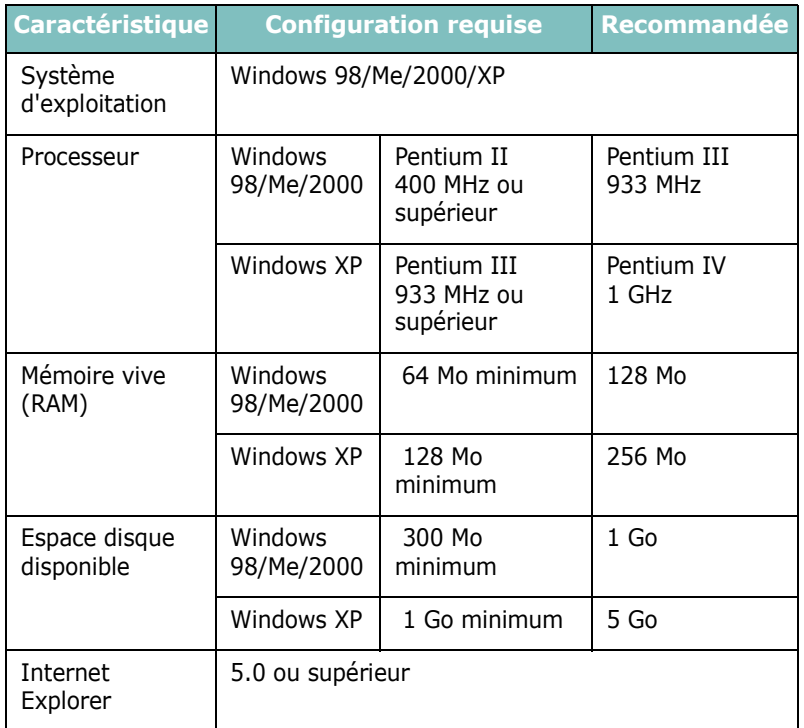

**REMARQUE** : Sous Windows 2000/XP, les utilisateurs dotés d'un droit d'administrateur peuvent installer le logiciel.

## <span id="page-20-0"></span>**3 Chargement du papier et des documents originaux**

Ce chapitre explique comment charger les documents et les supports d'impression dans l'appareil.

Ce chapitre contient les sections suivantes :

- **• [Chargement du document](#page-20-1)**
- **• [Sélection des supports d'impression](#page-21-0)**
- **• [Chargement du papier](#page-24-0)**
- **• [Définition du format et du type de papier](#page-25-0)**
- **• [Choix de l'emplacement de sortie](#page-25-1)**

## <span id="page-20-1"></span>**Chargement du document**

Vous pouvez utiliser la vitre d'exposition pour charger le document original à copier ou à numériser.

**1** Ouvrez le couvercle de document.

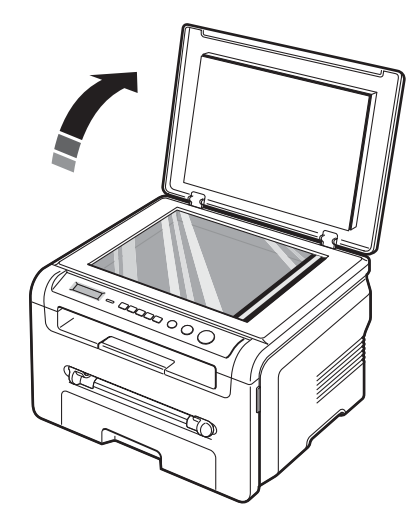

**2** Placez le document sur la **vitre d'exposition face à imprimer vers le bas** et alignez-le sur le guide situé dans l'angle supérieur gauche de la vitre.

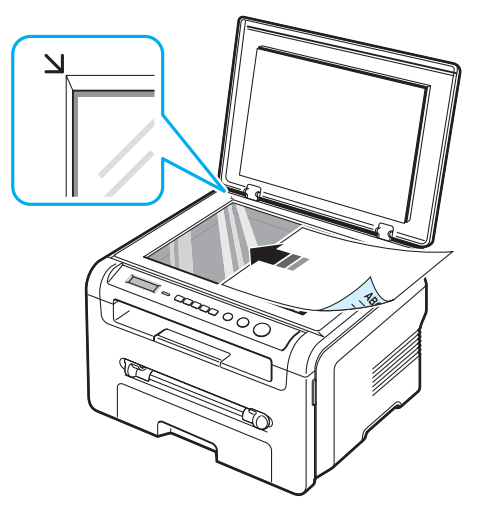

**3** Fermez le couvercle de document. Veillez à ce que le document reste bien en place.

#### **REMARQUES** :

- Refermez toujours le couvercle pour obtenir une qualité d'impression optimale et réduire la consommation d'encre.
- La présence de poussière sur la vitre d'exposition peut entraîner la création de taches noires sur le document imprimé. Veillez à ce qu'elle soit toujours propre.
- Lorsque vous numérisez une page d'un livre ou d'un magazine, ouvrez complètement le couvercle de document, puis refermez-le. Si le livre ou le magazine fait plus de 30 mm d'épaisseur, laissez le chargeur ouvert pour effectuer la numérisation.

### <span id="page-21-1"></span>**Types et formats de papier pris en charge**

## <span id="page-21-0"></span>**Sélection des supports d'impression**

Vous pouvez imprimer sur différents supports, par exemple du papier ordinaire, des enveloppes, des étiquettes, des transparents, etc. Utilisez toujours des supports d'impression conformes aux consignes d'utilisation de cet appareil. L'utilisation de papier non conforme aux spécifications décrites dans ce manuel peut provoquer des problèmes, par exemple :

- Une qualité d'impression médiocre
- Des bourrages fréquents
- Une usure prématurée de l'appareil

Certaines caractéristiques comme le grammage, la composition, le grain et la teneur en humidité constituent des facteurs importants, qui ont une incidence sur les performances de l'appareil et sur la qualité d'impression. Lorsque vous choisissez un support d'impression, tenez compte des points suivants :

- Résultat recherché : choisissez du papier adapté à votre travail.
- Format : vous pouvez utiliser tous les formats de papier pouvant s'ajuster entre les guides du bac d'alimentation.
- Poids : votre imprimante prend en charge les grammages suivants :
- $-60$  à 90 g/m<sup>2</sup> dans le bac d'alimentation papier
- $-60$  à 165 g/m<sup>2</sup> dans le chargeur manuel.
- Luminosité : plus le papier est blanc, plus les couleurs paraissent éclatantes.
- Satinage : le satinage du papier améliore la netteté de l'impression.

### **REMARQUES** :

- Il arrive que certains papiers répondant aux conditions décrites dans ce manuel ne fournissent cependant pas des résultats satisfaisants. Cela peut être dû à une manutention inadéquate, à des niveaux de température et d'humidité inacceptables ou à d'autres conditions variables sur lesquelles Samsung n'a aucun contrôle.
- Avant d'acheter le papier en grande quantité, vérifiez qu'il répond aux spécifications indiquées dans le présent manuel.

**ATTENTION** : L'utilisation de supports non conformes aux spécifications peut provoquer des dysfonctionnements nécessitant parfois l'intervention d'un réparateur. Ces réparations ne sont pas couvertes par la garantie technique Samsung ou les contrats d'entretien.

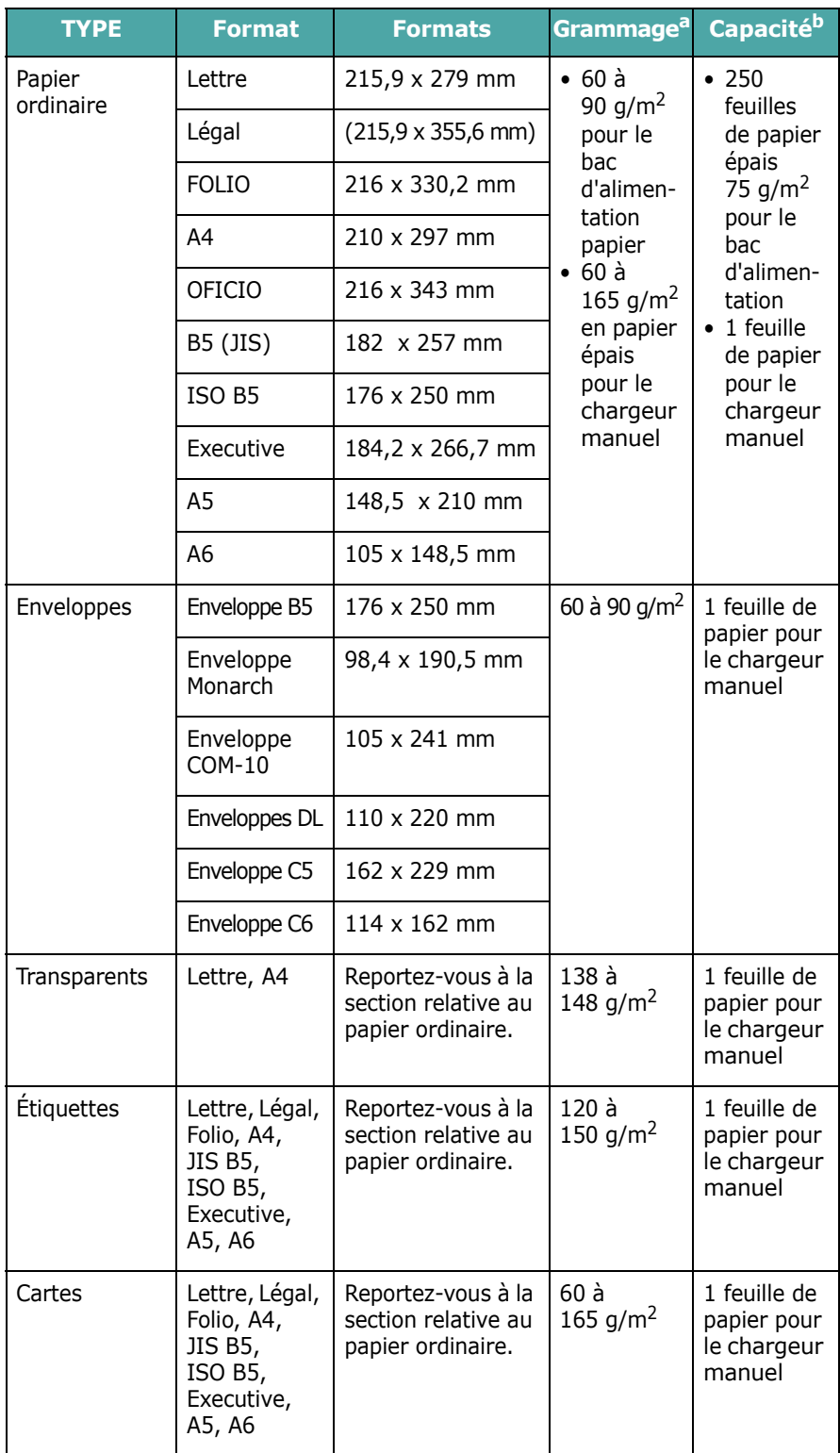

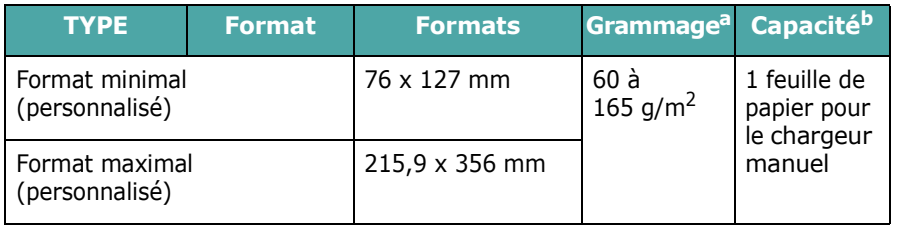

a Si le grammage du papier est supérieur à 90 g/m<sup>2</sup>, chargez une feuille de papier dans le chargeur manuel.

b La capacité maximale des bacs peut varier en fonction du grammage et de l'épaisseur des supports, ainsi que de l'environnement d'utilisation.

### **Format papier pris en charge dans chaque mode**

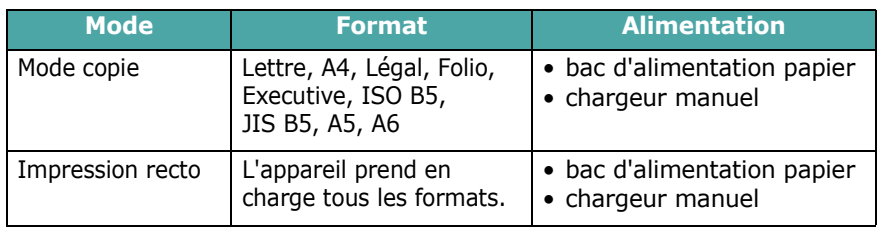

### **Consignes relatives à la sélection et au stockage des supports d'impression**

Lorsque vous choisissez ou que vous chargez du papier, des enveloppes ou tout autre support, tenez compte des consignes suivantes :

- Utilisez systématiquement du papier et d'autres supports conformes aux spécifications indiquées à la [page 3.2.](#page-21-1)
- L'utilisation de papier humide, ondulé, froissé ou déchiré peut provoquer des bourrages et nuire à la qualité d'impression.
- Pour une qualité d'impression optimale, n'utilisez que du papier à imprimer de haute qualité notamment recommandé pour les imprimantes laser.
- Évitez d'utiliser les types de papier suivants :
	- Papier gaufré, perforé ou dont la texture est trop lisse ou trop rugueuse.
- Papier épais effaçable
- Papier multipage
- Papier synthétique et papier thermosensible
- Papier **autocopiant** et papier **calque**.
- Ces types de papier risqueraient de provoquer des bourrages, de dégager des odeurs chimiques et d'endommager votre appareil.
- Conservez le papier dans son emballage jusqu'au moment de son utilisation. Déposez les cartons d'emballage sur des palettes ou des étagères, mais pas sur le sol. Ne posez pas d'objets lourds sur le papier, qu'il soit encore dans son emballage ou non. Conservez-le à l'abri de l'humidité ou d'autres conditions qui risquent de le faire se plisser ou onduler.
- Stockez les supports non utilisés à des températures comprises entre 15 °C et 30 °C. L'humidité relative doit être comprise entre 10 et 70 %.
- Pendant la période de stockage, il est conseillé d'utiliser un emballage étanche, tel qu'un conteneur ou un sac en plastique, afin d'éviter que la poussière et l'humidité ne nuisent à la qualité de votre papier.
- Dans le cas des papiers spéciaux, chargez les feuilles une à une dans le chargeur manuel pour éviter les bourrages papier.
- Pour éviter que les supports spéciaux, tels que les transparents ou les planches d'étiquettes, ne se collent les uns aux autres, retirez-les de l'appareil dès qu'ils sont imprimés.

## **Consignes relatives aux supports spéciaux**

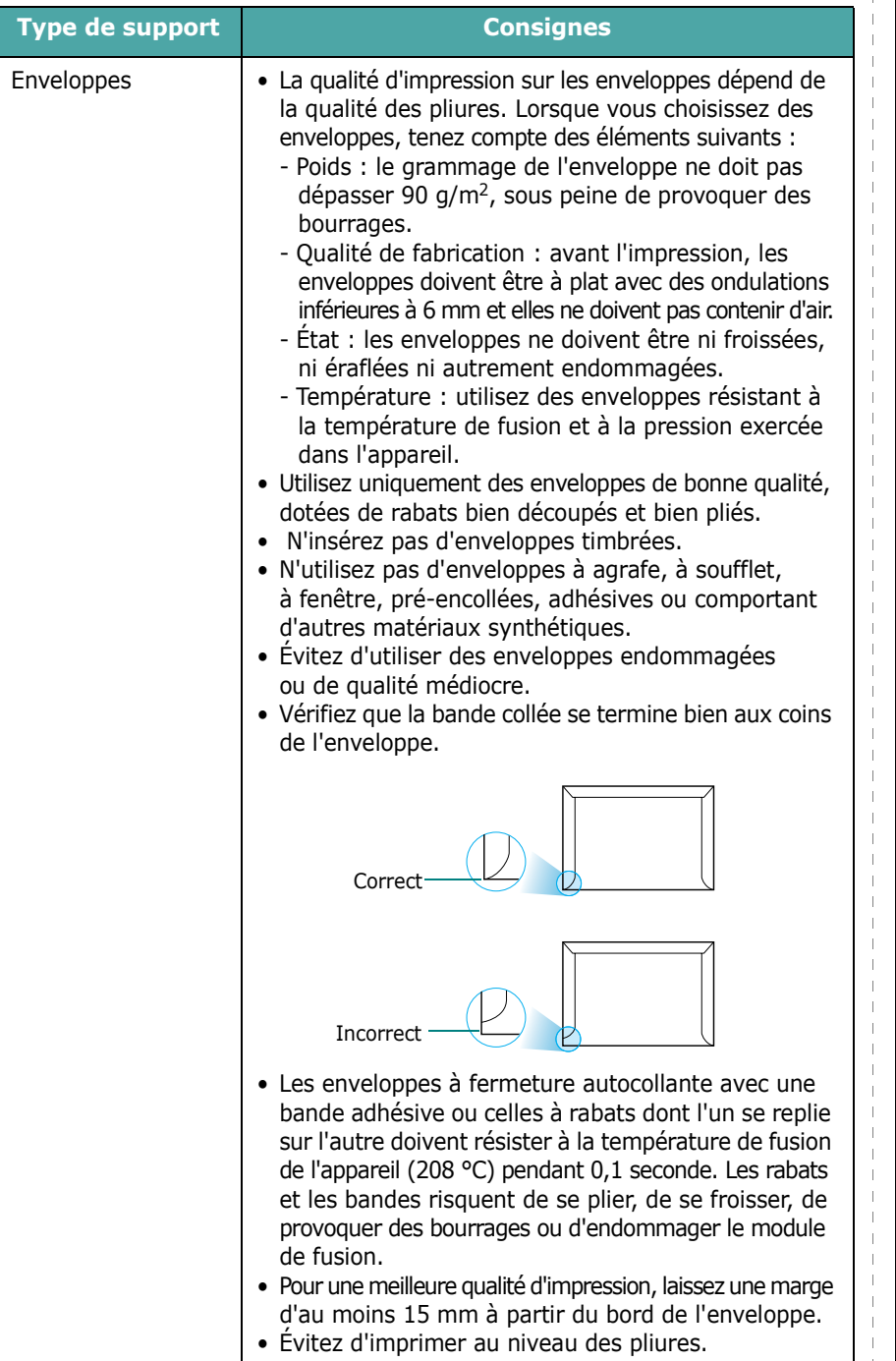

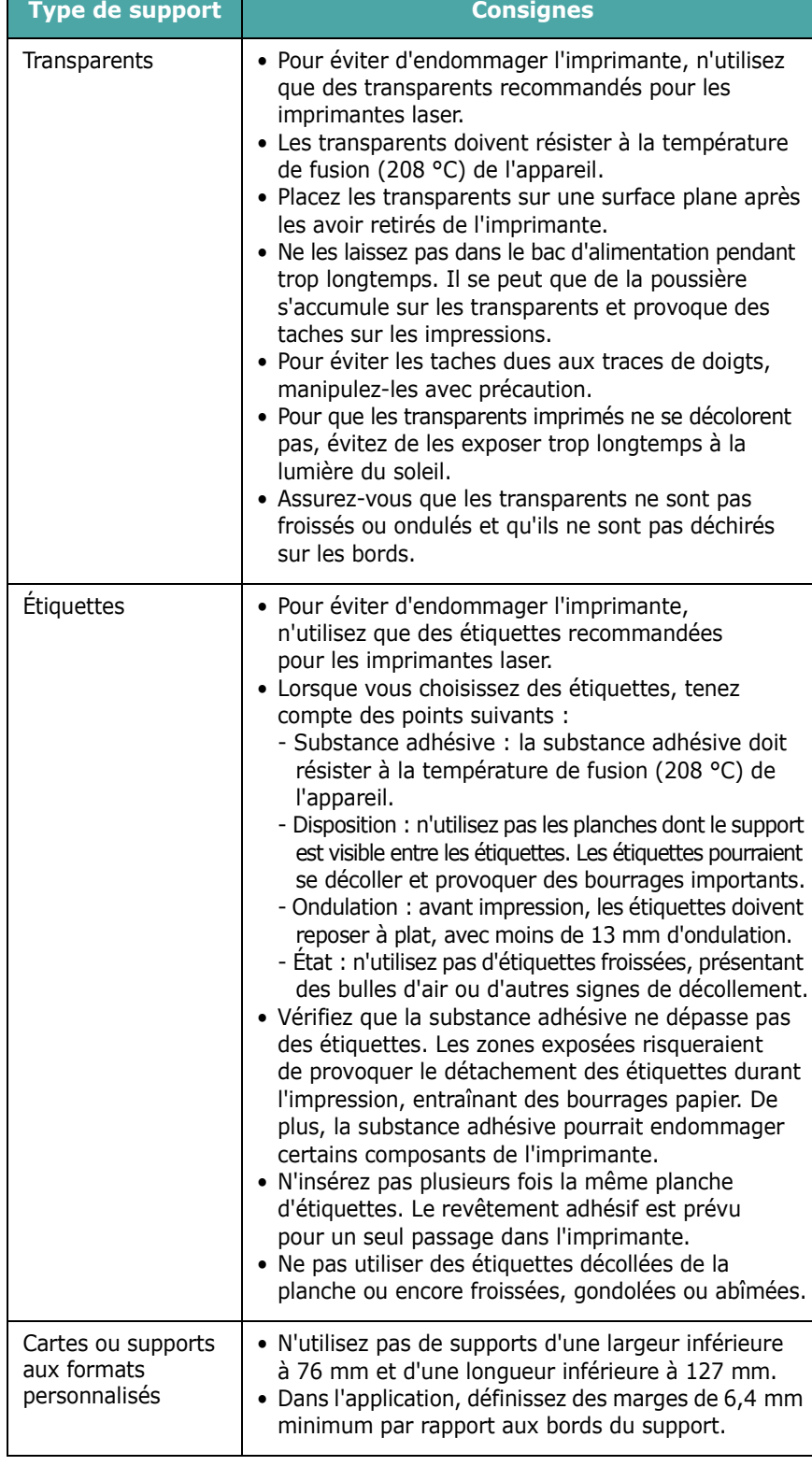

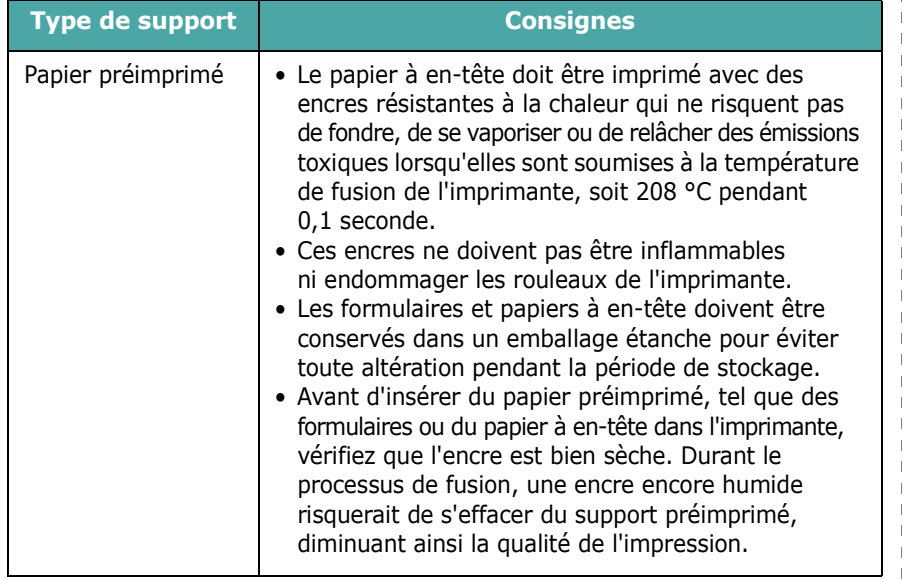

## <span id="page-24-0"></span>**Chargement du papier**

## **Ouvrez le bac d'alimentation**

Placez dans le bac le support d'impression que vous utilisez pour la plupart de vos tâches d'impression. Le bac d'alimentation peut contenir jusqu'à 250 feuilles de papier ordinaire de 75 g/m2.

Pour remettre du papier, ouvrez le bac d'alimentation et chargez le papier face à imprimer vers le bas.

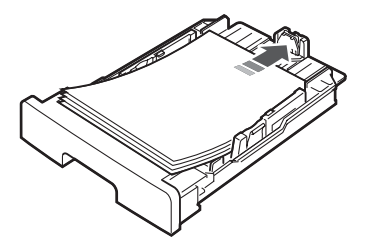

Le papier à en-tête peut être chargé face préimprimée vers le bas. Placez le bord supérieur de la feuille, avec le logo, à l'avant du bac d'alimentation.

Pour plus d'informations sur le chargement du papier dans le bac, reportez-vous à [page 2.3](#page-14-1).

#### **REMARQUES** :

- En cas de problème d'alimentation papier, insérez les feuilles une à une dans le chargeur manuel.
- Vous pouvez utiliser du papier préimprimé. La face imprimée doit être orientée vers le haut et le côté introduit en premier reposer bien à plat. Si vous rencontrez des problèmes d'alimentation papier, retournez la pile. Nous ne garantissons pas la qualité d'impression.

### **Type de support Consignes Au niveau du chargeur manuel**

Utilisez le chargeur manuel pour imprimer des transparents, des étiquettes, des enveloppes ou des cartes, et pour passer rapidement aux types ou formats de papier que vous ne chargez pas habituellement dans le bac d'alimentation.

Pour charger un support d'impression dans le chargeur manuel :

**1** Chargez une feuille du support d'impression, **face à imprimer vers le haut**, au centre du chargeur manuel.

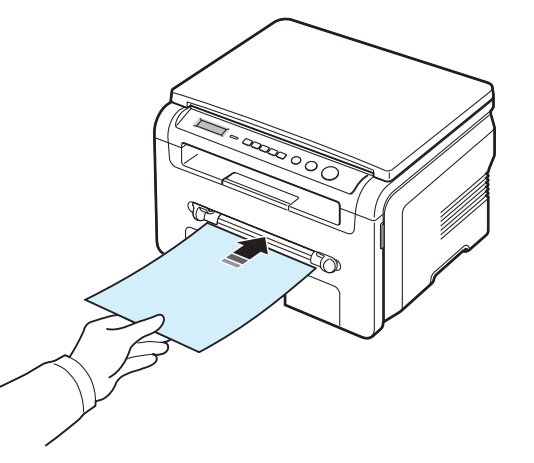

Selon le type de papier utilisé, suivez la méthode de chargement qui convient :

- Enveloppes : insérez les enveloppes avec le rabat vers le bas et la zone réservée au timbre en haut à gauche.
- Transparents : chargez les transparents face à imprimer vers le haut, le bord muni d'une bande adhésive passant en premier dans l'imprimante.
- Étiquettes : chargez les étiquettes face à imprimer vers le haut, le bord court supérieur introduit en premier dans l'imprimante.
- Papier préimprimé : chargez les feuilles face préimprimée vers le haut ; le bord supérieur orienté vers l'imprimante.
- Cartes : chargez les cartes face à imprimer vers le haut, le bord court introduit en premier dans l'imprimante.
- Papier préimprimé : chargez les feuilles face à imprimer vers le bas reposant bien à plat.

**2** Réglez les guides du chargeur manuel en fonction de la largeur du support d'impression sans l'incliner.

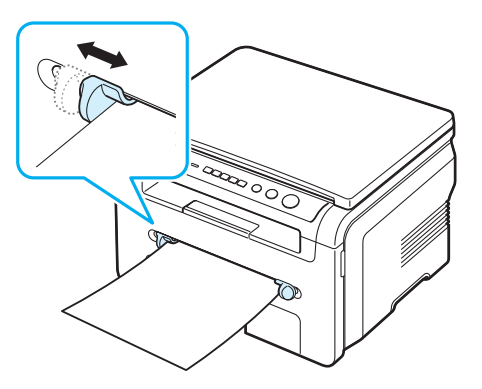

**3** Une fois le papier chargé, définissez son type et son format pour le chargeur manuel. Reportez-vous à la [page 3.6](#page-25-0) pour la copie ou à la **section relative au logiciel** pour l'impression PC.

**REMARQUE** : Les réglages effectués à partir du pilote d'impression sont prioritaires par rapport à ceux effectués à partir du panneau de commande.

**4** Si vous souhaitez utiliser le capot arrière, ouvrez-le.

### **Conseils d'utilisation du chargeur manuel**

- Les supports d'impression doivent être chargés face vers le haut, le bord supérieur étant introduit en premier dans le chargeur manuel, et être placés au centre du bac.
- Chargez uniquement les supports d'impression indiqués dans « Spécifications » à la [page 3.2](#page-21-1) afin d'éviter les bourrages papier et les problèmes liés à la qualité d'impression.
- Lorsque vous imprimez sur un support de format 76 x 127 mm dans le chargeur manuel, ouvrez le capot arrière pour pouvoir vous en servir.
- Vérifiez que le capot arrière est ouvert lorsque vous imprimez sur des transparents. S'il n'est pas ouvert, les transparents risquent de se déchirer lorsqu'ils sortent de l'appareil.

## <span id="page-25-2"></span><span id="page-25-0"></span>**Définition du format et du type de papier**

Après avoir inséré du papier dans le bac d'alimentation, vous devez configurer le format et le type du papier à l'aide des touches du panneau de commande. Ces paramètres s'appliqueront au mode Copie. Pour l'impression PC, vous devez sélectionner le format et le type du papier dans l'application utilisée sur votre PC.

- **1** Appuyez sur **Menu** jusqu'à ce que le message **REGL. SUPPORT** apparaisse sur la ligne supérieure de l'écran.
- **2** Appuyez sur **OK** lorsque l'option **FORMAT PAPIER** apparaît.
- **3** À l'aide des touches de défilement  $($  ou  $)$ , sélectionnez le bac d'alimentation que vous souhaitez utiliser, puis appuyez sur **OK**.
- **4** Utilisez les touches de défilement ( $\triangleleft$  ou  $\triangleright$ ) pour trouver le format de papier utilisé, puis appuyez sur **OK**.
- **5** Appuyez sur **Back** pour revenir au niveau supérieur.
- **6** Appuyez sur les touches de navigation ( $\triangleleft$  ou  $\triangleright$ ) pour sélectionner **TYPE PAPIER** puis appuyez sur **OK**.
- **7** Utilisez les touches de défilement (◀ ou ▶) pour repérer le type de papier utilisé, puis appuyez sur **OK**.
- **8** Pour repasser en mode Repos, appuyez sur **Stop/Clear**.

## <span id="page-25-1"></span>**Choix de l'emplacement de sortie**

L'appareil dispose de deux sorties : le capot arrière (face à imprimer vers le haut) et le plateau de sortie (face à imprimer vers le bas).

Assurez-vous que le capot arrière est bien fermé pour utiliser le plateau de sortie. Pour utiliser le capot arrière, ouvrez-le.

#### **REMARQUES** :

- Si le papier ne sort pas correctement du plateau de sortie, par exemple s'il est anormalement ondulé, essayez d'utiliser le capot arrière.
- Pour éviter les bourrages, abstenez-vous d'ouvrir ou de refermer le capot arrière en cours d'impression.

## **Utilisation du plateau de sortie**

*(face à imprimer vers le bas)*

Le plateau de sortie récupère le papier imprimé face vers le bas, dans l'ordre d'impression des feuilles. L'utilisation de ce plateau convient à la plupart des travaux.

Si le papier utilisé est trop court pour atteindre le plateau de sortie, utilisez le module de numérisation.

Pour utiliser le module de numérisation :

**1** Soulevez le module de numérisation. Un taquet sort automatiquement pour soutenir la trappe.

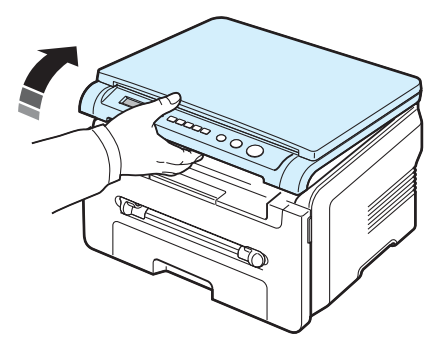

**2** Retirez le papier manuellement.

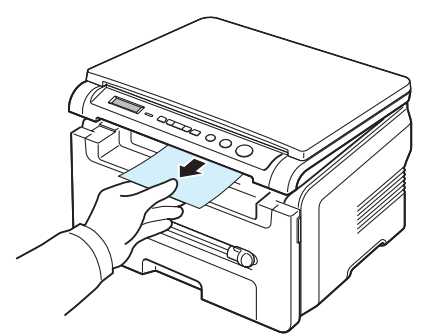

**3** Fermez le module de numérisation. Pour fermer la trappe, poussez le taquet vers la gauche et maintenez-le dans cette position. Ensuite, abaissez délicatement la trappe jusqu'à ce qu'elle retienne le taquet. Vous pouvez alors retirer votre main et fermer complètement la trappe.

Attention à ne pas vous pincer !

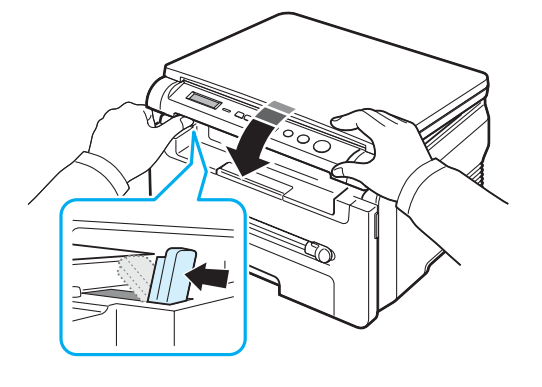

#### **REMARQUES** :

- Si vous imprimez à la suite un nombre de pages important, la surface du plateau de sortie peut devenir chaude. Veillez à ne pas toucher cette surface et à en tenir les enfants éloignés.
- Le plateau de sortie peut collecter jusqu'à 50 feuilles de papier. Retirez les feuilles régulièrement pour ne pas surcharger le plateau.

### **Utilisation du capot arrière**

*(face à imprimer vers le haut)*

Le capot arrière récupère le papier face imprimée vers le dessus.

Lorsque vous utilisez le chargeur manuel et le capot arrière, le papier emprunte un **chemin en ligne droite**. L'utilisation du capot arrière peut améliorer la qualité d'impression sur les supports spéciaux.

Pour utiliser le capot arrière, ouvrez-le en tirant dessus.

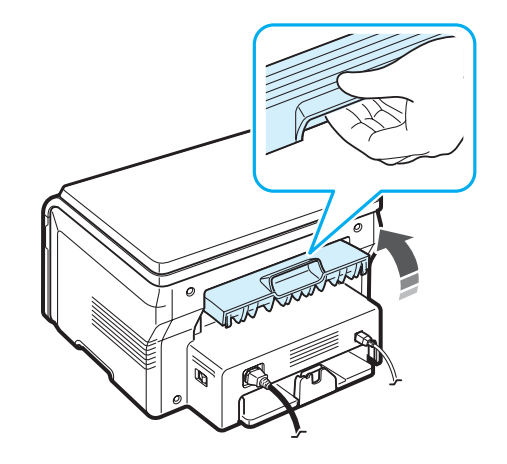

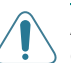

**ATTENTION** : La zone du four située dans la partie interne du capot arrière de l'appareil est très chaude lorsque celui-ci est sous tension. Soyez vigilant lorsque vous accédez à cette zone.

# **4 Copie de documents**

<span id="page-27-0"></span>Ce chapitre vous guide pas à pas dans le processus de copie de documents.

Ce chapitre contient les sections suivantes :

- **• [Copie de documents](#page-27-1)**
- **• [Modification des paramètres pour chaque copie](#page-27-2)**
- **• [Utilisation des fonctions de copie spéciales](#page-28-1)**
- **• [Modification des paramètres par défaut](#page-28-0)**
- **• [Configuration de l'option de temporisation](#page-29-0)**

## <span id="page-27-1"></span>**Copie de documents**

- **1** Placez un document sur la vitre d'exposition.
- **2** À l'aide des touches du panneau de commande, personnalisez les paramètres de copie, notamment le format des exemplaires, le contraste et le type d'original. Reportez-vous à la [page 4.1](#page-27-2).

Si nécessaire, vous pouvez utiliser des fonctions de copie spéciales, comme Poster ou Sur 2. Reportez-vous à la [page 4.3.](#page-29-1)

- **3** Appuyez sur **Copies** et choisissez le nombre de copies à l'aide des touches de défilement  $($  ou  $)$ , s'il y a lieu.
- **4** Appuyez sur **Start** pour commencer à copier.

L'écran affiche la progression de la tâche en cours.

**REMARQUE** : Vous pouvez annuler la copie en cours à tout moment. Appuyez sur la touche **Stop/Clear** afin d'interrompre l'opération.

## <span id="page-27-2"></span>**Modification des paramètres pour chaque copie**

Les touches du panneau de commande permettent de définir les options de copie de base, telles que le contraste, le type de document et le format de copie. Configurez les options suivantes pour la copie en cours avant d'appuyer sur **Start** pour lancer la copie.

**REMARQUE** : Si vous appuyez sur **Stop/Clear** lors de la configuration des options de copie, toutes les options définies pour la copie en cours sont annulées et reprennent leur état par défaut.

## **Réduction ou agrandissement**

Vous pouvez réduire ou agrandir le format d'une image copiée de 50 % à 200 % lorsque vous copiez des documents originaux à partir de la vitre d'exposition.

Pour sélectionner des tailles de copie prédéfinies :

- **1** Appuyez sur **Menu** pour afficher l'option **REDUC./AGRAND.**
- **2** Appuyez sur les touches de défilement  $(4 \text{ ou } )$  pour sélectionner le paramètre de format souhaité, puis sur **OK**.

Pour définir avec précision le format de copie :

- **1** Appuyez sur **Menu** pour afficher l'option **REDUC./AGRAND.**
- **2** Appuyez sur les touches de défilement  $(4 \text{ ou } )$  jusqu'à ce que **PERSO. 50-200%** apparaisse, puis sur **OK**.
- **3** Appuyez sur les touches de défilement ( $\triangleleft$  ou  $\triangleright$ ) pour choisir le format de copie souhaité. Maintenez la touche enfoncée pour faire défiler les valeurs plus rapidement.
- **4** Appuyez sur **OK** pour enregistrer la sélection.

**REMARQUE** : Lors d'une réduction d'échelle, des lignes noires peuvent apparaître dans la partie inférieure de votre copie.

## **Contraste**

Si votre original comporte des marques ou des images sombres, vous pouvez régler la luminosité pour obtenir une copie dont la lecture soit plus facile.

- **1** Appuyez sur **Menu** jusqu'à ce que le message **DENSITE** apparaisse sur la ligne supérieure de l'écran.
- **2** Appuyez sur les touches de défilement ( $\triangleleft$  ou  $\triangleright$ ) pour sélectionner le mode de contraste souhaité.
	- **CLAIR** : convient aux images sombres.
	- **NORMAL** : convient aux documents imprimés ou dactylographiés classiques.
	- **FONCÉ** : convient aux documents clairs ou écrits à la main.
- **3** Appuyez sur **OK** pour enregistrer la sélection.

## **Type de document**

Le paramètre Type document permet d'améliorer la qualité de la copie en indiquant le type de document de la tâche de copie à effectuer.

- **1** Appuyez sur **Menu** jusqu'à ce que le message **TYPE DOCUMENT** apparaisse sur la ligne supérieure de l'écran.
- **2** Appuyez sur les touches de défilement  $(4 \text{ ou } )$  pour sélectionner le mode image souhaité.
	- **TEXTE** : à utiliser pour les documents contenant essentiellement du texte.
	- **TEXTE/PHOTO** : à utiliser pour les documents contenant à la fois du texte et des photographies.
	- **PHOTO** : à utiliser lorsque les documents d'origine sont des photos.
- **3** Appuyez sur **OK** pour enregistrer la sélection.

## <span id="page-28-0"></span>**Modification des paramètres par défaut**

Vous pouvez définir les options de copie, notamment le contraste, le type d'original, le format de copie et le nombre d'exemplaires, en fonction des valeurs les plus utilisées. Lorsque vous copiez un document, les paramètres par défaut sont utilisés, sauf si vous les modifiez à l'aide des menus du panneau de commande.

Pour créer vos propres paramètres par défaut :

- **1** Appuyez sur **Menu** jusqu'à ce que le message **CONFIG. COPIE** apparaisse sur la ligne supérieure de l'écran.
- **2** Appuyez sur **OK** lorsque l'option **MODIF DEFAUT** apparaît.
- **3** Appuyez sur les touches de défilement ( $\triangleleft$  ou  $\triangleright$ ) pour sélectionner une option de configuration, puis appuyez sur **OK**.
- **4** Appuyez sur les touches de défilement ( $\triangleleft$  ou  $\triangleright$ ) pour modifier le paramètre. Vous pouvez également saisir la valeur et appuyer sur **OK**.
- **5** Répétez les étapes 3 et 4, si nécessaire.
- **6** Pour passer en mode Repos, appuyez sur **Stop/Clear.**

**REMARQUE** : Lorsque vous paramétrez les options de copie, l'activation de la touche **Stop/Clear** annule les modifications effectuées et rétablit les valeurs par défaut.

## <span id="page-28-1"></span>**Utilisation des fonctions de copie spéciales**

## **Clone**

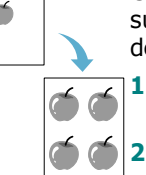

Cette fonction permet de reproduire plusieurs copies d'un original sur une seule page. Le nombre d'images est automatiquement déterminé en fonction de l'image d'origine et du format du papier.

- **1** Placez le document à copier sur la vitre d'exposition, puis refermez le couvercle.
- **2** Appuyez sur **Menu** jusqu'à ce que le message **COPIE SPECIALE** apparaisse en haut de l'écran.
- **3** Appuyez sur les touches de défilement ( $\triangleleft$  ou  $\triangleright$ ) jusqu'à ce que **CLONE** apparaisse, puis sur **OK**.
- **4** À l'aide des touches du panneau de commande, personnalisez les paramètres de copie, notamment le format des exemplaires, le contraste et le type d'original. Reportez-vous à la [page 4.1](#page-27-2).

**REMARQUE** : Vous ne pouvez pas configurer le format de copie à l'aide du menu **REDUC./AGRAND.** lorsque vous utilisez la copie Clone.

**5** Appuyez sur **Start** pour commencer à copier.

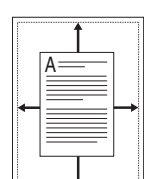

L'option AUTOAJUS permet de réduire ou d'agrandir automatiquement l'image d'origine pour l'adapter au papier chargé dans l'imprimante.

**Ajustement automatique**

**REMARQUE** : Lorsque le format du document à copier est différent de celui du papier chargé, cette fonction l'ajuste automatiquement au format du papier. Vous ne pouvez pas effectuer cet ajustement manuellement.

- **1** Placez le document à copier sur la vitre d'exposition, puis refermez le couvercle.
- **2** Appuyez sur **Menu** jusqu'à ce que le message **COPIE SPECIALE** apparaisse en haut de l'écran.
- **3** Appuyez sur les touches de défilement ( $\triangleleft$  ou  $\triangleright$ ) jusqu'à ce que **AUTOAJUS** apparaisse, puis sur **OK**.
- **4** À l'aide des touches du panneau de commande, personnalisez les paramètres de copie, notamment le format des exemplaires, le contraste et le type d'original. Reportez-vous à la [page 4.1](#page-27-2).

**REMARQUE** : Vous ne pouvez pas ajuster la taille de la copie à l'aide du menu **REDUC./AGRAND.** lorsque le mode **AUTOAJUS** est activé.

**5** Appuyez sur **Start** pour commencer à copier.

## **Copie de type Carte d'identité**

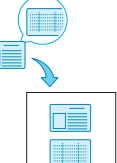

Vous pouvez copier les deux faces d'une pièce d'identité, par exemple un permis de conduire, sur une même page.

Lorsque vous utilisez cette fonction, l'appareil imprime le recto sur la moitié supérieure de la feuille et le verso sur la moitié inférieure, sans réduire la copie par rapport à l'original.

Si l'original est plus grand que la zone imprimable, certaines parties risquent de ne pas apparaître à l'impression.

Cette fonction de copie spéciale s'applique uniquement si vous placez le document sur la vitre d'exposition.

- **1** Placez la pièce d'identité à copier sur la vitre d'exposition, puis refermez le couvercle.
- **2** Appuyez sur **Menu** jusqu'à ce que le message **COPIE SPECIALE** apparaisse en haut de l'écran.
- **3** Appuyez sur les touches de défilement (4 ou  $\rightarrow$ ) jusqu'à ce que **COPIE CARTE ID** apparaisse, puis sur **OK**.
- **4** À l'aide des touches du panneau de commande, personnalisez les paramètres de copie, notamment le format des exemplaires, le contraste et le type d'original. Reportez-vous à la [page 4.1.](#page-27-2)
- **5** Appuyez sur **Start** pour commencer à copier.

L'appareil commence par numériser le recto et affiche l'option **REGLAGE VERSO**.

**6** Ouvrez le couvercle de document et retournez le document. Fermez le couvercle.

**REMARQUE** : Si vous appuyez sur **Stop/Clear** ou que vous n'appuyez sur aucune touche pendant une trentaine de secondes, l'appareil annule la copie et repasse en mode Repos.

**7** Appuyez sur **Start** pour commencer à copier.

## <span id="page-29-1"></span>**Copie de 2 pages sur une seule feuille**

L'option SUR 2 permet de réduire deux pages d'un original afin qu'elles tiennent sur une seule feuille.

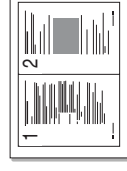

- **1** Placez le document à copier sur la vitre d'exposition, puis refermez le couvercle.
- **2** Appuyez sur **Menu** jusqu'à ce que le message **COPIE SPECIALE** apparaisse sur la ligne supérieure de l'écran.
- **3** Appuyez sur les touches de défilement ( $\triangleleft$  ou  $\triangleright$ ) jusqu'à ce que **SUR 2** apparaisse, puis sur **OK**.
- **4** À l'aide des touches du panneau de commande, personnalisez les paramètres de copie, notamment le format des exemplaires, le contraste et le type d'original. Reportez-vous à la [page 4.1](#page-27-2).

**REMARQUE** : Vous ne pouvez pas ajuster le format de copie via le menu **REDUC./AGRAND.** lorsque vous créez une copie **SUR 2**.

**5** Appuyez sur **Start** pour commencer à copier.

L'appareil commence par numériser le recto et affiche le message **DEF PAGE SUIV APPUYER DEMAR**.

- **6** Placez le second document à copier sur la vitre d'exposition.
- **7** Appuyez sur **Start** pour commencer à copier.

**REMARQUE** : La copie **SUR 2** réduit le document original de 50 %.

## **Copie de posters**

L'option Poster permet d'imprimer une image sur 9 feuilles (3 x 3). Il suffit ensuite de coller ces feuilles ensemble pour former une affiche.

- 
- **1** Placez le document à copier sur la vitre d'exposition, puis refermez le couvercle.
- **2** Appuyez sur **Menu** jusqu'à ce que le message **COPIE SPECIALE** apparaisse en haut de l'écran.
- **3** Appuyez sur les touches de défilement ( $\triangleleft$  ou  $\triangleright$ ) jusqu'à ce que **POSTER** apparaisse, puis sur **OK**.
- **4** A l'aide des touches du panneau de commande, personnalisez les paramètres de copie, notamment le format des exemplaires, le contraste et le type d'original. Reportez-vous à la [page 4.1](#page-27-2).

**5** Appuyez sur **Start** pour commencer à copier.

**REMARQUE** : Vous ne pouvez pas ajuster la taille de la copie à l'aide du menu **REDUC./AGRAND.** lorsque vous créez un poster.

Le document est divisé en 9 zones. Les zones sont numérisées et imprimées les unes après les autres dans l'ordre ci-contre.

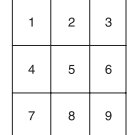

## <span id="page-29-0"></span>**Configuration de l'option de temporisation**

Vous pouvez définir le temps d'attente de l'appareil avant le rétablissement des paramètres de copie par défaut, au cas où vous n'effectueriez pas de copie après avoir modifié les paramètres dans le panneau de commande.

- **1** Appuyez sur **Menu** jusqu'à ce que le message **CONFIG. COPIE** apparaisse sur la ligne supérieure de l'écran.
- **2** Appuyez sur les touches de défilement ( $\triangleleft$  ou  $\triangleright$ ) jusqu'à ce que **TPS ATTENTE** apparaisse, puis sur **OK**.
- **3** Appuyez sur les touches de défilement (4 ou  $\rightarrow$ ) jusqu'à ce que le délai souhaité s'affiche.

Si vous sélectionnez **NON**, l'appareil ne rétablit les paramètres par défaut qu'une fois que vous avez appuyé sur **Start** pour effectuer une copie ou sur **Stop/Clear** pour annuler l'opération.

- **4** Appuyez sur **OK** pour enregistrer votre sélection.
- **5** Pour repasser en mode Repos, appuyez sur **Stop/Clear**.

# **5 Impression de base**

<span id="page-30-0"></span>Ce chapitre décrit les tâches courantes d'impression.

## <span id="page-30-1"></span>**Impression d'un document**

Cette imprimante vous permet d'imprimer à partir de diverses applications sous Windows, depuis un ordinateur Macintosh ou à partir d'un système Linux. Les étapes peuvent légèrement varier d'une application à l'autre.

Pour plus d'informations sur l'impression, reportez-vous à la **section relative au logiciel**.

## <span id="page-30-2"></span>**Annulation d'une impression**

Si l'impression se trouve dans une file d'attente ou dans un spouleur d'impression, comme le groupe Imprimantes sous Windows, supprimez-la comme suit :

- **1** Sous Windows, cliquez sur le bouton **Démarrer**.
- **2** Sous Windows 98/2000/Me, sélectionnez **Paramètres**, puis **Imprimantes**.

Sous Windows XP, sélectionnez **Imprimantes et télécopieurs**.

- **3** Double-cliquez sur le répertoire **Samsung SCX-4200 Series**.
- **4** Dans le menu **Document**, sélectionnez **Annuler l'impression** (sous Windows 98x/Me) ou **Annuler** (sous Windows 2000/XP).

**REMARQUE** : Vous pouvez également accéder à cette fenêtre simplement en double-cliquant sur l'icône d'imprimante située dans la partie inférieure droite du bureau Windows.

Vous pouvez également annuler la tâche en cours en appuyant sur **Stop/Clear** sur le panneau de commande de l'appareil.

# **6 Numérisation**

<span id="page-31-0"></span>Lorsque vous numérisez des documents à l'aide de votre appareil, vos images et vos textes sont transformés en fichiers numériques et placés sur votre ordinateur. Vous pouvez ensuite les télécharger sur votre site Web ou les utiliser pour créer des projets à imprimer via le programme Samsung SmarThru ou le pilote WIA.

## <span id="page-31-1"></span>**Principales méthodes de numérisation**

L'appareil offre différentes méthodes de numérisation d'image :

- À partir d'un logiciel compatible TWAIN : vous pouvez utiliser d'autres logiciels, y compris Adobe Photoshop Deluxe et Adobe Photoshop.
- À partir du pilote WIA (Windows Images Acquisition) : l'appareil prend aussi en charge le pilote WIA de numérisation d'images.
- À partir du logiciel Samsung SmarThru : lancez Samsung SmarThru et accédez à l'écran Scan To pour commencer la numérisation.

**REMARQUE** : Pour exploiter les fonctions de numérisation de votre appareil, vous devez installer le logiciel. Pour plus d'informations sur l'installation du logiciel, reportez-vous à la **section relative à ce logiciel**.

# <span id="page-32-0"></span>**7 Commande de la cartouche d'encre**

Ce chapitre fournit des informations concernant l'achat des cartouches d'encre disponibles pour l'appareil.

## <span id="page-32-1"></span>**Cartouches d'encre**

Une fois la cartouche d'encre épuisée, vous pouvez commander le type de cartouche suivant pour l'appareil :

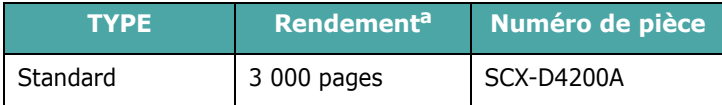

a ISO 19752 5 % de couverture

## <span id="page-32-2"></span>**Comment acheter**

Pour commander des cartouches d'encre autorisées par Samsung, contactez votre distributeur Samsung local ou le [point de vente où vous avez fait l'acquisition de l'appareil. Vous](www.samsungprinter.com)  pouvez également visiter le site Web www.samsungprinter.com et sélectionner votre pays/région pour savoir comment contacter l'assistance technique.

# **8 Maintenance**

<span id="page-33-0"></span>Le présent chapitre fournit des informations sur la maintenance de votre appareil et de la cartouche d'encre.

Ce chapitre contient les sections suivantes :

- **• [Impression de journaux](#page-33-1)**
- **• [Effacement de la mémoire](#page-33-2)**
- **• [Nettoyage de votre appareil](#page-33-3)**
- **• [Entretien de la cartouche d'encre](#page-35-0)**
- **• [Consommables et pièces de rechange](#page-37-0)**

## <span id="page-33-1"></span>**Impression de journaux**

L'appareil peut imprimer un journal contenant des informations liées aux données système.

- **1** Appuyez sur **Menu** jusqu'à ce que le message **RAPPORT** apparaisse sur la ligne supérieure de l'écran.
- **2** Appuyez sur **OK** lorsque l'option **DONNEES SYST** apparaît.

Les informations liées aux données système s'impriment.

## <span id="page-33-2"></span>**Effacement de la mémoire**

Vous pouvez effacer de façon sélective des informations stockées dans la mémoire de votre appareil.

- **1** Appuyez sur **Menu** jusqu'à ce que le message **MAINTENANCE** apparaisse sur la ligne supérieure de l'écran.
- **2** Appuyez sur les touches de défilement ( $\triangleleft$  ou  $\triangleright$ ) jusqu'à ce que l'option **EFF PARAMETRES** apparaisse, puis sur **OK**.
- **3** Appuyez sur les touches de défilement ( $\triangleleft$  ou  $\triangleright$ ) pour sélectionner l'élément à effacer.
	- **REGL. SUPPORT** : rétablit toutes les options de configuration papier par défaut.
	- **CONFIG. COPIE** : rétablit toutes les options de configuration de copie par défaut.
	- **TS PARAMETRES** : rétablit tous les paramètres par défaut.
	- **CONFIG MACHINE** : rétablit tous les paramètres système par défaut, tels que la langue d'affichage et les modes d'enregistrement.
- **4** Appuyez sur **OK** pour confirmer l'effacement. Le paramètre sélectionné est effacé.
- **5** Répétez les étapes 3 et 4 pour effacer un autre paramètre.
- **6** Pour repasser en mode Repos, appuyez sur **Stop/Clear**.

## <span id="page-33-3"></span>**Nettoyage de votre appareil**

Pour maintenir une bonne qualité d'impression, suivez les procédures de nettoyage décrites ci-après chaque fois que vous remplacez la cartouche d'encre ou qu'un problème lié à la qualité d'impression ou de numérisation se produit.

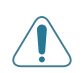

**ATTENTION** : Si vous nettoyez le boîtier de l'appareil avec des détergents à forte teneur en alcool, solvant ou autre substance forte, vous risquez de le décolorer ou de le fissurer.

## **Nettoyage de l'extérieur**

Nettoyez le boîtier de l'appareil avec un chiffon doux non pelucheux. Vous pouvez humidifier légèrement le chiffon avec de l'eau, mais faites attention à ne pas laisser couler de liquide sur ou dans l'appareil.

## **Nettoyage de l'intérieur**

Lors de l'impression, des particules de poussière, d'encre et de papier peuvent s'accumuler à l'intérieur de l'appareil. Cette accumulation risque de générer des problèmes de qualité d'impression, tels que la présence de taches ou de traînées d'encre. Le fait de nettoyer l'intérieur de l'appareil permet de supprimer ou de diminuer ce genre de problèmes.

- **1** Mettez l'appareil hors tension et débranchez le cordon d'alimentation. Attendez que l'appareil refroidisse.
- **2** Ouvrez le capot avant et retirez la cartouche d'encre en tirant délicatement dessus. Posez-la sur une surface plane propre.

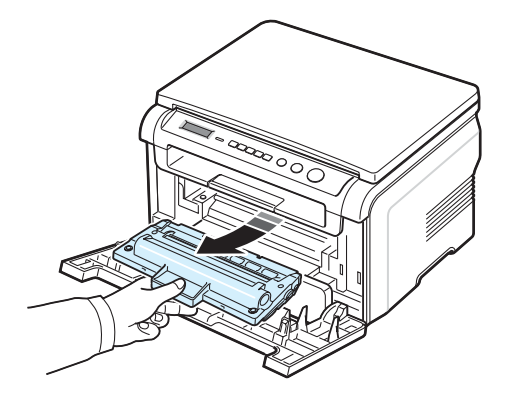

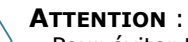

- Pour éviter tout endommagement de la cartouche d'encre, évitez de l'exposer à la lumière plus de quelques minutes. Si nécessaire, recouvrez-la d'une feuille de papier.
- Évitez de toucher la partie inférieure verte de la cartouche d'encre. Utilisez la poignée de la cartouche pour éviter de toucher la zone en question.

**3** Avec un chiffon sec et non pelucheux, essuyez la poussière et les particules d'encre au niveau du logement de la cartouche et de la zone environnante.

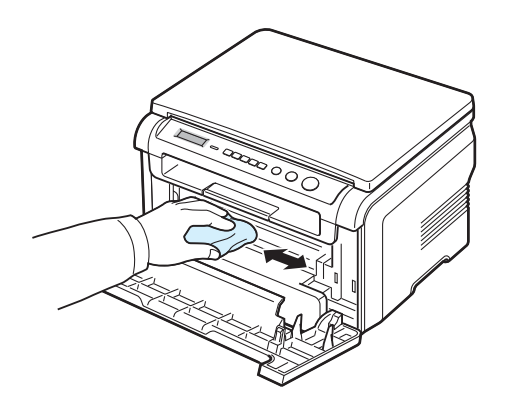

**ATTENTION** : Lorsque vous nettoyez l'intérieur de l'appareil, évitez de toucher le rouleau de transfert situé sous la cartouche. Vous pourriez laisser des empreintes qui risqueraient d'entraîner des problèmes de qualité d'impression.

**4** Repérez la vitre (unité de numérisation laser) dans la partie supérieure du compartiment de la cartouche, puis essuyez-la délicatement avec un morceau de coton.

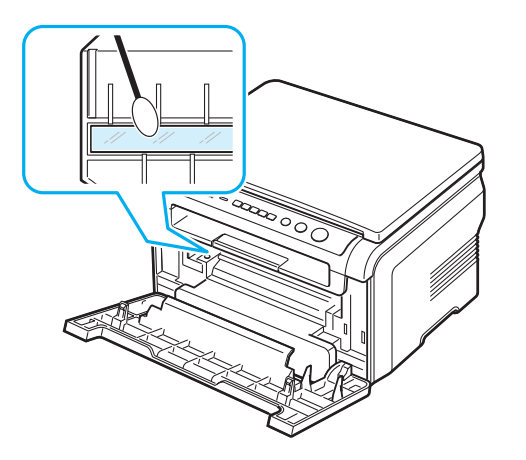

- **5** Remettez la cartouche d'encre en place et fermez le capot avant de l'imprimante.
- **6** Branchez le cordon d'alimentation et allumez l'appareil.

## **Nettoyage du tambour**

Si vos impressions comportent des stries ou des taches, nettoyez le tambour OPC de la cartouche d'encre.

- **1** Avant d'entreprendre la procédure de nettoyage, assurezvous que du papier est bien chargé dans l'appareil.
- **2** Appuyez sur **Menu** jusqu'à ce que le message **MAINTENANCE** apparaisse sur la ligne supérieure de l'écran.

**3** Appuyez sur **OK** lorsque le message **NETT. TAMBOUR** apparaît.

L'appareil imprime une page de nettoyage. Les particules d'encre situées à la surface du tambour sont déposées sur le papier.

**4** Si le problème persiste, répétez les étapes 1 à 3.

## **Nettoyage du module de numérisation**

C'est en nettoyant régulièrement le scanner que la qualité des copies demeurera la meilleure possible. Nous vous conseillons de nettoyer le scanner tous les matins et dans la journée, si besoin est.

- **1** Humidifiez légèrement un chiffon doux non pelucheux ou une serviette en papier avec de l'eau.
- **2** Ouvrez le couvercle de document.
- **3** Essuyez la surface de la vitre d'exposition jusqu'à ce qu'elle soit propre et sèche.

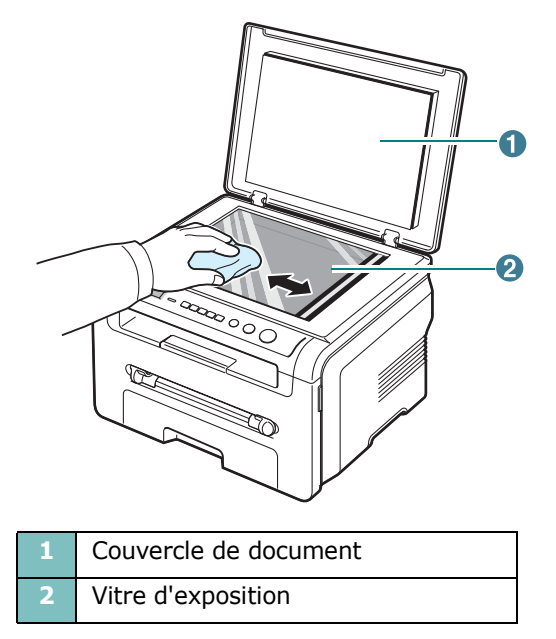

- **4** Essuyez la face inférieure du couvercle de document jusqu'à ce qu'elle soit propre et sèche.
- **5** Fermez le couvercle.

## <span id="page-35-0"></span>**Entretien de la cartouche d'encre**

### **Stockage de la cartouche**

Pour une utilisation optimale de la cartouche d'encre, respectez les quelques conseils suivants :

- Évitez de retirer la cartouche de son emballage avant d'avoir à l'utiliser.
- Ne rechargez pas la cartouche. **La garantie ne couvre pas les dommages dus à l'utilisation de cartouches rechargées**.
- Stockez les cartouches dans le même environnement que l'appareil.
- Pour éviter tout endommagement de la cartouche d'encre, évitez de l'exposer à la lumière plus de quelques minutes.

### **Économie d'encre**

Pour économiser l'encre, appuyez sur **Menu** jusqu'à ce que **MODE ECO TONER** apparaisse, puis sur **OK** lorsque la valeur **OUI** apparaît. En sélectionnant cette option, vous augmentez la durée d'utilisation de la cartouche d'encre tout en réduisant le coût par page, au détriment toutefois de la qualité d'impression.

### **Durée d'utilisation d'une cartouche d'encre**

La durée d'utilisation d'une cartouche dépend de la quantité d'encre utilisée pour chaque tâche d'impression. Lorsque vous imprimez du texte à 5 % de couverture (mode ISO 19752), comptez une durée d'utilisation d'environ 3 000 pages (1 000 pages pour la cartouche fournie initialement avec l'appareil). Le nombre réel varie en fonction de la densité des pages imprimées. Si vous imprimez beaucoup de graphiques, la cartouche se videra plus rapidement.

**REMARQUE** : La forme des cartouches d'encre 1 000 pages et 3 000 pages est différente.

## **Redistribution de l'encre**

La cartouche d'encre est presque épuisée.

- Des stries blanches ou des zones d'impression plus claires apparaissent.
- Le message d'avertissement **TONER FAIBLE** apparaît sur le panneau de commande.
- De même, la fenêtre du programme Smart Panel s'affiche à l'écran de l'ordinateur pour vous avertir que la cartouche est presque vide.
- Le voyant **Status** clignote au rouge.

Dans ce cas, vous pouvez rétablir temporairement la qualité d'impression en redistribuant l'encre restant dans la cartouche d'encre. Dans certains cas, les stries blanches ou les zones pâles persistent, même après redistribution de l'encre.

- **1** Ouvrez le capot avant.
- **2** Retirez la cartouche usagée.

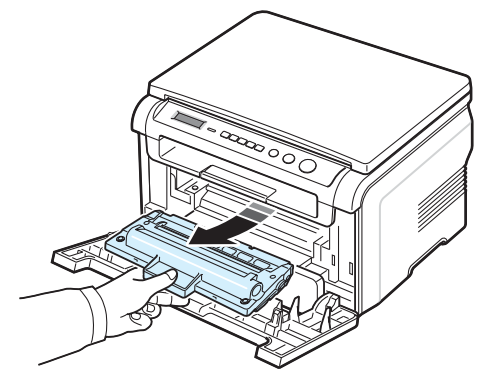

**3** Secouez doucement la cartouche 5 ou 6 fois afin de répartir l'encre uniformément à l'intérieur.

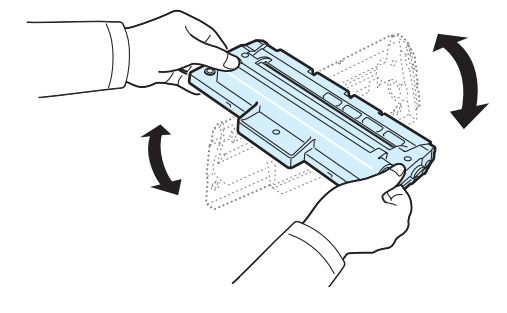

**REMARQUE** : Si vous recevez de l'encre sur vos vêtements, essuyez-les avec un chiffon sec et lavez-les à l'eau froide. L'eau chaude fixe l'encre sur le tissu.

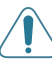

**ATTENTION** : Évitez de toucher la partie inférieure verte de la cartouche d'encre. Utilisez la poignée de la cartouche pour éviter de toucher la zone en question.

- **4** Tenez la cartouche d'encre par la poignée, puis insérez-la délicatement dans l'ouverture de l'appareil.
- **5** Les taquets situés sur les côtés de la cartouche et les rainures correspondantes sur l'appareil facilitent l'insertion de la cartouche. Un déclic indique qu'elle est bien en place.

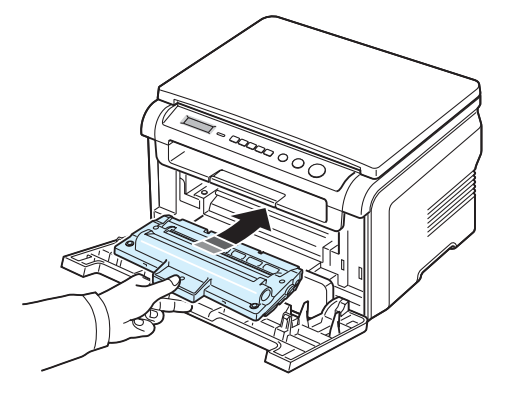
**6** Fermez le capot avant. Assurez-vous qu'il est bien fermé.

### <span id="page-36-1"></span><span id="page-36-0"></span>**Remplacement de la cartouche d'encre**

<span id="page-36-2"></span>Lorsque la cartouche d'encre est complètement vide :

- Le message d'avertissement, **TONER VIDE** ou **[TONER VIDE] REMPLACEZ-LE**, apparaît sur le panneau de contrôle.
- De même, la fenêtre du programme Smart Panel s'affiche à l'écran de l'ordinateur pour vous avertir que la cartouche d'encre est vide.
- Le voyant **Status** clignote au rouge.

À ce stade, vous devez remplacer la cartouche d'encre. Pour plus d'informations sur la commande de cartouches d'encre, reportez-vous à la [page 7.1](#page-32-0).

**REMARQUE** : cette fonction n'est pas disponible pour le message **[TONER VIDE] REMPLACEZ-LE**.

- **1** Ouvrez le capot avant.
- **2** Retirez la cartouche usagée.

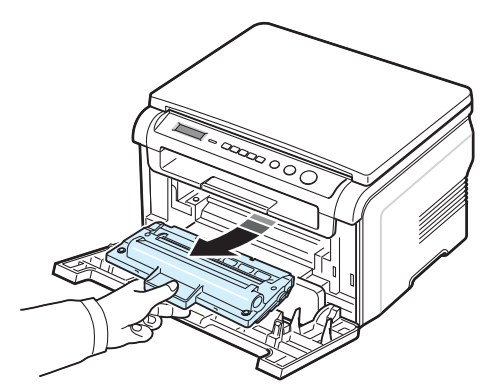

- **3** Sortez la nouvelle cartouche d'encre de son emballage.
- **4** Secouez doucement la cartouche d'encre 5 ou 6 fois afin d'y répartir l'encre uniformément.

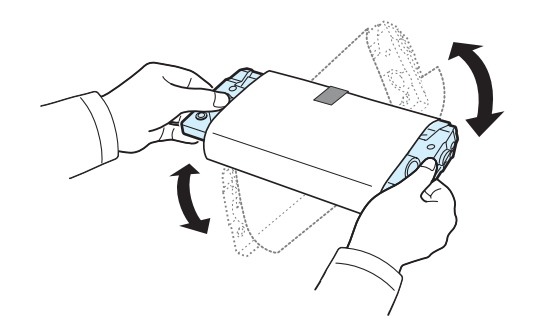

Le fait de bien remuer la cartouche permet d'optimiser le nombre de copies imprimées par cartouche.

**5** Retirez le papier protecteur de la cartouche d'encre.

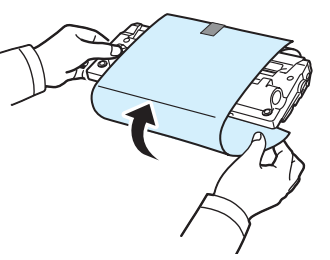

**REMARQUE** : Si vous recevez de l'encre sur vos vêtements, essuyez-les avec un chiffon sec et lavez-les à l'eau froide. L'eau chaude fixe l'encre sur le tissu.

**ATTENTION** : Évitez de toucher la partie inférieure verte de la cartouche d'encre. Utilisez la poignée de la cartouche pour éviter de toucher la zone en question.

- **6** Tenez la cartouche d'encre par la poignée, puis insérez-la délicatement dans l'ouverture de l'appareil.
- **7** Les taquets situés sur les côtés de la cartouche et les rainures correspondantes sur l'appareil facilitent l'insertion de la cartouche. Un déclic indique qu'elle est bien en place.
- **8** Fermez le capot avant. Assurez-vous qu'il est bien fermé.

## <span id="page-37-0"></span>**Consommables et pièces de rechange**

Remplacez régulièrement la cartouche d'encre, le rouleau et le four de votre appareil afin de conserver des performances optimales, et d'éviter des problèmes de qualité d'impression ou d'alimentation papier résultant de pièces usagées. La fenêtre du programme Smart Panel s'affiche à l'écran de l'ordinateur pour vous indiquer les pièces qui ont besoin d'être remplacées.

Vous devriez remplacer les pièces suivantes une fois que vous avez imprimé le nombre de pages indiqué ou que la durée de vie de chaque pièce est atteinte. La fenêtre du programme Smart Panel s'affiche à l'écran de l'ordinateur pour vous indiquer les pièces qui ont besoin d'être remplacées.

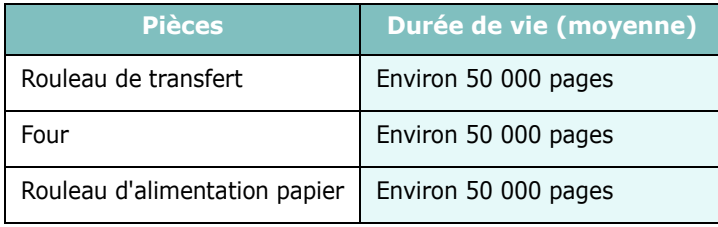

Pour vous procurer des consommables ou des pièces de rechange, contactez votre revendeur Samsung ou le point de vente où vous avez fait l'acquisition de votre appareil. Il est fortement conseillé de faire appel à un technicien qualifié pour installer les pièces de rechange, à l'exception de la cartouche d'encre (reportez-vous à la [page 8.4\)](#page-36-0).

# **9 Dépannage**

Ce chapitre fournit des informations utiles en cas de dysfonctionnement.

Ce chapitre contient les sections suivantes :

- **• [Suppression des bourrages papier](#page-38-1)**
- **• [Présentation du voyant Status](#page-40-0)**
- **• [Signification des messages d'erreur](#page-41-0)**
- **• [Résolution d'autres problèmes](#page-41-1)**

# <span id="page-38-2"></span><span id="page-38-1"></span>**Suppression des bourrages papier**

Lorsqu'un bourrage papier survient, le message **BOURRAGE**  s'affiche à l'écran. Reportez-vous au tableau ci-dessous pour localiser et supprimer le bourrage.

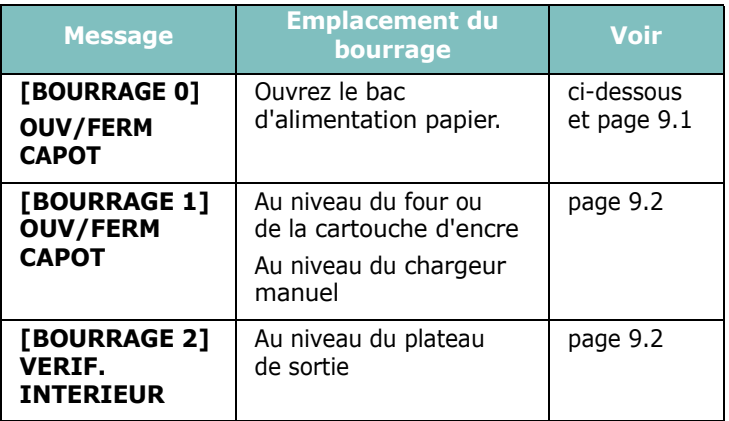

Pour éviter de déchirer le papier, tirez-le lentement et avec précaution. Suivez les instructions des sections suivantes pour supprimer le bourrage.

## <span id="page-38-0"></span>**Au niveau du bac d'alimentation papier**

**1** Ouvrez et refermez le capot avant. Le papier coincé sort automatiquement de l'appareil.

Si ce n'est pas le cas, passez à l'étape 2.

**2** Retirez le bac d'alimentation papier.

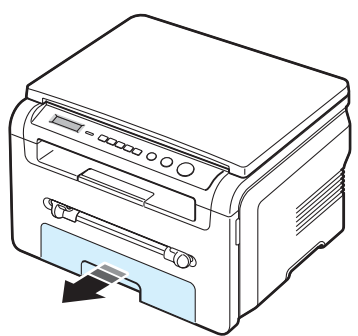

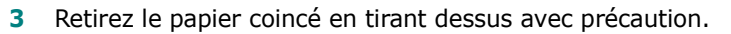

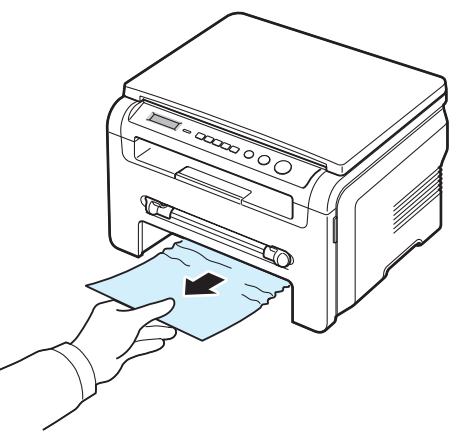

Si vous rencontrez une résistance et que vous ne parvenez pas à extraire le papier, ou si aucune feuille n'est visible dans cette zone, vérifiez la zone du four à proximité de la cartouche d'encre. Reportez-vous à la [page 9.2](#page-39-1).

- **4** Réinsérez le bac d'alimentation papier dans l'appareil jusqu'à ce qu'un déclic indique qu'il est bien en place.
- **5** Ouvrez puis refermez le capot avant pour reprendre l'impression.

## **Au niveau du chargeur manuel**

**1** Si le papier n'est pas correctement entraîné, enlevez-le de l'imprimante.

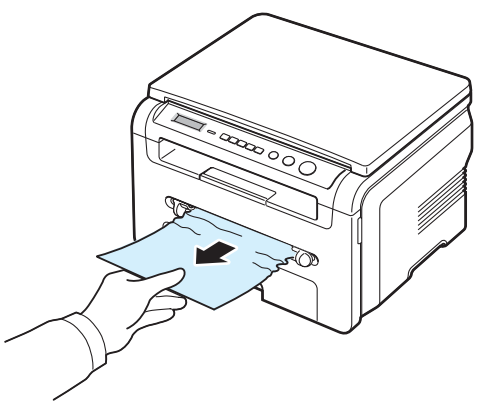

**2** Ouvrez et refermez le capot avant pour reprendre l'impression.

### <span id="page-39-1"></span>**Au niveau du four ou de la cartouche d'encre**

**REMARQUE** : La zone du four est extrêmement chaude. Procédez avec prudence lorsque vous retirez le papier coincé dans l'appareil.

**1** Ouvrez le capot avant et retirez la cartouche d'encre en la tirant délicatement.

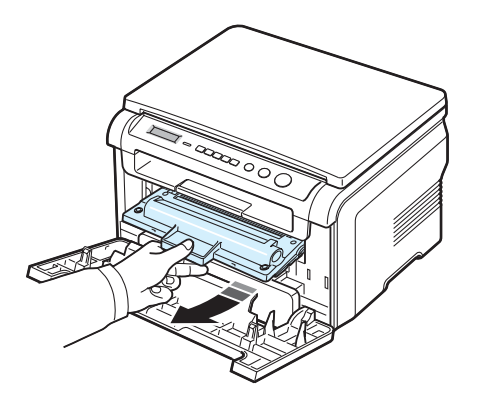

**2** Retirez le papier coincé en tirant dessus avec précaution.

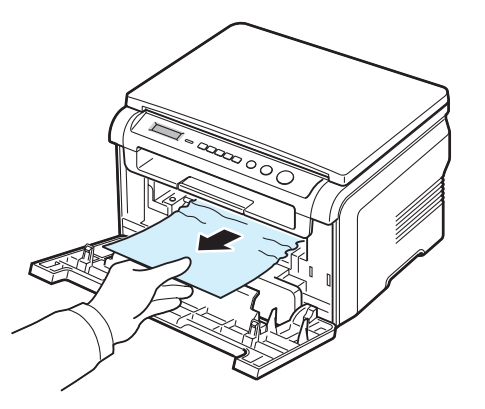

**3** Remettez la cartouche d'encre en place et fermez le capot avant. L'impression reprend automatiquement.

### <span id="page-39-0"></span>**Au niveau des plateaux de sortie**

**1** Ouvrez et refermez le capot avant. Le papier coincé sort automatiquement de l'appareil.

Si ce n'est pas le cas, passez à l'étape 2.

**2** Sortez le papier du plateau de sortie en tirant dessus avec précaution. Passez à l'étape 9.

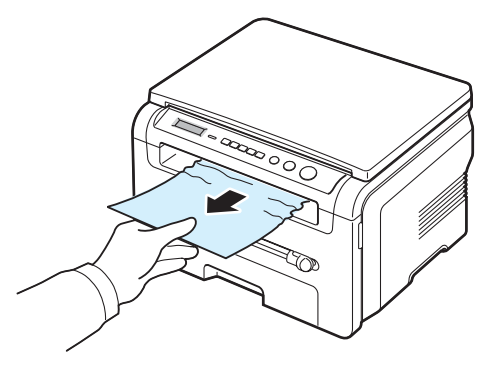

Si vous ne voyez pas le papier coincé dans le plateau de sortie, passez à l'étape suivante.

- **3** Soulevez le module de numérisation.
- **4** Sortez le papier avec précaution.
- **5** Fermez le module de numérisation. Pour ce faire, poussez le taquet vers la gauche et maintenez-le en position enfoncée, puis abaissez délicatement la trappe jusqu'à ce qu'elle maintienne le taquet en position basse.

Si vous rencontrez une résistance et que vous ne parvenez pas à extraire le papier, ou que vous ne voyez pas le papier sous le module de numérisation, passez à l'étape suivante.

- **6** Ouvrez le capot arrière.
- **7** Retirez le papier coincé en tirant dessus avec précaution.

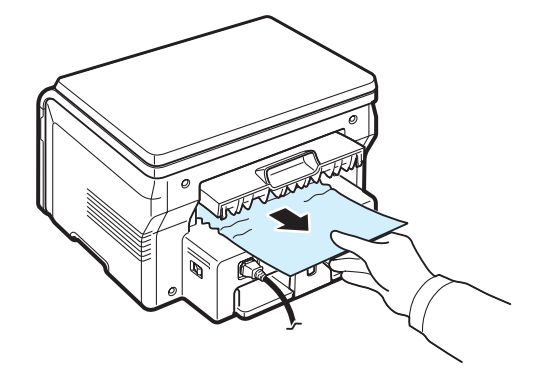

- **8** Fermez le capot arrière.
- **9** Ouvrez, puis refermez le capot avant pour reprendre l'impression.

## **Conseils pour éviter les bourrages**

Si vous choisissez soigneusement le type de papier, vous éviterez la plupart des bourrages papier. Toutefois, en cas de bourrage, suivez les instructions de la section [page 9.1](#page-38-1).

- Suivez les instructions de la section [page 2.3.](#page-14-0) Assurez-vous que les guides ajustables sont correctement positionnés.
- Ne surchargez pas le bac d'alimentation papier. Vérifiez que la pile de papier ne dépasse pas la limite de capacité indiquée par un repère à l'intérieur du bac d'alimentation papier.
- Évitez de retirer le papier du bac pendant une impression.
- Déramez, ventilez et alignez le papier avant de l'insérer dans le bac d'alimentation.
- N'utilisez pas de papier froissé, humide ou ondulé.
- Évitez de mélanger les types de papier dans le bac d'alimentation.
- Utilisez uniquement les supports d'impression recommandés. Reportez-vous à la [page 3.2](#page-21-0).
- Assurez-vous que la face à imprimer des supports d'impression est orientée vers le bas dans le bac d'alimentation papier et vers le haut dans le chargeur manuel.

## <span id="page-40-1"></span><span id="page-40-0"></span>**Présentation du voyant Status**

Le voyant **Status** du panneau de commande indique l'état de l'imprimante. Reportez-vous au tableau ci-dessous pour connaître l'état de l'imprimante.

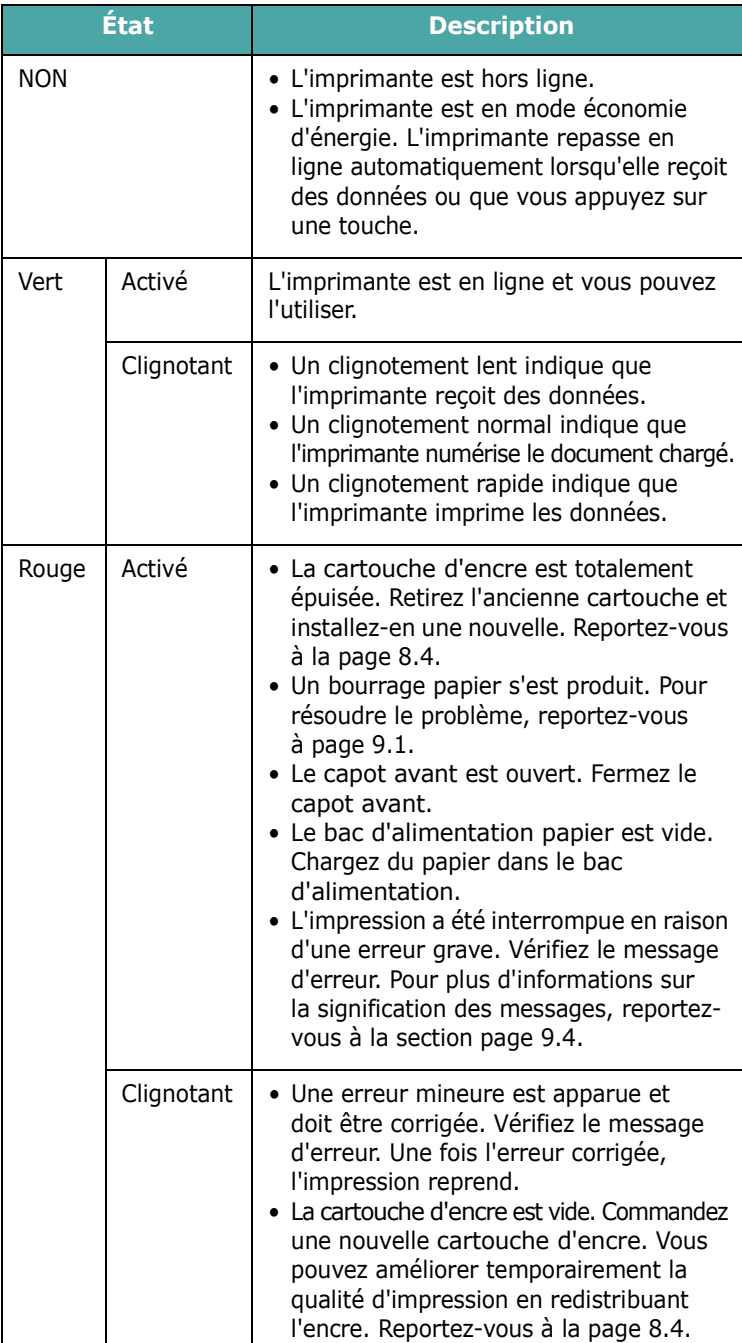

# <span id="page-41-2"></span><span id="page-41-0"></span>**Signification des messages d'erreur**

Les messages s'affichent soit dans une fenêtre du programme Smart Panel, soit à l'écran du panneau de commande pour indiquer l'état de l'imprimante ou des erreurs. Reportez-vous aux tableaux ci-dessous pour connaître la signification de ces messages et, le cas échéant, résoudre le problème. Les messages et leur signification sont classés par ordre alphabétique.

**REMARQUE** : Lorsque vous contactez le service de maintenance, veuillez indiquer au technicien de maintenance la teneur du message d'erreur.

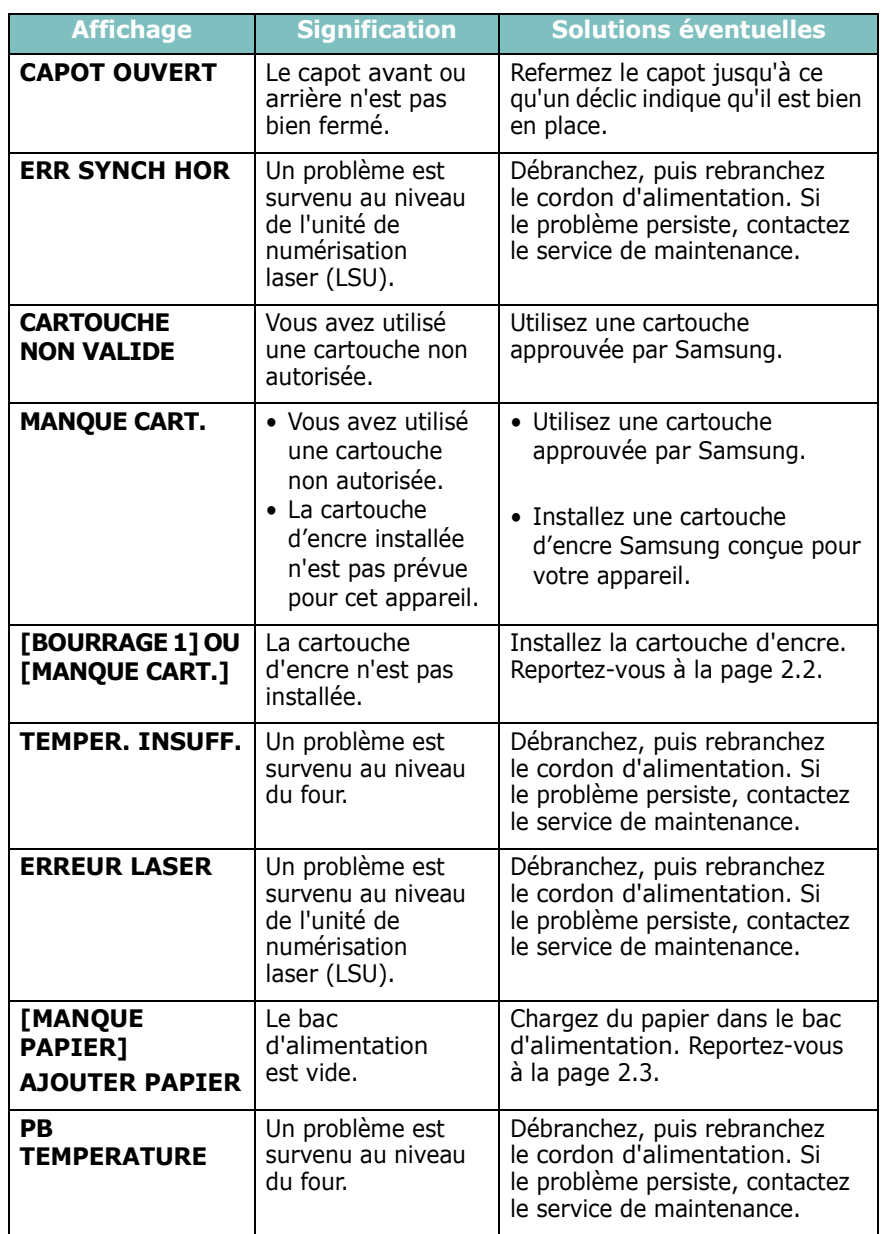

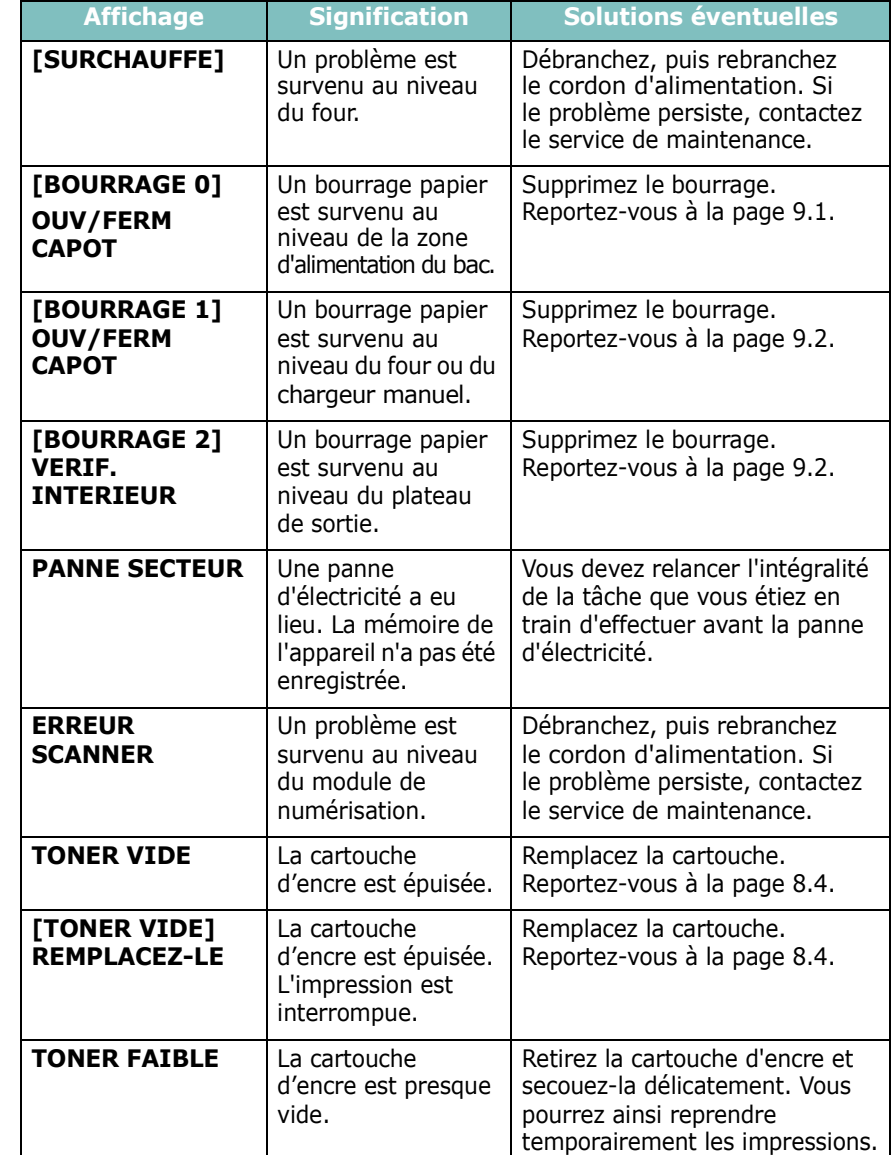

# <span id="page-41-1"></span>**Résolution d'autres problèmes**

Le tableau suivant dresse la liste des problèmes que vous pouvez rencontrer et des solutions recommandées correspondantes. Appliquez les solutions proposées jusqu'à ce que le problème soit résolu. Si le problème persiste, contactez le service de maintenance.

## <span id="page-41-3"></span>**Problèmes d'alimentation papier**

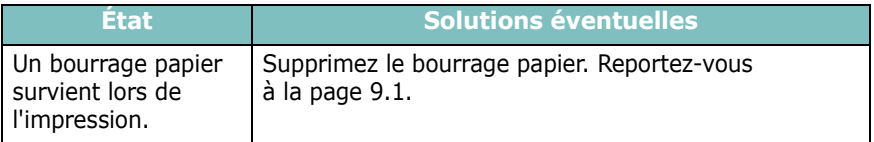

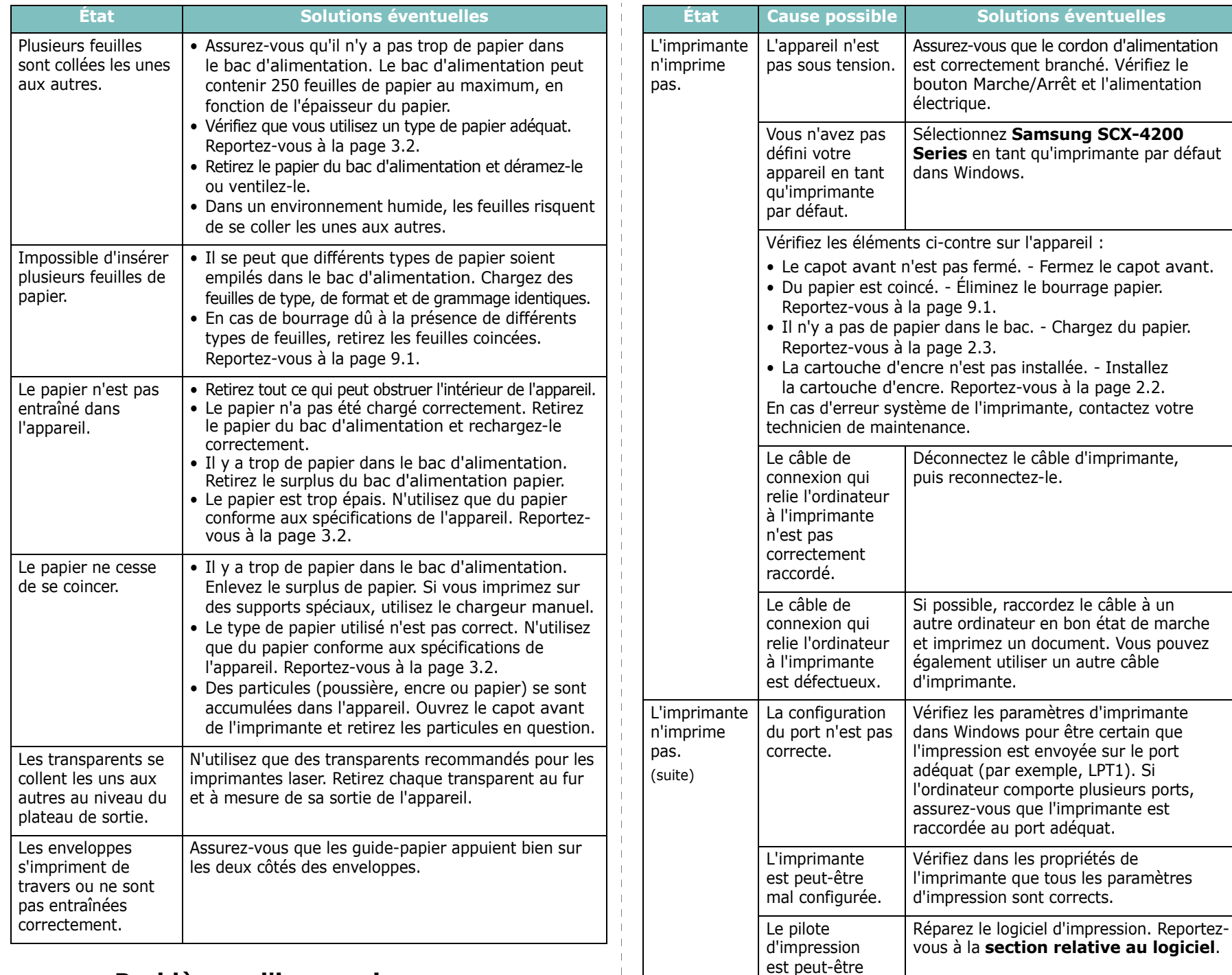

# <span id="page-42-0"></span>**Problèmes d'impression**

mal installé.

L'imprimante ne fonctionne pas correctement.

Vérifiez le message affiché sur le panneau de commande pour déterminer s'il s'agit

d'une erreur système.

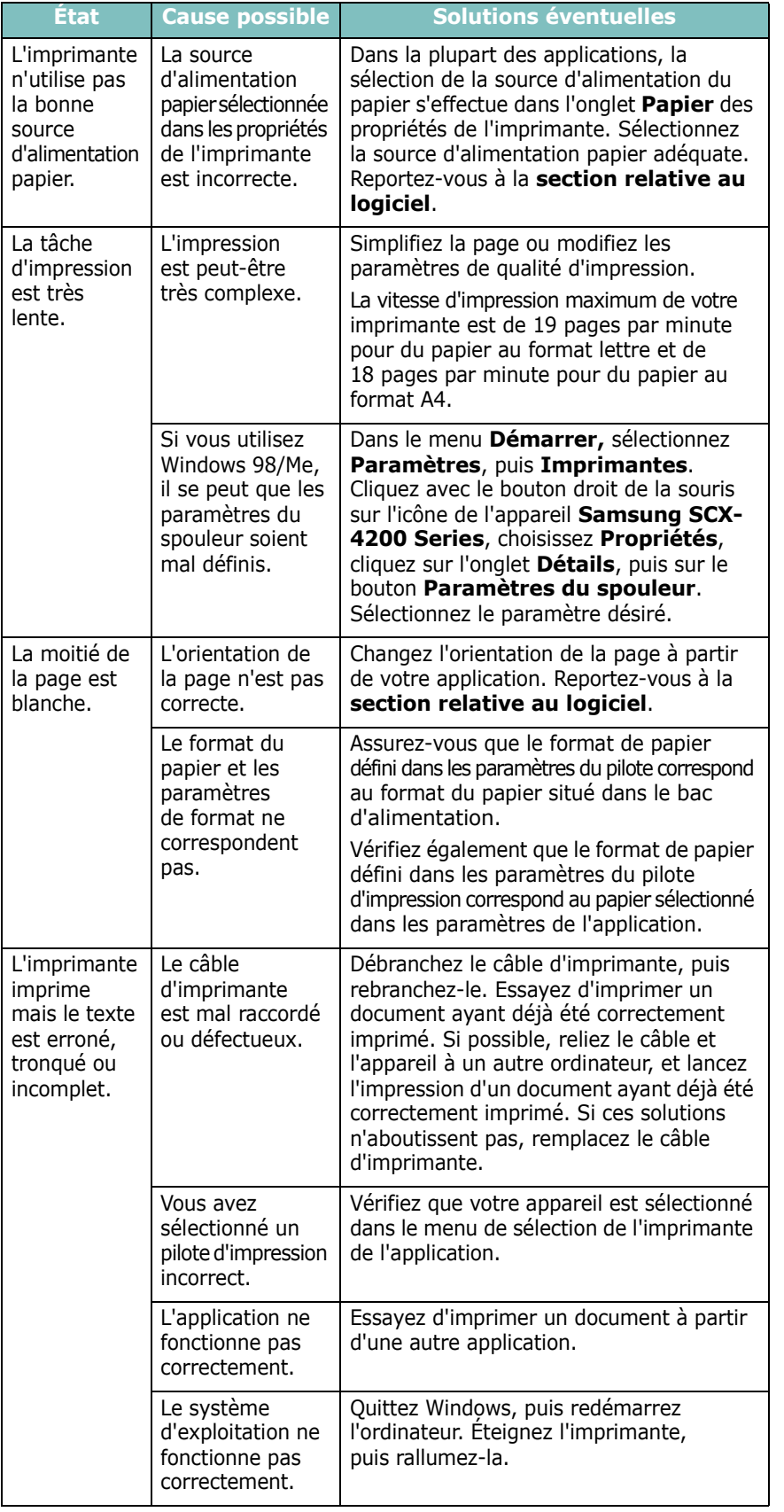

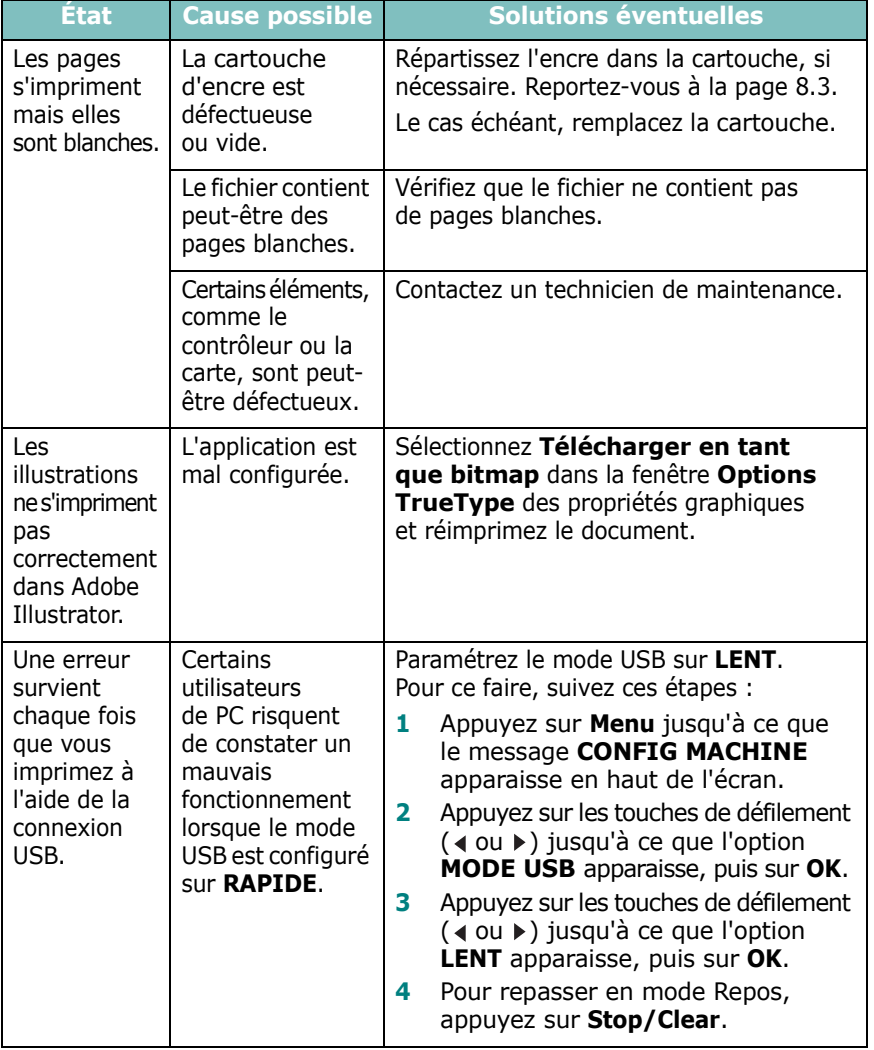

# <span id="page-44-0"></span>**Problèmes de qualité d'impression**

Si l'intérieur de l'appareil est encrassé ou si le papier a été mal chargé, vous constaterez probablement une baisse de la qualité d'impression. Reportez-vous au tableau ci-dessous pour résoudre le problème.

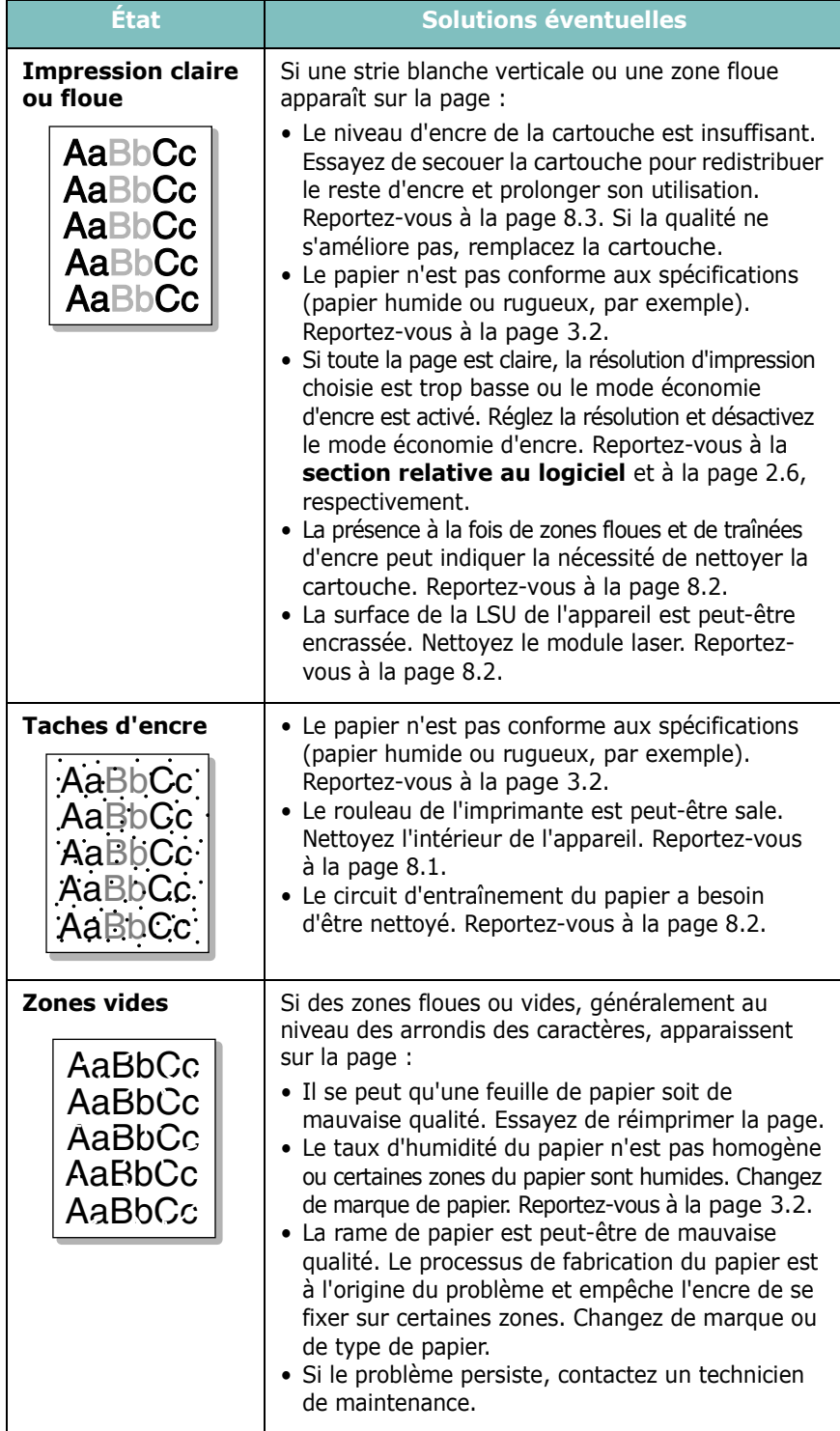

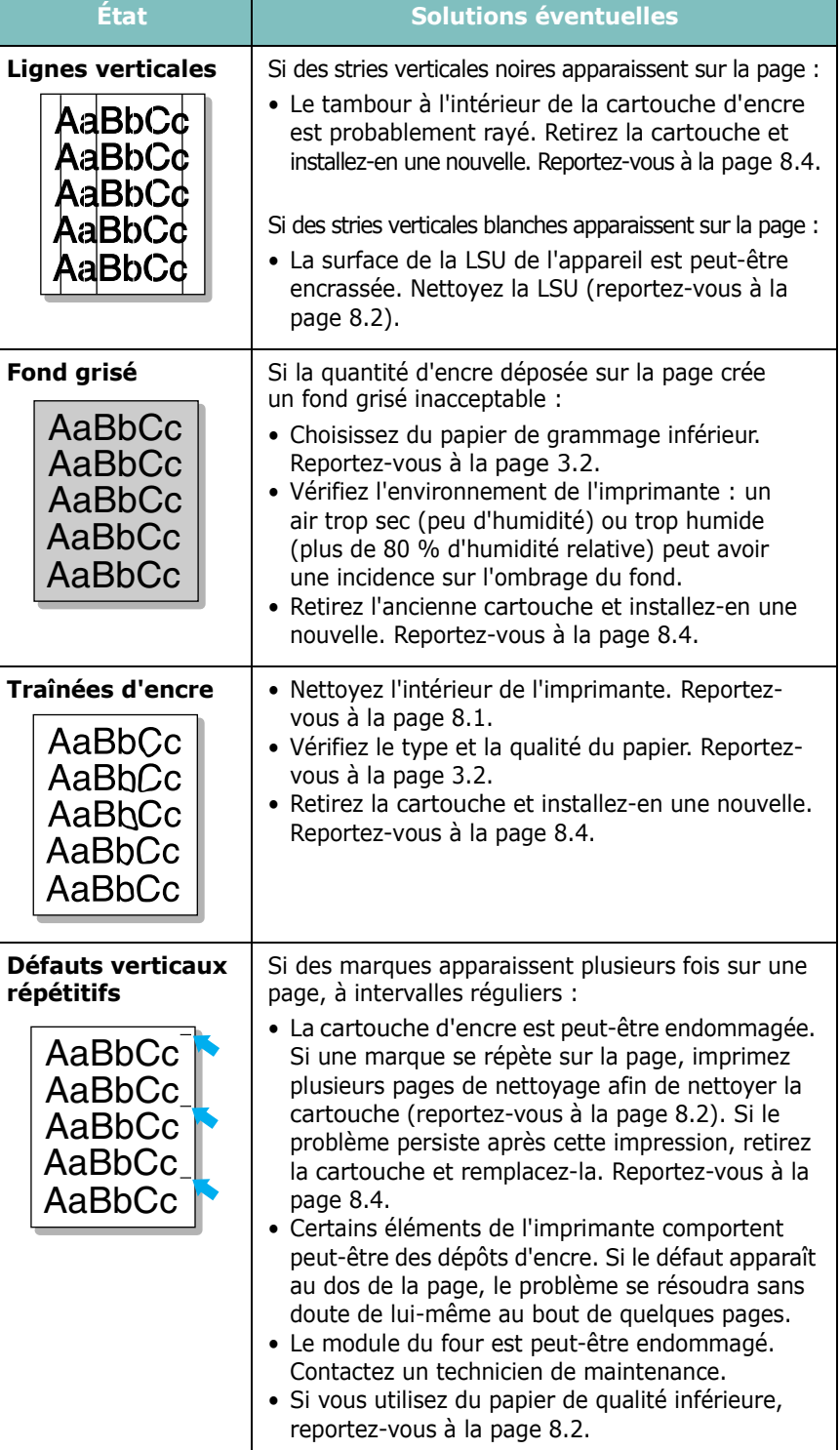

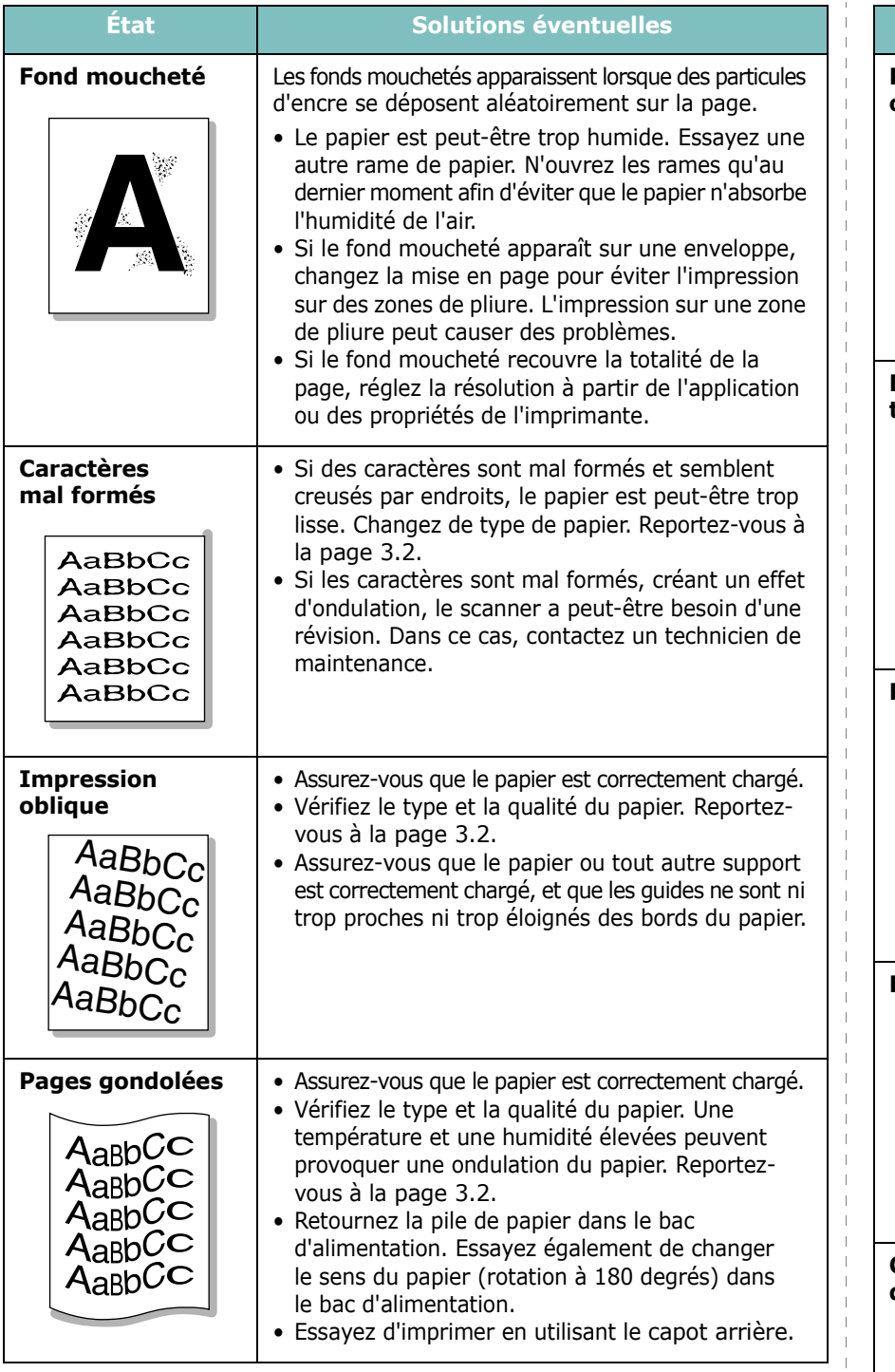

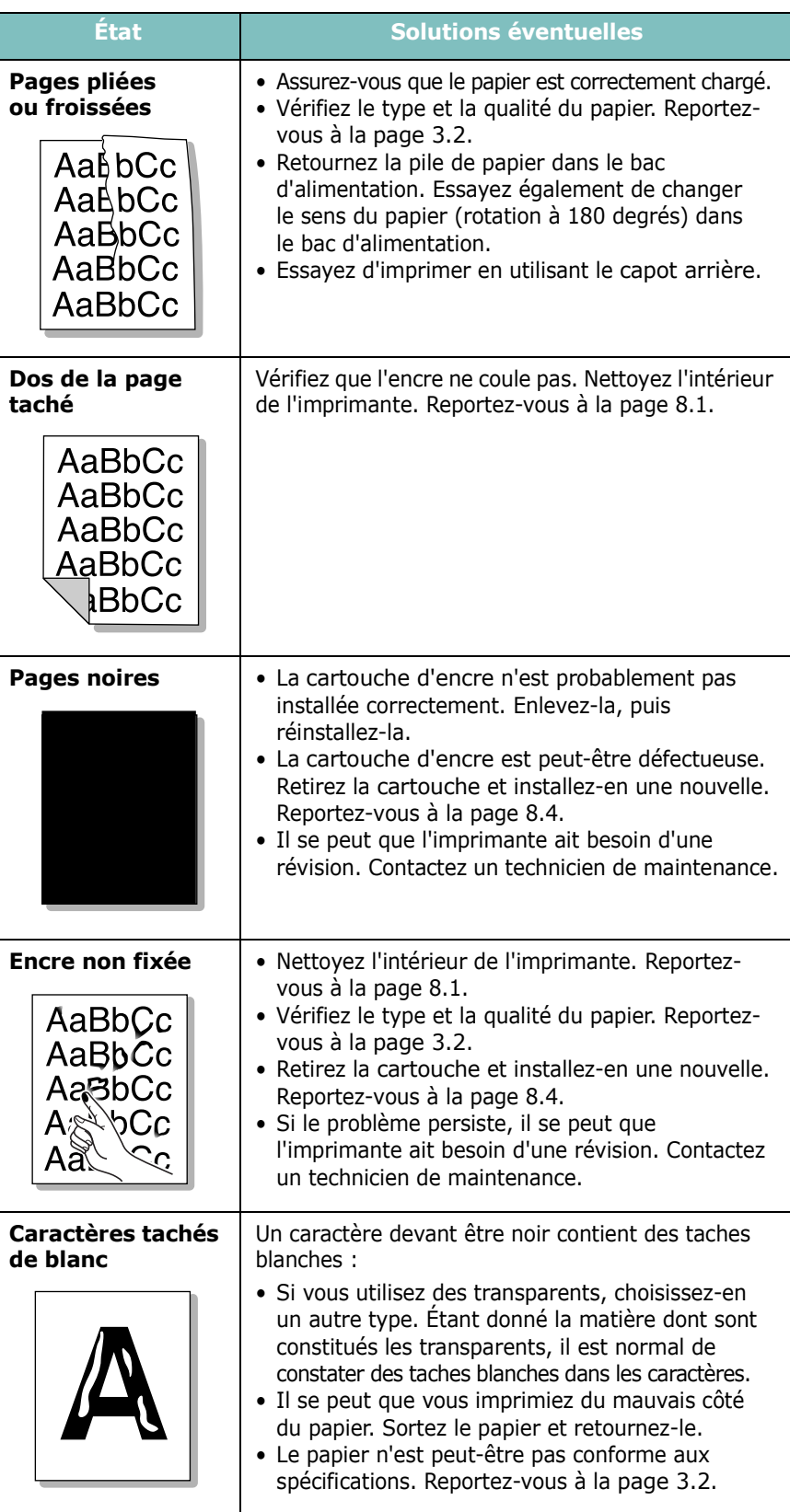

 $\mathbf{I}$  $\mathbf{I}$  $\mathbf{I}$  $\perp$  $\overline{\phantom{a}}$ 

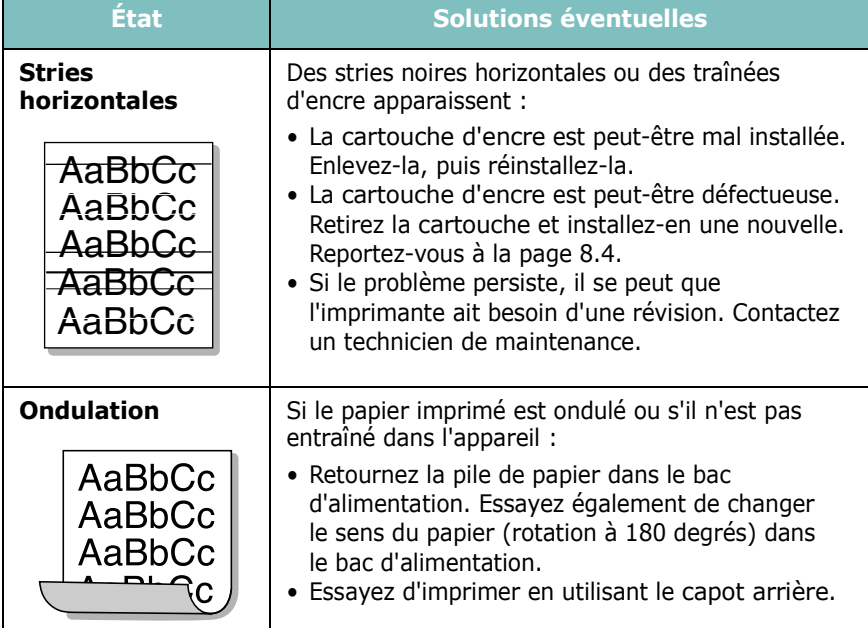

# <span id="page-46-0"></span>**Problèmes de copie**

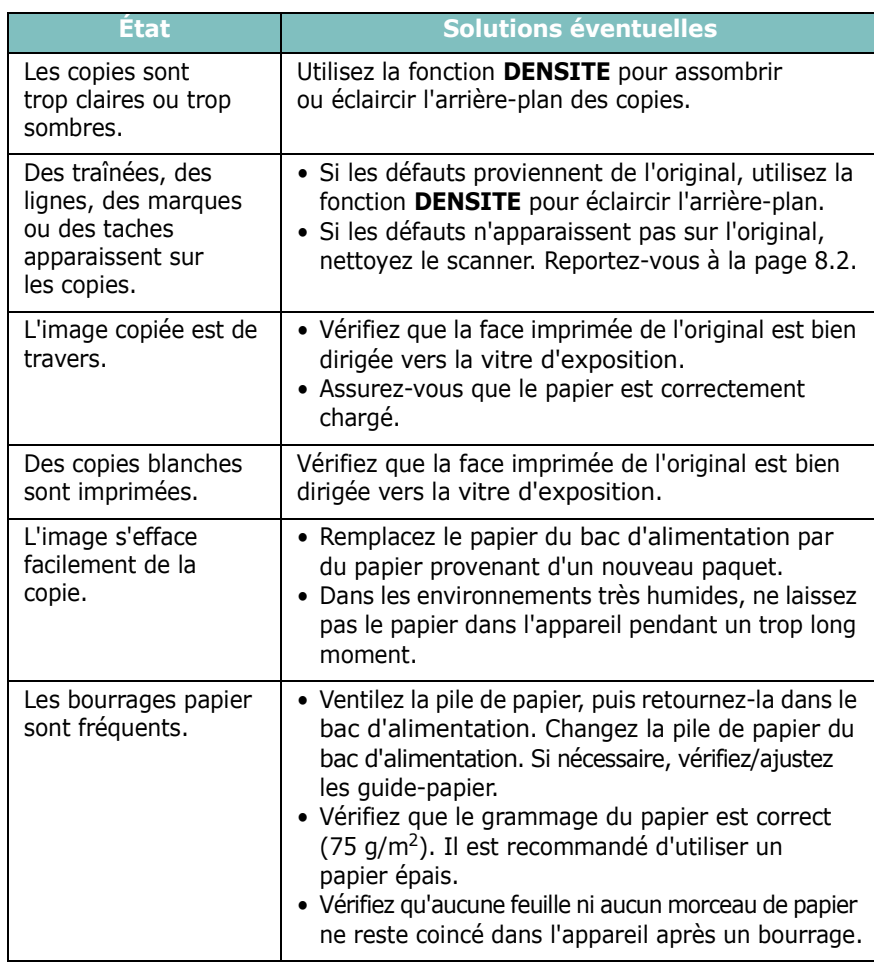

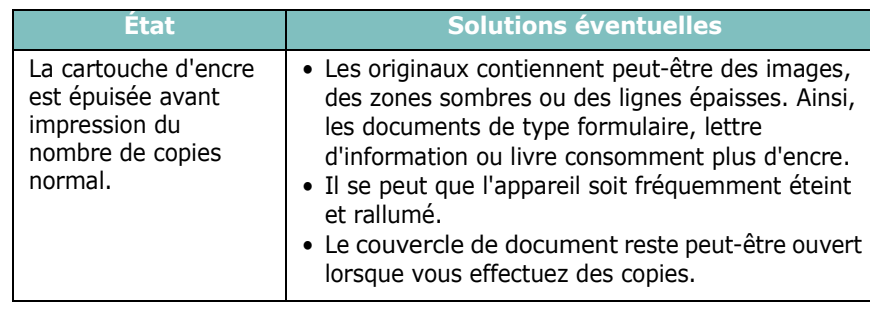

# <span id="page-46-1"></span>**Problèmes de numérisation**

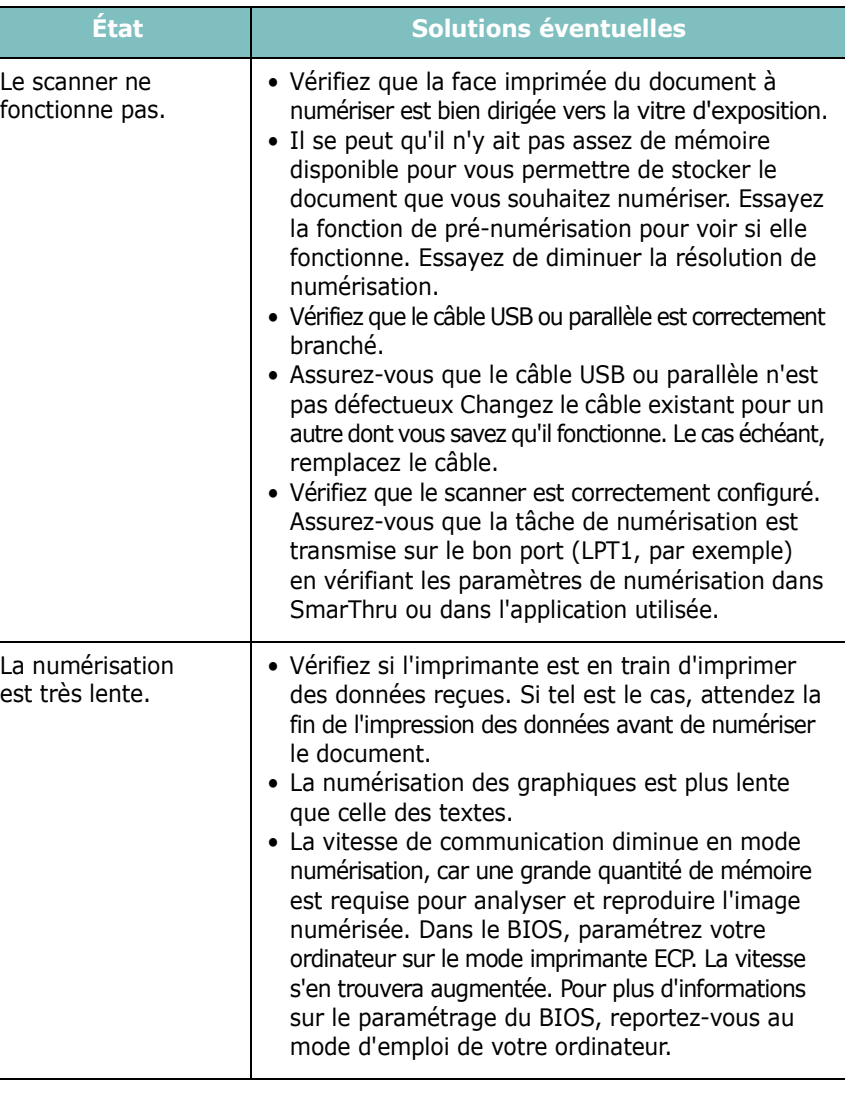

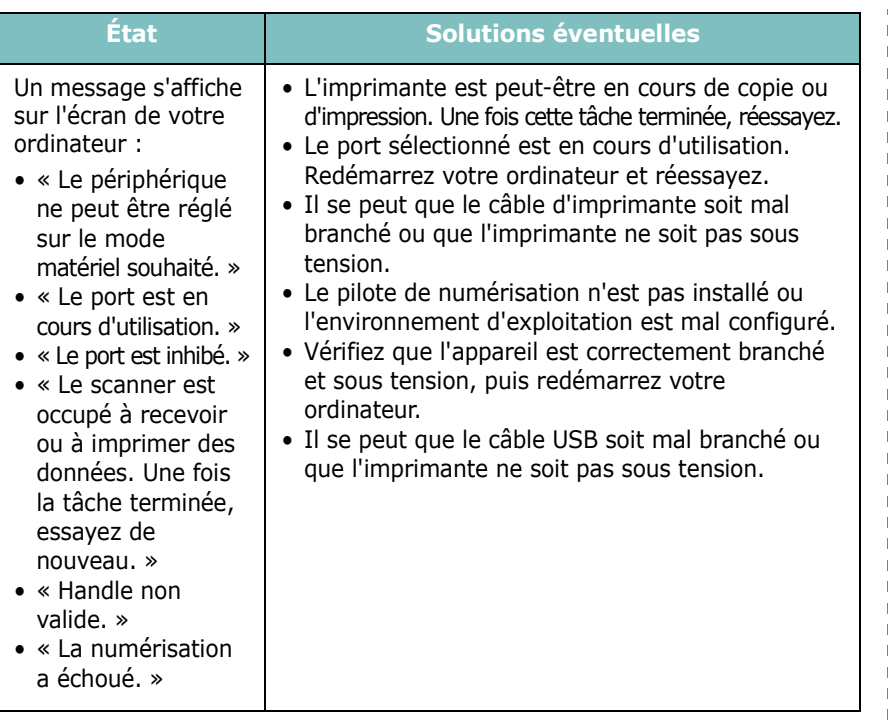

# <span id="page-47-1"></span>**Problèmes courants liés à Windows**

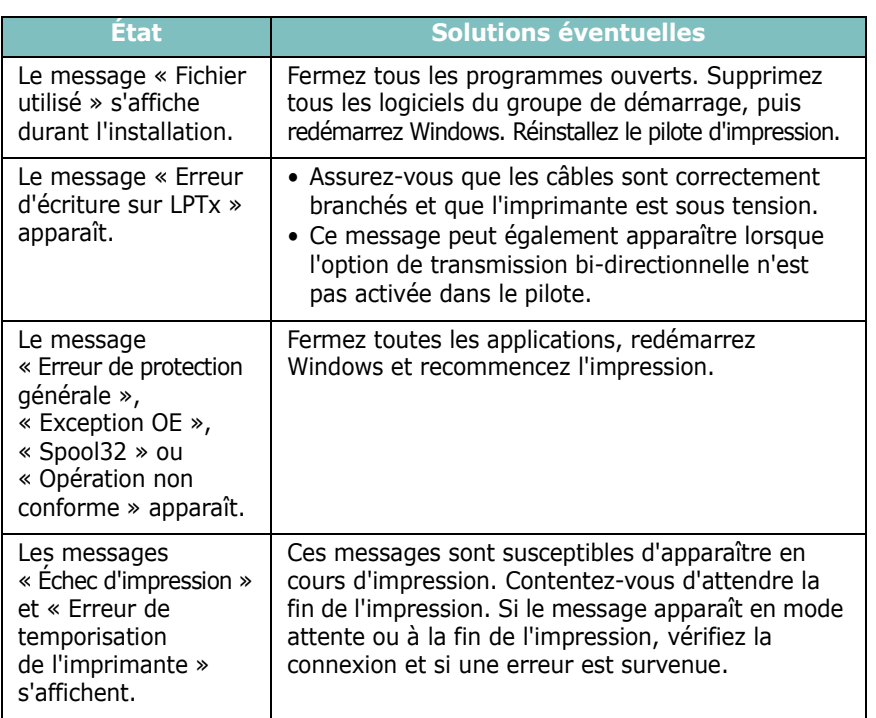

**REMARQUE** : Pour plus d'informations sur les messages d'erreur sous Windows, reportez-vous au Guide de l'utilisateur Microsoft Windows 98, Me, 2000 ou XP fourni avec l'ordinateur.

## <span id="page-47-0"></span>**Problèmes liés au système Linux**

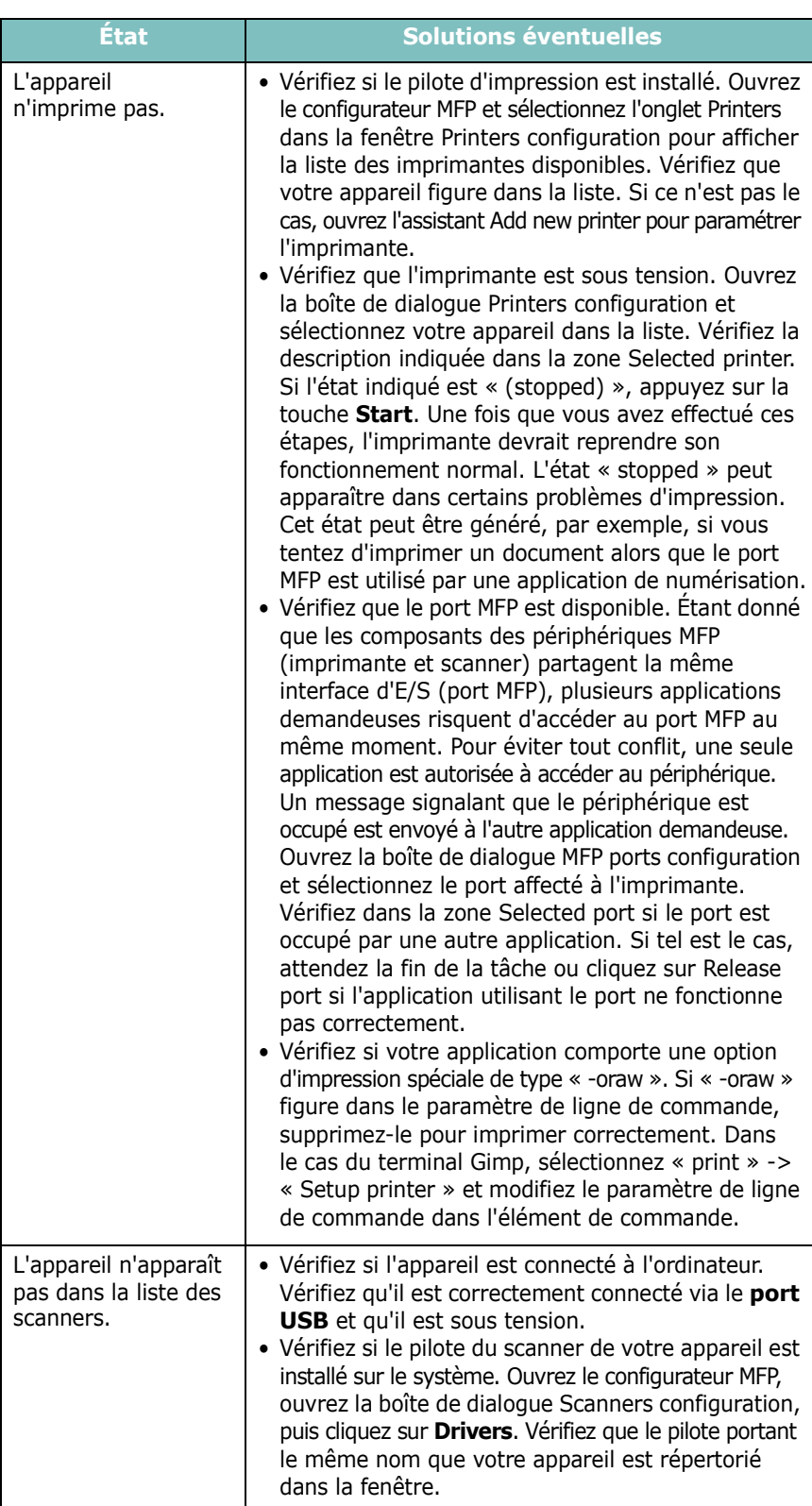

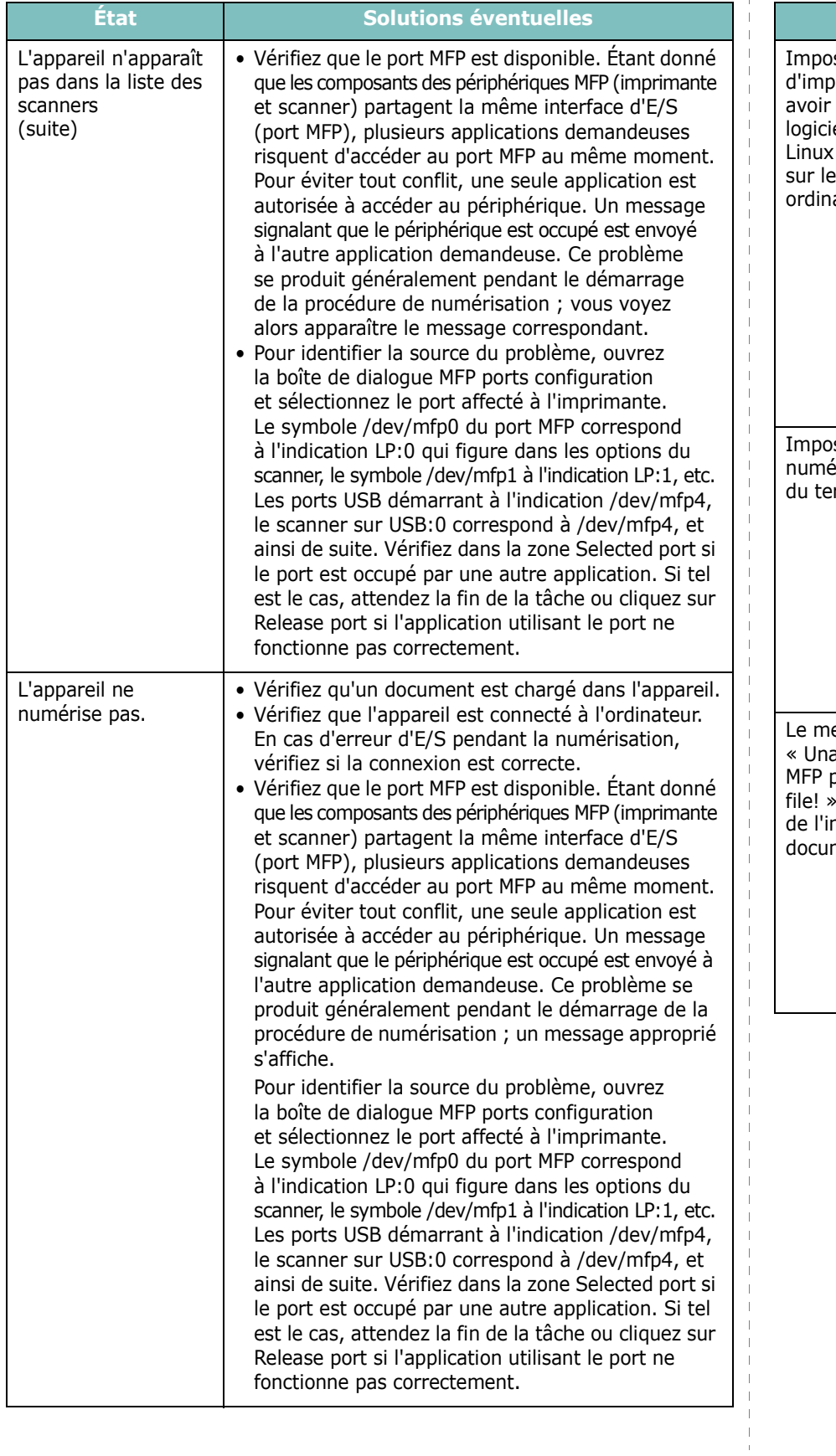

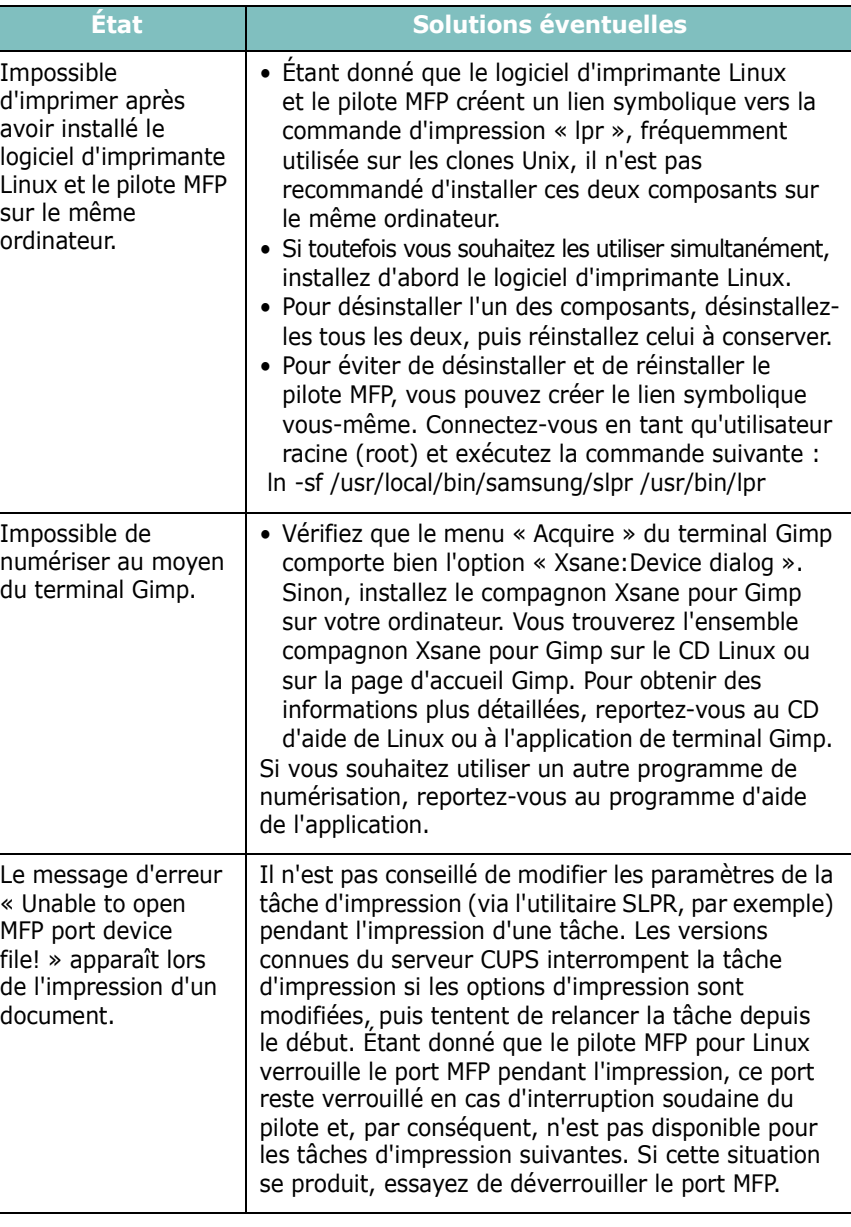

# <span id="page-49-0"></span>**Problèmes liés au système Macintosh**

### **Problèmes dans l'utilitaire de réglage de l'imprimante**

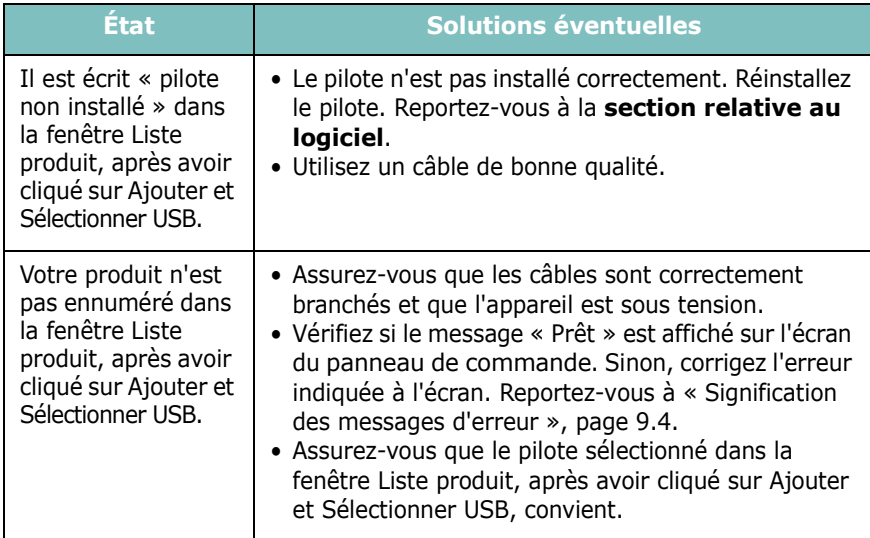

# **10 Spécifications techniques**

Ce chapitre contient les sections suivantes :

- **• [Spécifications générales](#page-50-0)**
- **• [Spécifications du scanner et du copieur](#page-50-1)**
- **• [Spécifications de l'imprimante](#page-51-0)**

# <span id="page-50-2"></span>**Spécifications générales**

<span id="page-50-0"></span>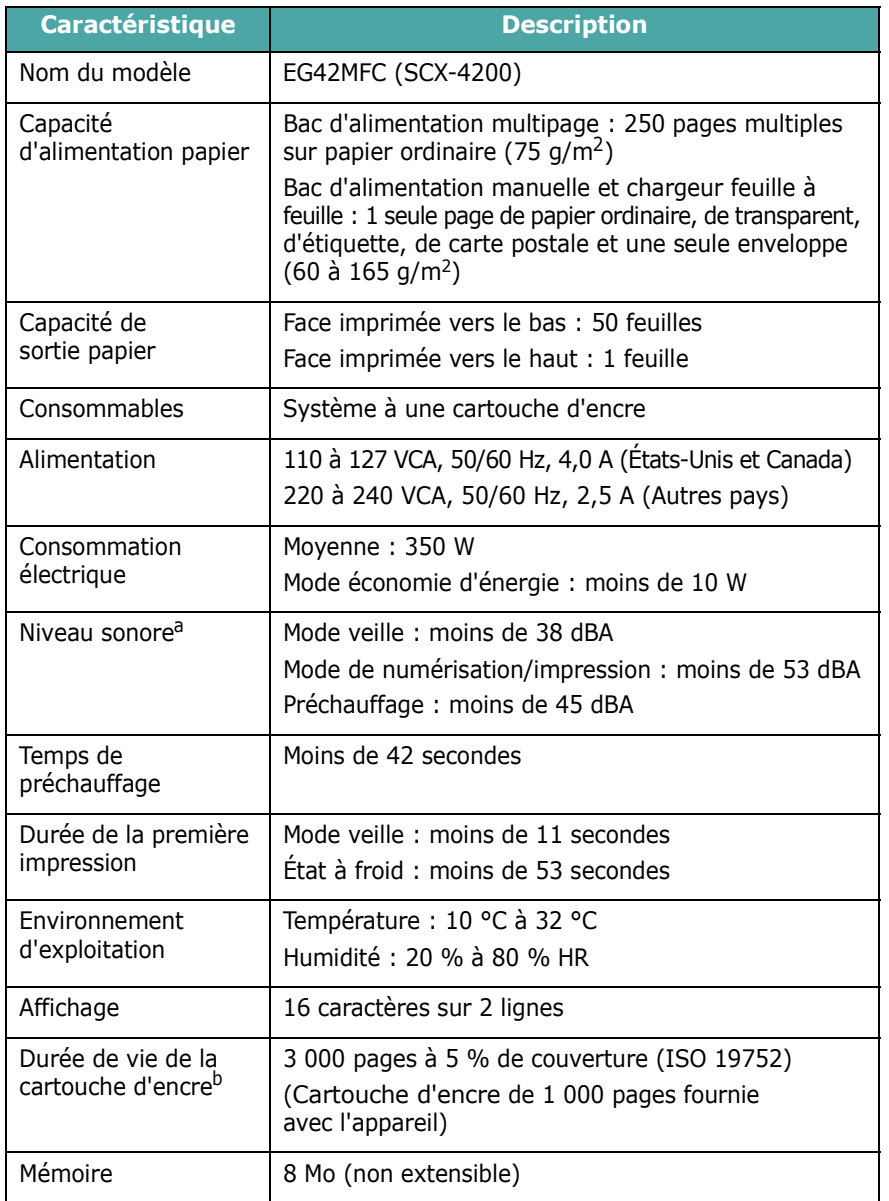

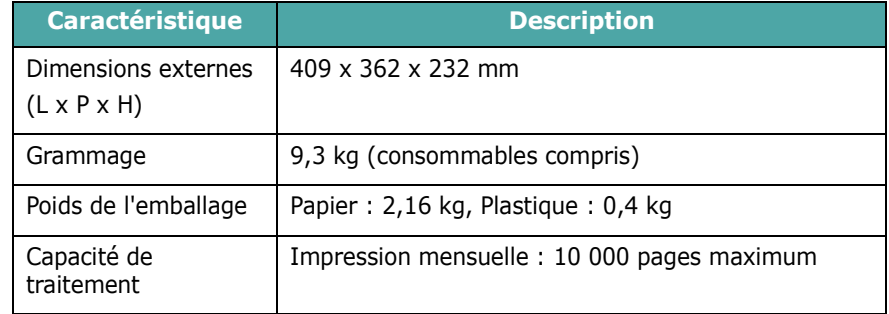

a Niveau sonore, ISO7779

b Le nombre de pages peut varier en fonction de l'environnement d'exploitation, du délai entre chaque impression, ainsi que du type et du format des supports.

# <span id="page-50-3"></span>**Spécifications du scanner et du copieur**

<span id="page-50-1"></span>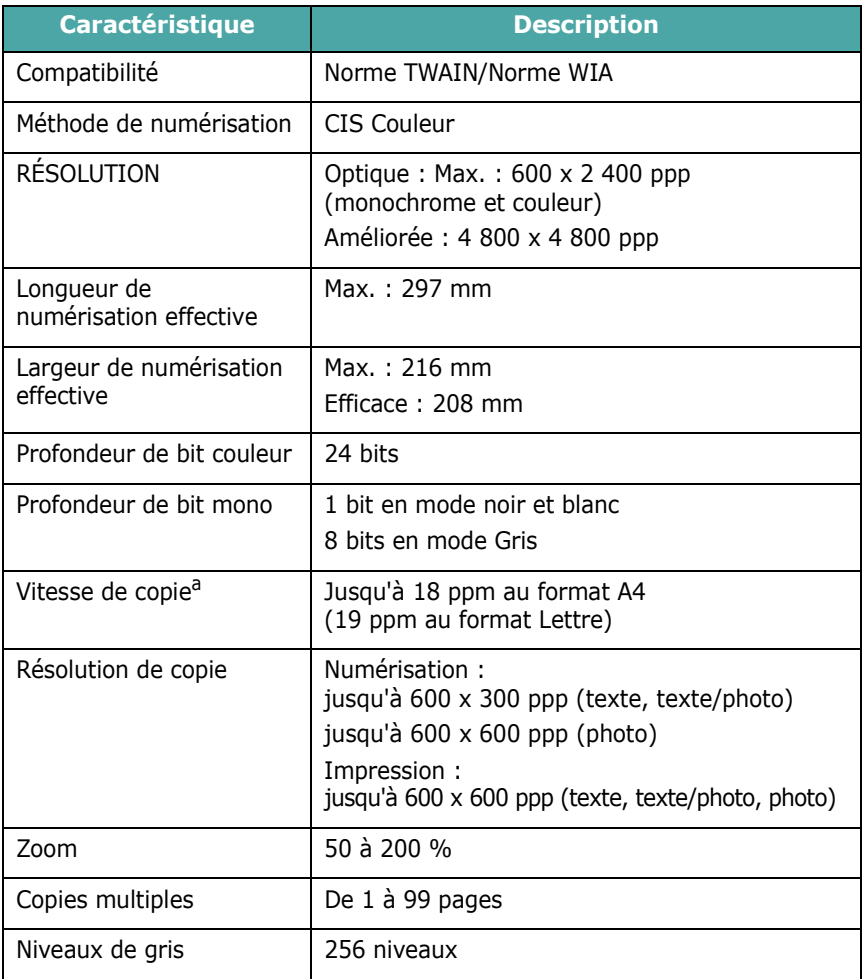

a La vitesse de copie donnée est basée sur la copie multiple d'un document unique.

# <span id="page-51-1"></span>**Spécifications de l'imprimante**

<span id="page-51-0"></span>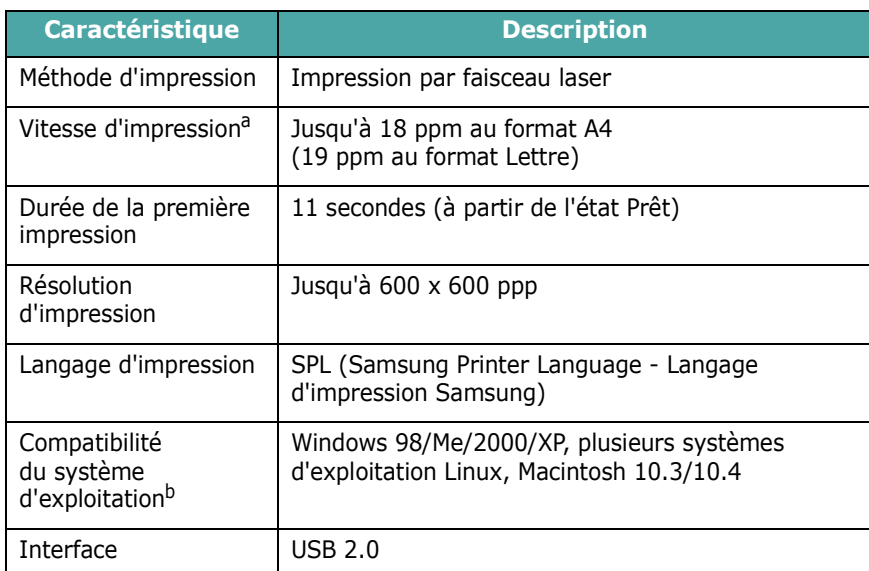

a La vitesse d'impression peut varier en fonction du système d'exploitation utilisé, des performances de l'ordinateur, de l'application, du mode de connexion, du type et du format de support, et de la complexité de la tâche.

b [Pour télécharger la dernière version logicielle, veuillez vous rendre sur www.samsung](http://www.samsungprinter.com)[printer.com](http://www.samsungprinter.com)

# **INDEX**

## **Chiffres**

2 pages sur 1, copie spéciale [4.3](#page-29-0)

# **A**

ajustement automatique, copie spéciale [4.2](#page-28-0) alimentation, connexion [2.5](#page-16-0)

## **B**

bac de sortie [3.7](#page-26-0) bourrage papier, nettoyage [9.1](#page-38-2) bourrage, nettoyage [9.1](#page-38-2) branchement cordon d'alimentation [2.5](#page-16-1)

# **C**

capot arrière, utilisation [3.7](#page-26-1) cartouche d'encre entretien [8.3](#page-35-1) informations de commande [7.1](#page-32-1) installation [2.2](#page-13-0) redistribution [8.3](#page-35-0) remplacement [8.4](#page-36-2) chargement de documents vitre d'exposition [3.1](#page-20-0) chargement de papier bac d'alimentation [2.3](#page-14-0) chargeur manuel [3.5](#page-24-0) chargement, papier chargeur manuel [3.5](#page-24-0) chargeur manuel [3.5](#page-24-0) clone, copie spéciale [4.2](#page-28-1) configuration requise Windows [2.8](#page-19-0) connexion USB [2.5](#page-16-2)

consommables [8.5](#page-37-0) contraste, copie [4.1](#page-27-0) copie 2 pages sur 1 [4.3](#page-29-0) ajustement automatique [4.2](#page-28-0) clone [4.2](#page-28-1) configuration par défaut, modification [4.2](#page-28-2) contraste [4.1](#page-27-0) copie de type carte d'identité [4.2](#page-28-3) poster [4.3](#page-29-1) réduction/agrandissement [4.1](#page-27-1) temporisation, définition [4.3](#page-29-2) type de document [4.1](#page-27-2)

## **D**

document, chargement [3.1](#page-20-0)

## **E**

emplacement des composants [1.2](#page-10-0)

## **F**

format de papier réglage [3.6](#page-25-0) format papier spécifications [3.2](#page-21-1)

## **I**

impression, journaux [8.1](#page-33-1) informations de commande, cartouches d'encre [7.1](#page-32-2) installation de la cartouche d'encre [2.2](#page-13-0) instructions sur le papier [3.3](#page-22-0)

## **L**

langue d'affichage, modification [2.6](#page-17-1) logiciel généralités [2.7](#page-18-0)

# **M**

mémoire, effacement [8.1](#page-33-2) messages d'erreur [9.4](#page-41-2) mode économie d'encre, utilisation [2.6](#page-17-0) mode économie d'énergie, utilisation [2.6](#page-17-2)

## **N**

nettoyage extérieur [8.1](#page-33-3) intérieur [8.1](#page-33-0) LASER [8.2](#page-34-1) module de numérisation [8.2](#page-34-2) tambour [8.2](#page-34-0) numérisation [6.1](#page-31-0)

## **P**

panneau de commande [1.3](#page-11-0) papier, chargement dans le bac [2.3](#page-14-0) poster, copie spéciale [4.3](#page-29-1) problème, résolution alimentation papier [9.4](#page-41-3) copie [9.9](#page-46-0) impression [9.5](#page-42-0) Linux [9.10](#page-47-0) Macintosh [9.12](#page-49-0) messages d'erreur [9.4](#page-41-2) numérisation [9.9](#page-46-1) qualité d'impression [9.7](#page-44-0) Windows [9.10](#page-47-1)

problèmes de qualité d'impression, résolution [9.7](#page-44-0) problèmes sous Linux [9.10](#page-47-0) problèmes sous Macintosh [9.12](#page-49-0)

### **R**

rapports, impression [8.1](#page-33-1) remplacement, cartouche d'encre [8.4](#page-36-1)

# **S**

spécifications généralités [10.1](#page-50-2) imprimante [10.2](#page-51-1) papier [3.2](#page-21-2) scanner et copieur [10.1](#page-50-3) supports spéciaux, instructions [3.4](#page-23-0)

## **T**

tambour, nettoyage [8.2](#page-34-0) type de papier réglage [3.6](#page-25-1) spécifications [3.2](#page-21-3) type de sortie, sélection [3.6](#page-25-2)

## **U**

USB, raccordement [3.6](#page-25-3)

## **V**

vitre d'exposition chargement de document [3.1](#page-20-0) nettoyage [8.2](#page-34-2) voyant d'état [9.3](#page-40-1)

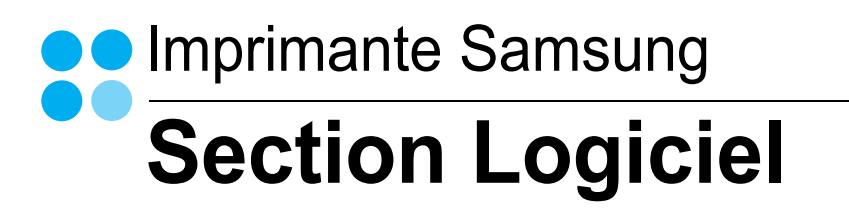

# **SECTION LOGICIEL -TABLE DES MATIÈRES**

# CHAPITRE 1: INSTALLATION DU LOGICIEL D'IMPRESSION SOUS WINDOWS

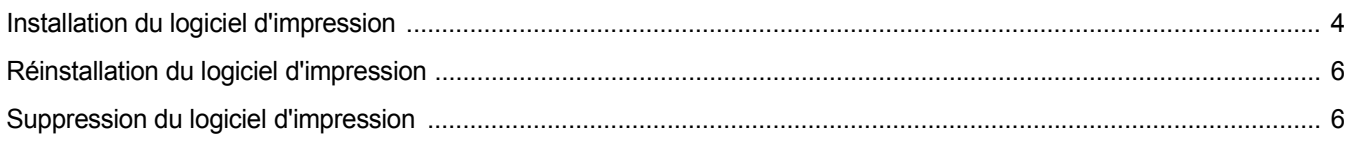

## CHAPITRE 2: IMPRESSION DE BASE

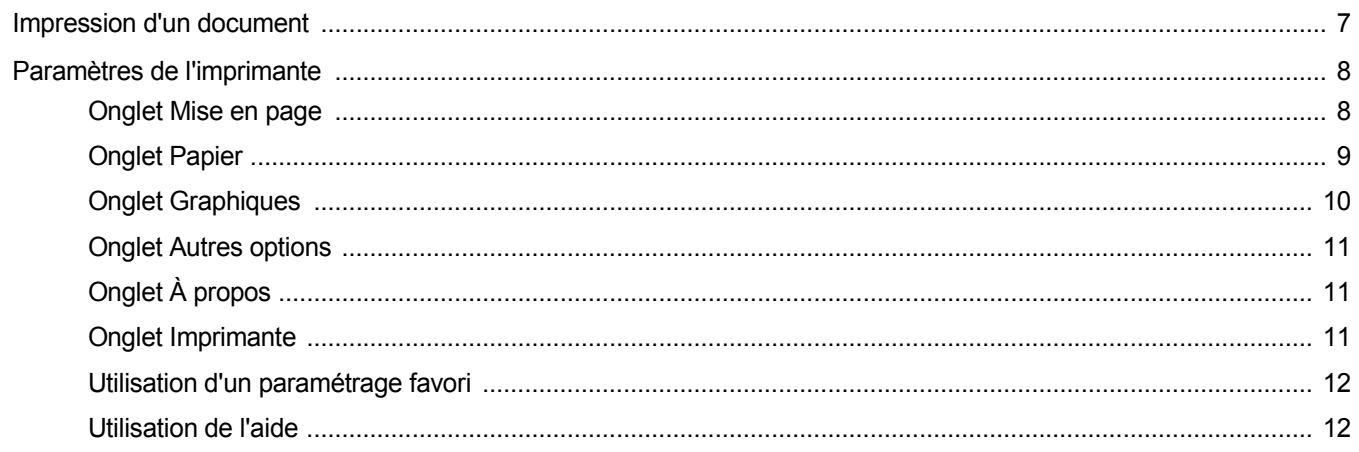

# CHAPITRE 3: OPTIONS D'IMPRESSION AVANCÉES

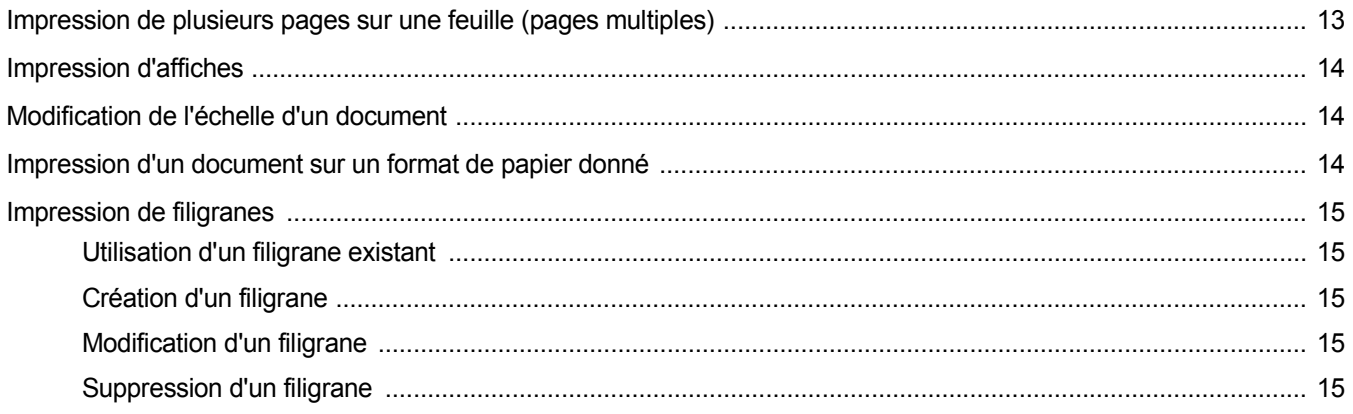

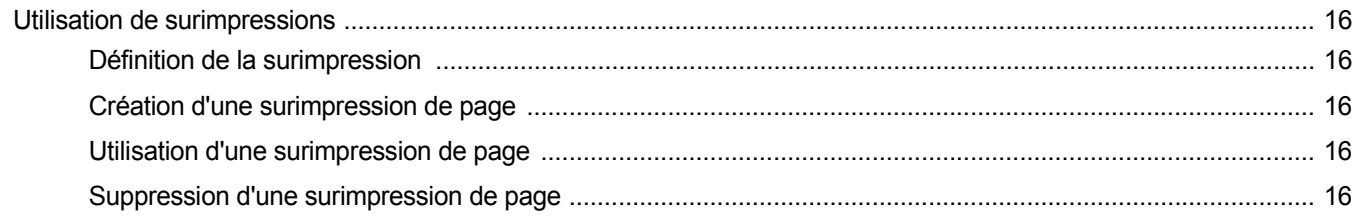

# CHAPITRE 4: PARTAGE LOCAL DE L'IMPRIMANTE

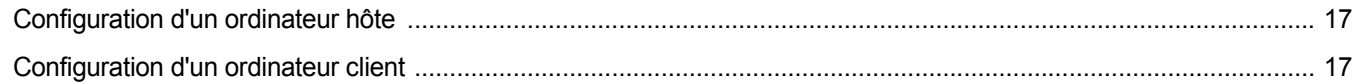

# CHAPITRE 5: UTILISATION DE SMART PANEL

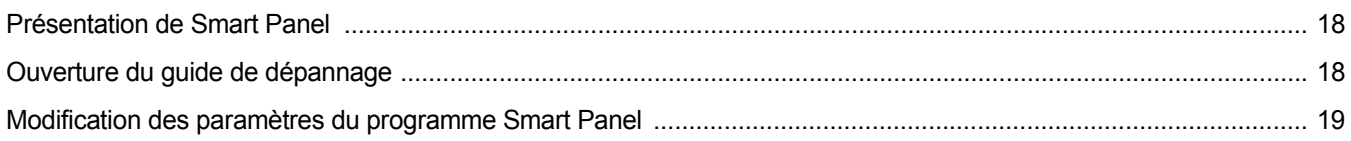

# CHAPITRE 6: NUMÉRISATION

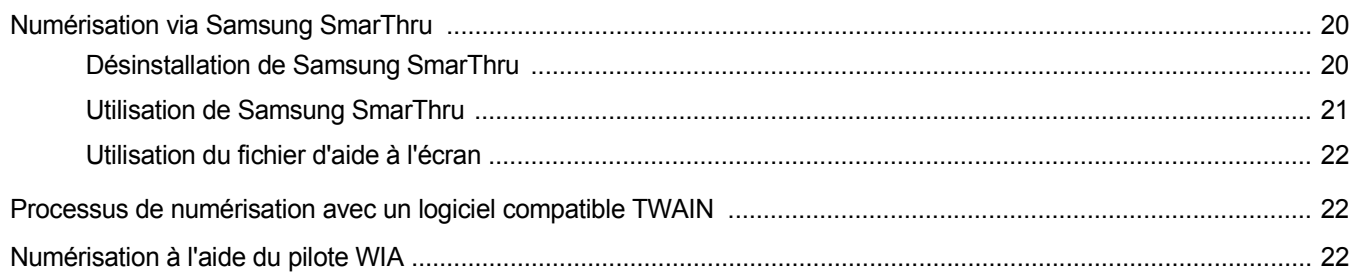

# CHAPITRE 7: UTILISATION DE L'IMPRIMANTE SOUS LINUX

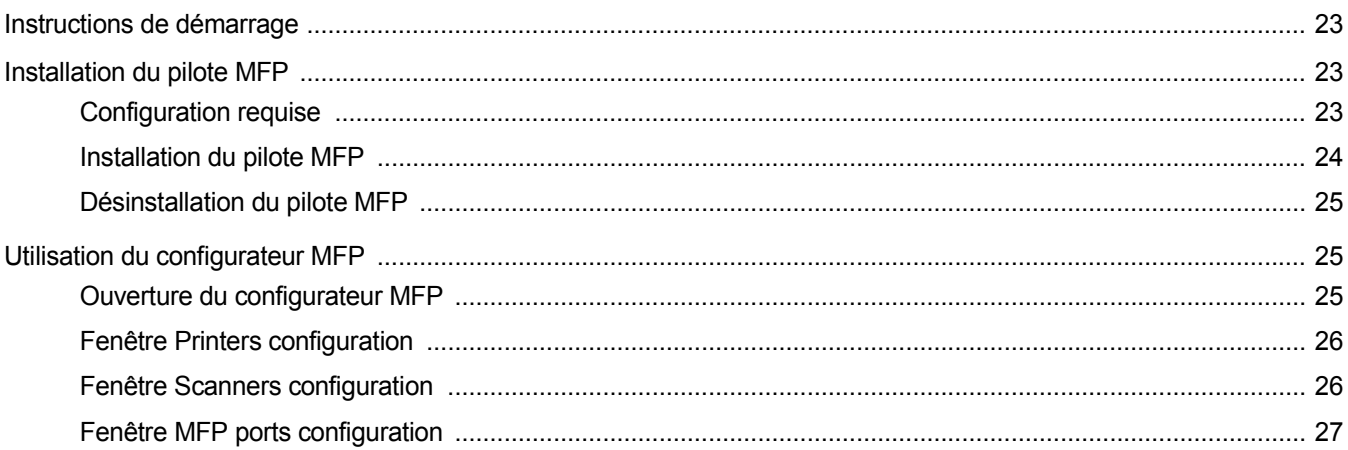

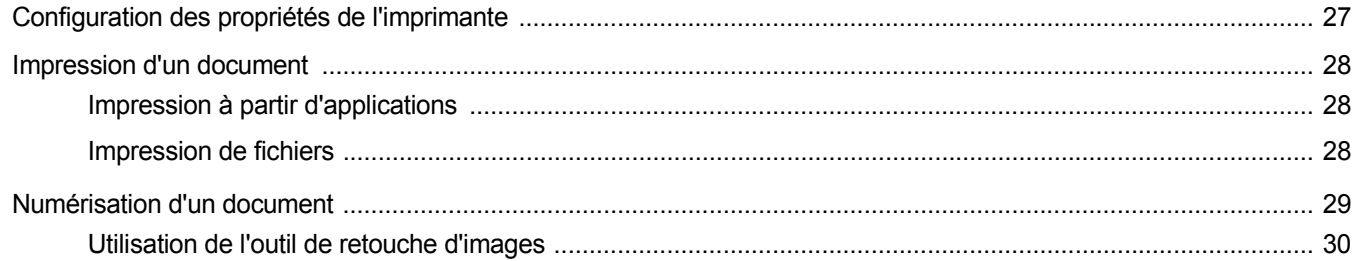

# CHAPITRE 8: UTILISATION DE L'IMPRIMANTE AVEC UN MACINTOSH

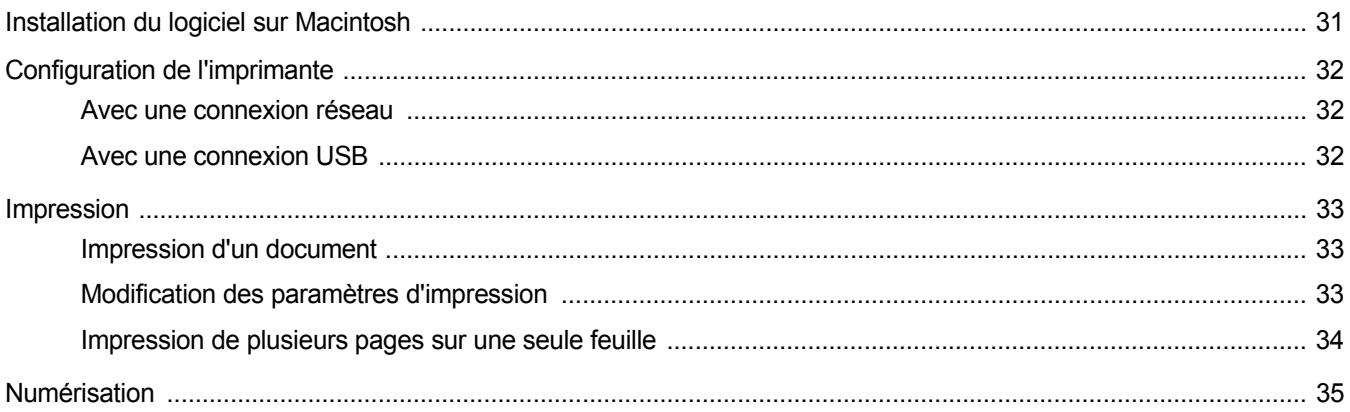

# <span id="page-58-0"></span>**1 Installation du logiciel d'impression sous Windows**

Ce chapitre contient les sections suivantes :

- **• [Installation du logiciel d'impression](#page-58-1)**
- **• [Réinstallation du logiciel d'impression](#page-60-0)**
- **• [Suppression du logiciel d'impression](#page-60-1)**

# <span id="page-58-1"></span>**Installation du logiciel d'impression**

Vous pouvez installer le logiciel d'impression pour une impression en mode local. Pour installer le logiciel d'impression sur l'ordinateur, effectuez la procédure correspondant à l'imprimante utilisée.

Un pilote d'imprimante est un logiciel permettant à votre ordinateur de communiquer avec votre imprimante. La procédure d'installation des pilotes dépend du système d'exploitation que vous utilisez.

Avant de commencer l'installation, fermez toutes les applications.

Une imprimante locale est une imprimante directement reliée à l'ordinateur à l'aide du câble fourni avec l'imprimante (par exemple, un câble USB ou parallèle).

Vous pouvez installer le logiciel d'impression à l'aide de la méthode standard ou personnalisée.

**REMARQUE** : si la fenêtre Assistant Ajout de nouveau matériel apparaît durant la procédure d'installation, fermez-la en cliquant sur  $\vert x \vert$ , en haut à droite, ou sur **Annuler**.

Il s'agit de la procédure recommandée pour la plupart des utilisateurs. Tous les composants nécessaires aux opérations de l'imprimante seront installés.

- **1** Assurez-vous que l'imprimante est connectée à votre réseau et qu'elle est sous tension.
- **2** Insérez le CD-ROM fourni dans le lecteur.

Le CD-ROM se lance automatiquement et une fenêtre d'accueil s'affiche.

Si l'écran d'accueil ne s'affiche pas, sélectionnez le menu **Démarrer**, puis choisissez **Exécuter**. Tapez **X:\Setup.exe**, en remplaçant le « **X** » par la lettre correspondant à votre lecteur, puis cliquez sur **OK**.

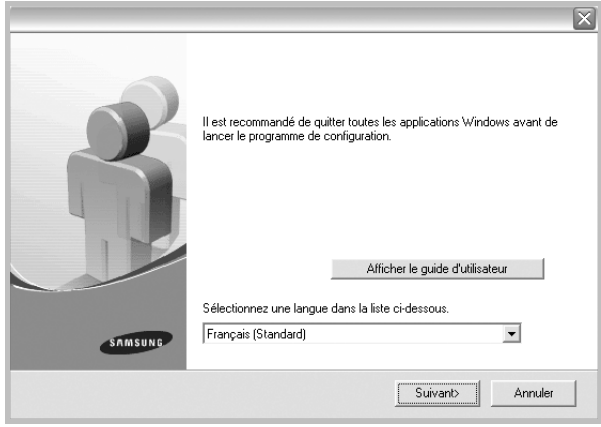

### **3** Cliquez sur **Suivant**.

- Si nécessaire, sélectionnez une langue dans la liste déroulante.
- **Afficher le guide d'utilisateur** : permet d'afficher le mode d'emploi. Si Adobe Acrobat n'est pas installé sur votre ordinateur, cliquez sur cette option pour l'installer automatiquement.
- **4** Choisissez le type d'installation. Cliquez sur **Suivant**.

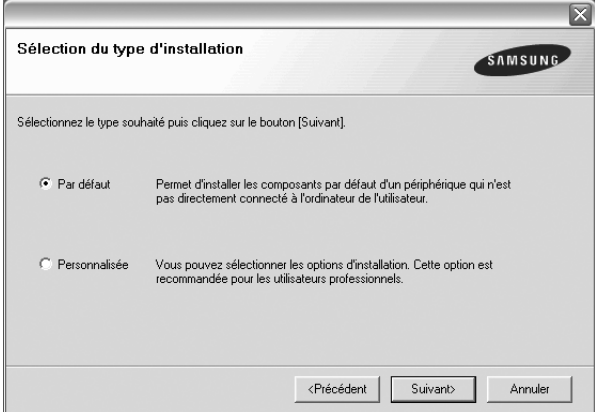

- **Par défaut** : installe les logiciels de l'imprimante les plus courants. Il s'agit de la procédure recommandée pour la plupart des utilisateurs.
- **Personnalisée** : vous permet de choisir les divers composants à installer.

**REMARQUE** : si l'imprimante n'est pas encore connectée à l'ordinateur, la fenêtre suivante apparaît.

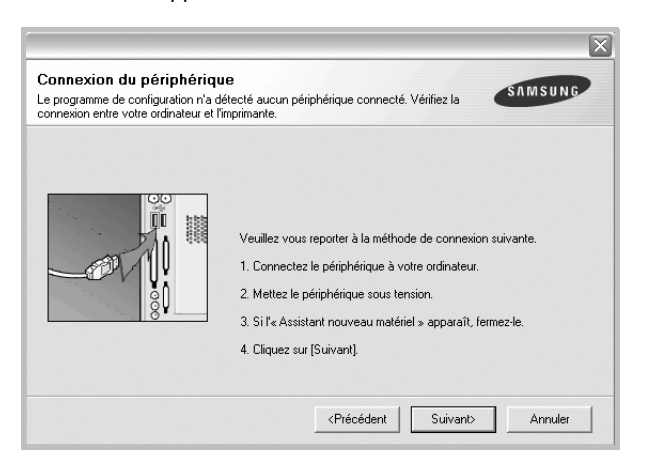

- Une fois l'imprimante connectée, cliquez sur **Suivant**.
- Si vous ne souhaitez pas connecter l'imprimante pour l'instant, cliquez sur **Suivant**, puis sur **Non** dans l'écran qui apparaît. La procédure d'installation commence alors. Une fois l'opération terminée, aucune page de test ne sera imprimée.
- *• La fenêtre d'installation présentée dans ce mode d'emploi peut différer de celle qui apparaît sur votre écran. Cela dépend de l'imprimante et de l'interface utilisées.*
- **5** Une fois l'installation terminée, une fenêtre vous demandant d'imprimer une page de test apparaît. Si vous souhaitez imprimer une page de test, cochez la case correspondante et cliquez sur **Suivant**. Sinon, cliquez sur **Suivant** et passez [à l'étape 7](#page-59-0).
- **6** Si la page s'imprime correctement, cliquez sur **Oui**.

Sinon, cliquez sur **Non** pour en relancer l'impression.

<span id="page-59-0"></span>**7** Pour vous inscrire en tant qu'utilisateur d'imprimante Samsung et recevoir des informations du fabricant, cochez la case correspondante et cliquez sur **Terminer**. Vous accédez alors au site Web de Samsung.

Sinon, contentez-vous de cliquer sur **Terminer**.

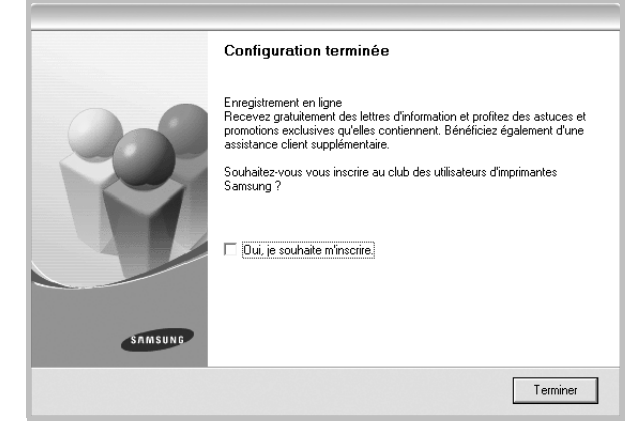

**REMARQUE** : une fois la configuration terminée, si votre pilote d'impression ne fonctionne pas correctement, réinstallez-le. Reportez-vous à [« Réinstallation du logiciel d'impression », page 6.](#page-60-0)

# <span id="page-60-0"></span>**Réinstallation du logiciel d'impression**

Vous pouvez réinstaller le logiciel en cas d'échec de l'installation.

- **1** Démarrez Windows.
- **2** Dans le menu **Démarrer**, sélectionnez **Programmes** ou **Tous les programmes** → **Nom du pilote d'impression** → **Maintenance**.
- **3** Sélectionnez **Réparer**, puis cliquez sur **Suivant**.

Une liste de composants apparaît : elle vous permet de réinstaller le composant de votre choix.

**REMARQUE** : si l'imprimante n'est pas encore connectée à l'ordinateur, la fenêtre suivante apparaît.

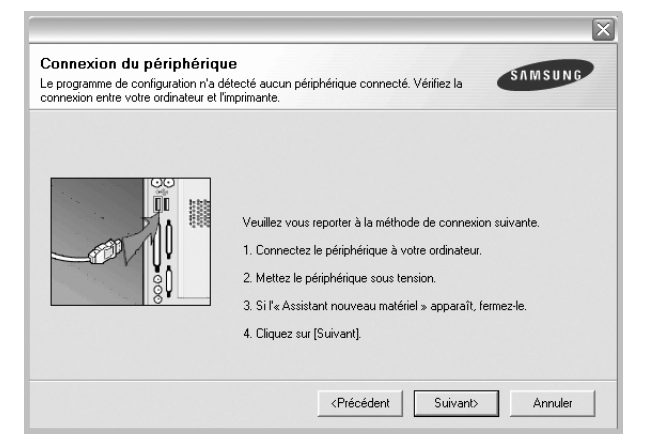

- Une fois l'imprimante connectée, cliquez sur **Suivant**.
- Si vous ne souhaitez pas connecter l'imprimante pour l'instant, cliquez sur **Suivant**, puis sur **Non** dans l'écran qui apparaît. La procédure d'installation commence alors. Une fois l'opération terminée, aucune page de test ne sera imprimée.
- *• La fenêtre de réinstallation présentée dans ce mode d'emploi peut différer de celle qui apparaît sur votre écran. Cela dépend de l'imprimante et de l'interface utilisées.*
- **4** Sélectionnez le composant à réinstaller, puis cliquez sur **Suivant**. Si vous sélectionnez le **nom de votre pilote** et que vous réinstallez le logiciel d'impression pour une impression en mode local, la fenêtre vous demandant d'imprimer une page de test apparaît. Procédez comme suit :
	- a. Si vous souhaitez imprimer une page de test, cochez la case correspondante et cliquez sur **Suivant**.
	- b. Si la page de test s'imprime correctement, cliquez sur **Oui**. Dans le cas contraire, cliquez sur **Non** pour l'imprimer à nouveau.
- **5** Une fois la réinstallation terminée, cliquez sur **Terminer**.

# <span id="page-60-1"></span>**Suppression du logiciel d'impression**

- **1** Démarrez Windows.
- **2** Dans le menu **Démarrer**, sélectionnez **Programmes** ou **Tous les programmes** → **Nom du pilote d'impression** → **Maintenance**.
- **3** Sélectionnez **Supprimer**, puis cliquez sur **Suivant**. Une liste de composants apparaît : elle vous permet de supprimer le composant de votre choix.
- **4** Sélectionnez les composants à supprimer, puis cliquez sur **Suivant**.
- **5** Cliquez sur **Oui** lorsque vous êtes invité à confirmer la sélection. Le pilote sélectionné et tous ses composants sont supprimés de l'ordinateur.
- **6** Une fois le logiciel supprimé, cliquez sur **Terminer**.

# **2 Impression de base**

<span id="page-61-0"></span>Ce chapitre décrit les options d'impression et présente les tâches d'impression Windows les plus courantes.

Ce chapitre contient les sections suivantes :

- **• [Impression d'un document](#page-61-1)**
- **• [Paramètres de l'imprimante](#page-62-0)**
	- **- [Onglet Mise en page](#page-62-1)**
	- **- [Onglet Papier](#page-63-0)**
	- **- [Onglet Graphiques](#page-64-0)**
	- **- [Onglet Autres options](#page-65-0)**
	- **- [Onglet À propos](#page-65-1)**
	- **- [Onglet Imprimante](#page-65-2)**
	- **- [Utilisation d'un paramétrage favori](#page-66-0)**
	- **- [Utilisation de l'aide](#page-66-1)**

## <span id="page-61-2"></span><span id="page-61-1"></span>**Impression d'un document**

#### **REMARQUE** :

- **•** La fenêtre du pilote d'impression **Propriétés** présentée dans ce mode d'emploi peut différer de celle qui apparaît sur votre écran. Cela dépend de l'imprimante utilisée. Néanmoins, elle conserve une fonction similaire.
- **•** *Vérifiez quels systèmes d'exploitation sont compatibles avec l'imprimante. Reportez-vous à la section relative à la compatibilité des systèmes d'exploitation, dans la partie du mode d'emploi consacrée aux spécifications de l'imprimante.*
- Le nom exact de l'imprimante figure sur le CD-ROM fourni.

La procédure ci-dessous décrit les étapes à suivre pour imprimer à partir de diverses applications Windows. Les étapes peuvent légèrement varier d'une application à l'autre. Pour connaître la procédure exacte, reportezvous au mode d'emploi de votre application.

- **1** Ouvrez le document à imprimer.
- **2** Sélectionnez **Imprimer** dans le menu **Fichier**. La fenêtre d'impression apparaît. Son apparence peut légèrement varier selon les applications.

Cette fenêtre permet de sélectionner les options d'impression de base, parmi lesquelles le nombre de copies et les pages à imprimer.

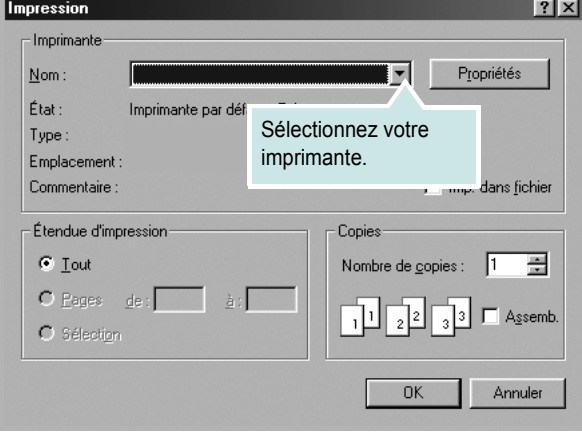

- **3** Sélectionnez le **pilote d'impression** dans la liste déroulante **Nom**.
- **4** Pour exploiter pleinement les fonctions du pilote d'impression, cliquez sur **Propriétés** ou **Préférences** dans la fenêtre d'impression de l'application. Pour plus d'informations, reportez-vous à [« Paramètres](#page-62-0)  [de l'imprimante », page 8](#page-62-0).

Si la fenêtre d'impression contient l'option **Configuration**, **Imprimante** ou **Options**, cliquez dessus. Cliquez alors sur **Propriétés** dans l'écran suivant.

- **5** Cliquez sur **OK** pour fermer la fenêtre des propriétés de l'imprimante.
- **6** Pour lancer l'impression, cliquez sur **OK** ou sur **Imprimer** dans la fenêtre d'impression.

# <span id="page-62-0"></span>**Paramètres de l'imprimante**

La fenêtre des propriétés de l'imprimante permet d'accéder à toutes les options nécessaires à l'utilisation de l'imprimante. Une fois les propriétés de l'imprimante affichées, vous pouvez consulter les paramètres et les modifier en fonction de l'impression à réaliser.

La fenêtre des propriétés de l'imprimante peut varier d'un système d'exploitation à l'autre. Ce mode d'emploi présente la fenêtre des propriétés telle qu'elle apparaît sous Windows 98.

La fenêtre du pilote d'impression **Propriétés** présentée dans ce mode d'emploi peut différer de celle qui apparaît sur votre écran. Cela dépend de l'imprimante utilisée.

Si vous accédez aux propriétés de l'imprimante via le dossier Imprimantes, d'autres onglets Windows sont disponibles (reportez-vous au mode d'emploi de Windows), ainsi que l'onglet Imprimante (voir [« Onglet Imprimante »,](#page-65-2)  [page 11\)](#page-65-2).

#### **REMARQUES** :

- **•** Généralement, les paramètres définis au niveau des applications Windows écrasent ceux spécifiés via le pilote d'impression. Commencez donc par modifier les paramètres d'impression proposés dans l'application, puis les paramètres restants dans le pilote d'impression.
- **•** Les paramètres modifiés ne restent en vigueur que le temps d'utilisation du programme en cours. **Pour que vos modifications soient permanentes**, entrez-les dans le dossier Imprimantes.
- La procédure suivante se rapporte à Windows XP. Pour les autres systèmes d'exploitation Windows, reportez-vous au guide de l'utilisateur Windows correspondant ou à l'aide en ligne.
	- 1. Cliquez sur le bouton **Démarrer** de Windows.
	- 2. Sélectionnez **Imprimantes et télécopieurs**.
- 3. Cliquez sur l'icône **du pilote d'impression**.
- 4. Cliquez avec le bouton droit de la souris sur l'icône du pilote d'impression et sélectionnez **Options d'impression**.
- 5. Modifiez les paramètres souhaités dans chaque onglet, puis cliquez sur OK.

### <span id="page-62-1"></span>**Onglet Mise en page**

Les options de l'onglet **Mise en page** permettent de déterminer l'aspect du document imprimé. La zone **Options de mise en page** comporte les options **Plusieurs pages par face** et **Impression d'affiche**. Pour plus d'informations sur l'accès aux propriétés de l'imprimante, reportez-vous à [« Impression d'un document », page 7](#page-61-1).

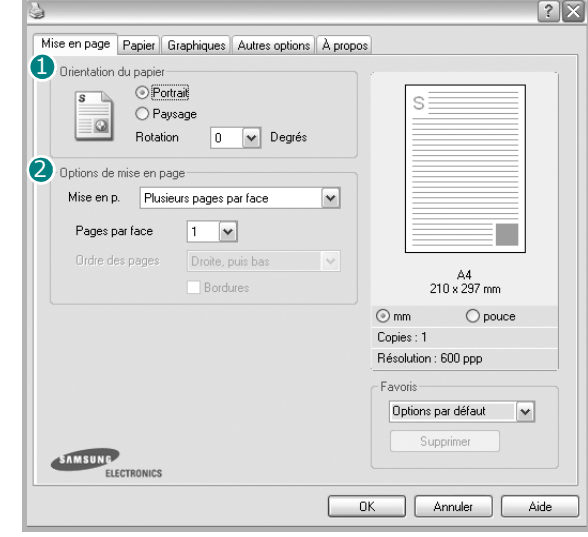

### **O** Orientation du papier

L'option **Orientation du papier** permet de choisir le sens de l'impression.

- L'option **Portrait** imprime les données sur la largeur de la page, dans le style d'une lettre.
- L'option **Paysage** imprime les données sur la longueur de la page, dans le style d'une feuille de calcul.
- L'option **Rotation** permet de faire pivoter la page du nombre de degrés indiqué.

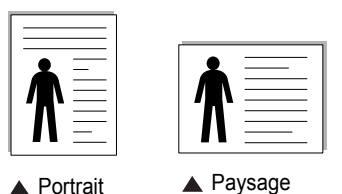

**2** Options de mise en page

L'option **Options de mise en page** permet de sélectionner des options d'impression avancées. Vous pouvez choisir l'option **Plusieurs pages par face** ou **Impression d'affiche**.

- Pour plus d'informations, reportez-vous à [« Impression de plusieurs](#page-67-2)  [pages sur une feuille \(pages multiples\) », page 13.](#page-67-2)
- Pour plus d'informations, reportez-vous à [« Impression d'affiches », page 14](#page-68-3).

## <span id="page-63-0"></span>**Onglet Papier**

Les options suivantes permettent de définir les spécifications de base relatives à la gestion du papier. Pour plus d'informations sur l'accès aux propriétés de l'imprimante, reportez-vous à [« Impression d'un](#page-61-1)  [document », page 7](#page-61-1).

Cliquez sur l'onglet **Papier** pour accéder à différentes options relatives au papier.

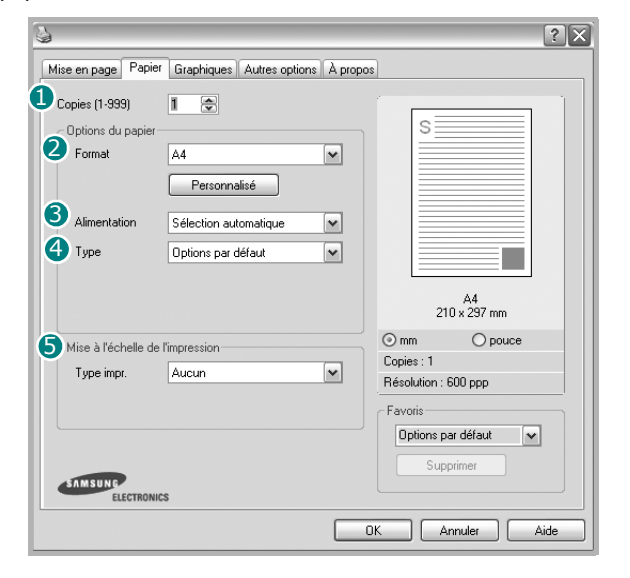

### **D** Copies

L'option **Copies** permet de définir le nombre de copies à imprimer. Vous pouvez sélectionner une valeur comprise entre 1 et 999.

### 2 Format

L'option **Format** permet d'indiquer le format du papier chargé dans le bac. Si le format souhaité n'apparaît pas dans la zone **Format**, cliquez sur **Personnalisé**. Lorsque la fenêtre **Réglage papier personnalisé** apparaît, définissez le format du papier, puis cliquez sur **OK**. Le format défini apparaît alors dans la liste et vous pouvez le sélectionner.

### **3** Alimentation

Vérifiez que l'option **Alimentation** est paramétrée sur le bac approprié. Utilisez **Manuelle** pour imprimer sur des supports spéciaux, tels que des enveloppes et des transparents. Vous devez insérer les feuilles une par une dans le bac manuel ou dans le bac polyvalent.

Si l'alimentation papier est paramétrée sur **Sélection automatique**, l'imprimante sélectionne automatiquement les supports d'impression dans l'ordre suivant : Bac manuel ou polyvalent, Bac 1, Bac 2 optionnel.

### **Type** 4

Vérifiez que l'option **Type** est paramétrée sur **Automatique**. Si vous utilisez un support différent, sélectionnez le type correspondant. Si vous utilisez du papier en fibre de coton, sélectionnez le type de papier **Papier épais** pour obtenir un résultat optimal. Pour utiliser du papier recyclé pesant entre 75 et 90g/m2) ou du papier coloré, sélectionnez **Papier couleur**.

### **Mise à l'échelle de l'impression** 5

L'option **Mise à l'échelle de l'impression** vous permet de mettre l'impression à l'échelle sur une page, automatiquement ou manuellement. Vous pouvez choisir l'option **Aucun**, **Réduire/Agrandir** ou **Ajuster à la page**.

- Pour plus d'informations, reportez-vous à [« Modification de l'échelle](#page-68-4)  [d'un document », page 14](#page-68-4).
- Pour plus d'informations, reportez-vous à [« Impression d'un document](#page-68-5)  [sur un format de papier donné », page 14.](#page-68-5)

## <span id="page-64-0"></span>**Onglet Graphiques**

Les options de l'onglet Graphiques permettent de régler la qualité d'impression en fonction de vos besoins. Pour plus d'informations sur l'accès aux propriétés de l'imprimante, reportez-vous à [« Impression d'un document », page 7](#page-61-1).

Cliquez sur l'onglet **Graphiques** pour afficher les options ci-dessous.

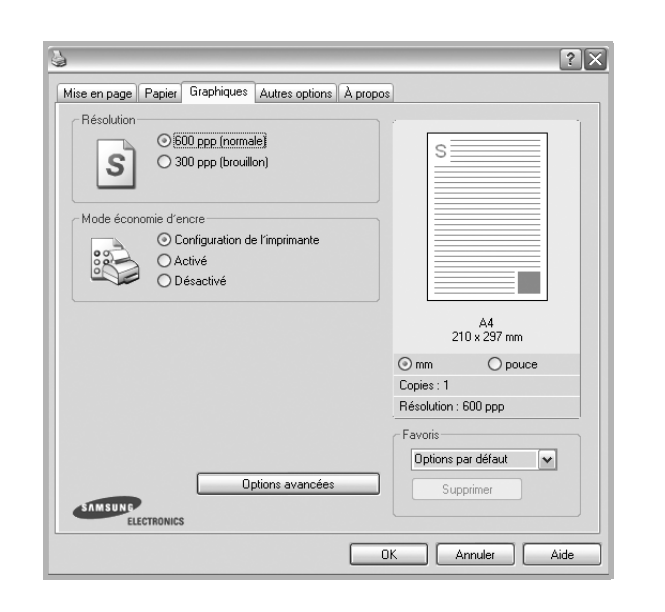

#### **Résolution**

*Les options de résolution que vous pouvez sélectionner varient d'un modèle d'imprimante à un autre.* Plus la valeur est élevée, plus les caractères et les graphiques imprimés sont nets. Toutefois, une résolution élevée peut augmenter le temps d'impression d'un document.

### **Mode économie d'encre**

En sélectionnant cette option, vous augmentez la durée de vie de la cartouche d'encre et réduisez le coût par page, tout en ne réduisant que faiblement la qualité d'impression.

- **Configuration de l'imprimante** : si vous sélectionnez cette option, le paramétrage de cette fonction dépend des paramètres définis via le panneau de commande de l'imprimante. Certaines imprimantes ne prennent pas en charge cette fonction.
- **Activé** : sélectionnez cette option pour permettre à l'imprimante d'utiliser moins d'encre par page.
- **Désactivé** : sélectionnez cette option si vous ne souhaitez pas économiser l'encre.

### **Contraste**

Utilisez cette option pour éclaircir ou assombrir l'impression.

- **Normal (1, 2, 3)** : ce réglage convient aux documents standard.
- **Clair** : ce réglage convient aux documents comportant des lignes épaisses ou aux images en niveaux de gris sombres.
- **Foncé** : ce réglage convient aux documents comportant des lignes fines, aux graphiques haute définition et aux images en niveaux de gris pâles.

#### **Options avancées**

Vous pouvez effectuer des réglages avancés en cliquant sur le bouton **Options avancées**.

**Options TrueType** : cette option détermine la façon dont l'imprimante traite graphiquement le texte d'un document. Sélectionnez le paramètre convenant à votre document. *Cette option n'est disponible que sous Windows 9x/Me, en fonction de votre modèle d'imprimante.*

- **Télécharger en tant que bitmap** : si vous sélectionnez cette option, le pilote télécharge les polices utilisées sous forme d'images bitmap. Vous pouvez ainsi imprimer plus rapidement les documents comportant des polices complexes (caractères coréens ou chinois, par exemple), ainsi que diverses autres polices.
- **Imprimer en tant que graphique** : si vous sélectionnez cette option, le pilote télécharge les polices utilisées sous forme de graphiques. Cette option permet d'améliorer la vitesse d'impression des documents comportant de nombreux graphiques et relativement peu de polices TrueType.
- **Imprimer tout le texte en noir** : lorsque la case **Imprimer tout le texte en noir** est cochée, les textes de vos documents sont imprimés en noir uni, quelle que soit la couleur dans laquelle ils apparaissent à l'écran.
- **Imprimer tout le texte en foncéa** : lorsque la case **Imprimer tout le texte en foncéa** est cochée, les textes de vos documents sont plus foncés qu'en mode d'impression normal.

## <span id="page-65-0"></span>**Onglet Autres options**

Cet onglet permet de sélectionner les options de sortie du document. Pour plus d'informations sur l'accès aux propriétés de l'imprimante, reportez-vous à [« Impression d'un document », page 7](#page-61-1).

Cliquez sur l'onglet **Autres options** pour accéder à la fonction suivante :

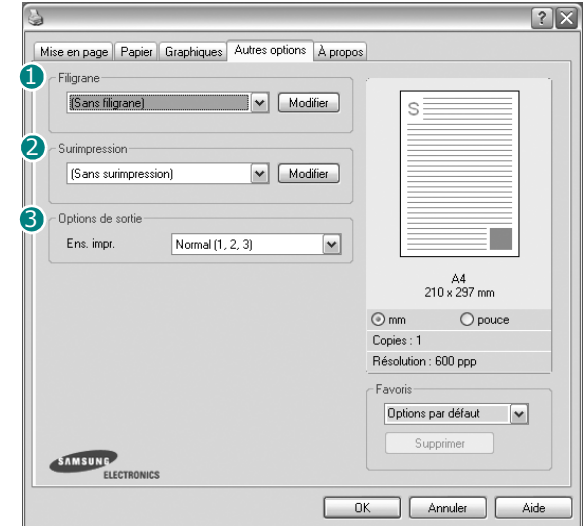

### **D** Filigrane

Vous pouvez créer un texte d'arrière-plan à imprimer sur chaque page de votre document. Pour plus d'informations, reportez-vous à [« Impression](#page-69-5)  [de filigranes », page 15.](#page-69-5)

### **2** Surimpression

Les surimpressions remplacent souvent les formulaires préimprimés et les papiers à en-tête. Pour plus d'informations, reportez-vous à [« Utilisation](#page-70-5)  [de surimpressions », page 16.](#page-70-5)

### **3** Options de sortie

- **Ens. impr.** : vous pouvez définir l'ordre d'impression des pages. Sélectionnez l'ordre d'impression souhaité dans la liste déroulante.
	- **Normal (1, 2, 3)** : permet d'imprimer les pages de la première à la dernière.
	- **Ordre inversé (3, 2, 1)** : permet d'imprimer toutes les pages dans l'ordre inverse.
	- **Pages impaires** : permet d'imprimer uniquement les pages impaires de votre document.
	- **Pages paires** : permet d'imprimer uniquement les pages paires de votre document.

# <span id="page-65-1"></span>**Onglet À propos**

Utilisez l'onglet **À propos** pour afficher les informations de copyright et le numéro de version du pilote. Si vous disposez d'un navigateur Internet, vous pouvez vous connecter à Internet en cliquant sur l'icône du site Web. Pour plus d'informations sur l'accès aux propriétés de l'imprimante, reportezvous à [« Impression d'un document », page 7.](#page-61-1)

## <span id="page-65-2"></span>**Onglet Imprimante**

Si vous accédez aux propriétés de l'imprimante via le dossier **Imprimantes**, l'onglet **Imprimante** est disponible. Vous pouvez y configurer l'imprimante.

La procédure suivante se rapporte à Windows XP. Pour les autres systèmes d'exploitation Windows, reportez-vous au guide de l'utilisateur Windows correspondant ou à l'aide en ligne.

- **1** Dans Windows, cliquez sur le menu **Démarrer**.
- **2** Sélectionnez **Imprimantes et télécopieurs**.
- **3** Cliquez sur l'icône **du pilote d'impression**.
- **4** Cliquez avec le bouton droit de la souris sur l'icône du pilote d'impression et sélectionnez **Propriétés**.
- **5** Cliquez sur l'onglet **Imprimante** et définissez les options.

### **Correction en altitude**

Si vous travaillez dans un site situé en altitude, cochez cette case pour optimiser la qualité d'impression.

## <span id="page-66-0"></span>**Utilisation d'un paramétrage favori**

L'option **Favoris**, présente sur chaque onglet des propriétés de l'imprimante, permet d'enregistrer les paramètres actuels en vue d'une utilisation ultérieure.

Pour enregistrer un paramétrage **Favoris** :

- **1** Dans chaque onglet, modifiez les paramètres selon vos préférences.
- **2** Entrez un nom dans la zone de saisie **Favoris**.

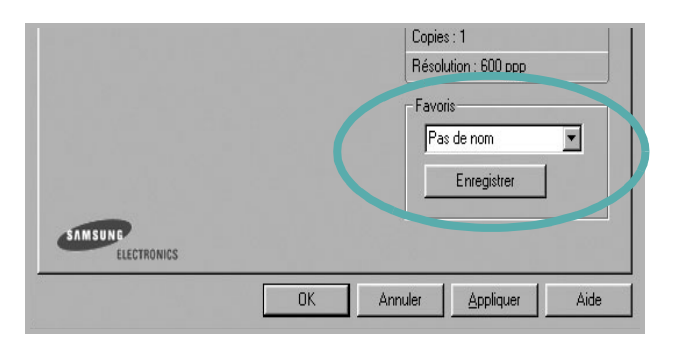

### **3** Cliquez sur **Enregistrer**.

Lorsque vous enregistrez un paramétrage **Favoris**, tous les paramètres actuels du pilote sont enregistrés.

Pour utiliser un paramétrage enregistré, sélectionnez le nom correspondant dans la liste déroulante **Favoris**. L'imprimante est à présent prête à imprimer en fonction du paramétrage favori choisi.

Pour supprimer un paramétrage enregistré, sélectionnez le nom correspondant dans la liste, puis cliquez sur **Supprimer**.

Vous pouvez également restaurer les paramètres par défaut du pilote d'impression en sélectionnant **Automatique** dans la liste.

## <span id="page-66-1"></span>**Utilisation de l'aide**

L'imprimante dispose d'un écran d'aide accessible à partir du bouton **Aide** de la fenêtre des propriétés de l'imprimante. Les différents écrans d'aide donnent des indications détaillées sur les fonctions d'impression offertes par le pilote.

Vous pouvez également cliquer sur  $\mathbb{R}$ , en haut à droite, puis sur le paramètre souhaité.

> Impression de base 12

# <span id="page-67-0"></span>**3 Options d'impression avancées**

Ce chapitre décrit les options d'impression et présente les tâches d'impression avancées.

#### **REMARQUE** :

- **•** La fenêtre du pilote d'impression **Propriétés** présentée dans ce mode d'emploi peut différer de celle qui apparaît sur votre écran. Cela dépend de l'imprimante utilisée. Néanmoins, elle conserve une fonction similaire.
- **•** *Le nom exact de l'imprimante figure sur le CD-ROM fourni.*

Ce chapitre contient les sections suivantes :

- **• [Impression de plusieurs pages sur une feuille \(pages multiples\)](#page-67-1)**
- **• [Impression d'affiches](#page-68-0)**
- **• [Modification de l'échelle d'un document](#page-68-1)**
- **• [Impression d'un document sur un format de papier donné](#page-68-2)**
- **• [Impression de filigranes](#page-69-0)**
- **• [Utilisation de surimpressions](#page-70-0)**

# <span id="page-67-2"></span>**Impression de plusieurs pages sur une feuille (pages multiples)**

<span id="page-67-1"></span>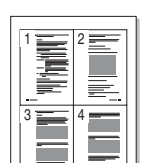

Vous pouvez sélectionner le nombre de pages à imprimer sur une même feuille. Si vous choisissez d'imprimer plusieurs pages par feuille, les pages sont réduites et organisées dans l'ordre indiqué. Vous pouvez imprimer jusqu'à 16 pages sur une même feuille.

- **1** Pour changer les paramètres d'impression à partir de votre application, accédez à la fenêtre des propriétés de l'imprimante. Reportez-vous à [« Impression d'un document », page 7](#page-61-2).
- **2** Sélectionnez **Plusieurs pages par feuille** dans la liste déroulante **Mise en p.** de l'onglet **Mise en page**.
- **3** Sélectionnez le nombre de pages à imprimer par feuille (1, 2, 4, 6, 9 ou 16) dans la liste déroulante **Pages par face**.
- **4** Sélectionnez l'ordre des pages dans la liste déroulante **Ordre des pages**, si nécessaire.

Cochez la case **Bordures** pour qu'une bordure encadre chaque page imprimée sur la feuille.

- **5** Cliquez sur l'onglet **Papier**, et sélectionnez la source, le format et le type du papier.
- **6** Cliquez sur **OK**, puis imprimez le document.

# <span id="page-68-3"></span>**Impression d'affiches**

<span id="page-68-0"></span>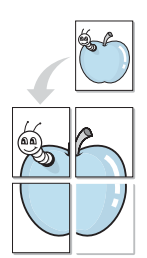

Cette fonction vous permet d'imprimer un document d'une seule page sur 4, 9 ou 16 pages que vous pouvez coller ensemble pour former une affiche.

- **1** Pour changer les paramètres d'impression à partir de votre application, accédez à la fenêtre des propriétés de l'imprimante. Reportez-vous à [« Impression d'un document », page 7.](#page-61-2)
- **2** Cliquez sur l'onglet **Mise en page,** puis sélectionnez **Impression d'affiche** dans la liste déroulante **Mise en p.**
- **3** Configurez l'option Affiche.

Vous pouvez sélectionner la mise en page **Affiche<2x2>**, **Affiche<3x3>** ou **Affiche<4x4>**. Si vous sélectionnez **Affiche<2x2>**, le document sera automatiquement agrandi pour occuper quatre feuilles.

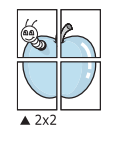

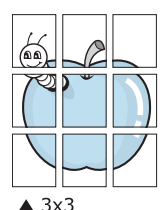

Définissez un chevauchement en millimètres ou en pouces pour reconstituer plus aisément l'affiche.

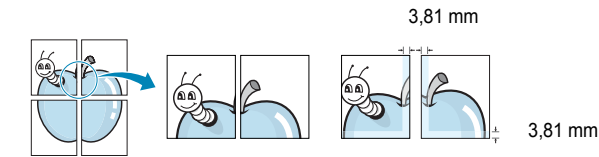

- **4** Cliquez sur l'onglet **Papier**, et sélectionnez la source, le format et le type du papier.
- **5** Cliquez sur **OK**, puis imprimez le document. Vous pouvez reconstituer l'affiche en collant les feuilles ensemble.

# <span id="page-68-4"></span><span id="page-68-1"></span>**Modification de l'échelle d'un document**

Vous pouvez modifier la taille du contenu d'une page pour l'agrandir ou le réduire sur la page imprimée.

- **1** Pour changer les paramètres d'impression à partir de votre application, accédez à la fenêtre des propriétés de l'imprimante. Reportez-vous à [« Impression d'un document », page 7](#page-61-2).
- **2** Sélectionnez **Réduire/Agrandir** dans la liste déroulante **Type impr.** de l'onglet **Papier**.
- **3** Entrez le taux de mise à l'échelle dans la zone de saisie **Facteur**. Vous pouvez également cliquer sur le bouton  $\blacktriangledown$  ou  $\blacktriangle$ .
- **4** Sélectionnez la source, le format et le type du papier dans la zone **Options du papier**.
- **5** Cliquez sur **OK**, puis imprimez le document.

# <span id="page-68-5"></span><span id="page-68-2"></span>**Impression d'un document sur un format de papier donné**

Cette fonction vous permet d'adapter votre travail d'impression à n'importe quel format de papier, quelle que soit la taille du document enregistré. Elle peut s'avérer utile pour vérifier les détails d'un petit document.

- **1** Pour changer les paramètres d'impression à partir de votre application, accédez à la fenêtre des propriétés de l'imprimante. Reportez-vous à [« Impression d'un document », page 7](#page-61-2).
- **2** Sélectionnez **Ajuster à la page** dans la liste déroulante **Type impr.** de l'onglet **Papier**.
- **3** Sélectionnez le format adéquat dans la liste déroulante **Papier**.
- **4** Sélectionnez la source, le format et le type du papier dans la zone **Options du papier**.
- **5** Cliquez sur **OK**, puis imprimez le document.

A

Ş

# <span id="page-69-5"></span><span id="page-69-0"></span>**Impression de filigranes**

L'option Filigrane vous permet d'imprimer du texte sur un document existant. Par exemple, vous pouvez imprimer en grandes lettres grises le texte « BROUILLON » ou « CONFIDENTIEL » en diagonale sur la première page ou sur toutes les pages d'un document.

Votre imprimante est fournie avec plusieurs filigranes prédéfinis que vous pouvez modifier et auxquels il est possible d'ajouter vos propres créations.

## <span id="page-69-1"></span>**Utilisation d'un filigrane existant**

- **1** Pour changer les paramètres d'impression à partir de votre application, accédez à la fenêtre des propriétés de l'imprimante. Reportez-vous à [« Impression d'un document », page 7.](#page-61-2)
- **2** Cliquez sur l'onglet **Autres options**, puis sélectionnez le filigrane voulu dans la liste déroulante **Filigrane**. Le filigrane sélectionné apparaît dans l'image d'aperçu.
- **3** Cliquez sur **OK**, puis lancez l'impression.

**REMARQUE** : l'image d'aperçu présente la page telle qu'elle sera imprimée.

## <span id="page-69-2"></span>**Création d'un filigrane**

- **1** Pour changer les paramètres d'impression à partir de votre application, accédez à la fenêtre des propriétés de l'imprimante. Reportez-vous à [« Impression d'un document », page 7.](#page-61-2)
- **2** Cliquez sur l'onglet **Autres options**, puis sur le bouton **Modifier** de la zone **Filigrane**. La fenêtre **Modifier filigranes** apparaît.
- **3** Saisissez le texte voulu dans le champ **Texte du filigrane**. Vous pouvez entrer jusqu'à 40 caractères. Le texte s'affiche dans la fenêtre d'aperçu.

Si la case **Première page seulement** est cochée, le filigrane est uniquement imprimé sur la première page.

**4** Définissez les options du filigrane.

Vous pouvez choisir la police, le style, la taille ou l'échelle de gris du filigrane dans la zone **Attributs de police** et son angle dans la zone **Angle du texte**.

- **5** Pour ajouter un filigrane à la liste, cliquez sur **Ajouter**.
- **6** Une fois que vous avez défini le filigrane souhaité, cliquez sur **OK** et lancez l'impression.

Pour ne pas imprimer de filigrane, sélectionnez **<Pas de filigrane>** dans la liste déroulante **Filigrane**.

## <span id="page-69-3"></span>**Modification d'un filigrane**

- **1** Pour changer les paramètres d'impression à partir de votre application, accédez à la fenêtre des propriétés de l'imprimante. Reportez-vous à [« Impression d'un document », page 7](#page-61-2).
- **2** Cliquez sur l'onglet **Autres options**, puis sur le bouton **Modifier** de la zone **Filigrane.** La fenêtre **Modifier filigranes** apparaît.
- **3** Sélectionnez le filigrane à modifier dans la liste **Filigranes actuels**, puis modifiez le message et les options du filigrane.
- **4** Cliquez sur **Mettre à jour** pour enregistrer les modifications.
- **5** Cliquez sur **OK** jusqu'à ce que vous quittiez la fenêtre d'impression.

## <span id="page-69-4"></span>**Suppression d'un filigrane**

- **1** Pour changer les paramètres d'impression à partir de votre application, accédez à la fenêtre des propriétés de l'imprimante. Reportez-vous à [« Impression d'un document », page 7](#page-61-2).
- **2** Cliquez sur l'onglet **Autres options**, puis sur le bouton **Modifier** de la zone Filigrane. La fenêtre **Modifier filigranes** apparaît.
- **3** Sélectionnez le filigrane à supprimer dans la liste **Filigranes actuels**, puis cliquez sur **Supprimer**.
- **4** Cliquez sur **OK** jusqu'à ce que vous quittiez la fenêtre d'impression.

# <span id="page-70-5"></span><span id="page-70-0"></span>**Utilisation de surimpressions**

### <span id="page-70-1"></span>**Définition de la surimpression**

WORLD BEST Dear ABC Regards

Les surimpressions consistent en du texte et/ou en des images enregistrés sur le disque dur de l'ordinateur sous un format spécial et pouvant être imprimés sur n'importe quel document. Les surimpressions remplacent souvent les formulaires préimprimés et les papiers à en-tête. Plutôt que d'avoir recours à un en-tête préimprimé, vous pouvez créer une surimpression comportant les mêmes informations que cet en-tête. Vous n'avez alors plus à charger votre papier à en-tête habituel pour imprimer une lettre à l'en-tête de votre entreprise. Vous devez simplement indiquer à l'imprimante d'appliquer la surimpression d'en-tête à votre document.

## <span id="page-70-2"></span>**Création d'une surimpression de page**

Pour utiliser une surimpression de page, vous devez préalablement la créer, et y insérer un logo ou une image.

- **1** Créez ou ouvrez un document contenant le texte ou l'image que vous souhaitez utiliser comme nouvelle surimpression de page. Positionnez les divers éléments à l'emplacement où vous souhaitez les voir apparaître à l'impression.
- **2** Pour enregistrer le document en tant que surimpression, accédez aux propriétés de l'imprimante. Reportez-vous à [« Impression d'un](#page-61-2)  [document », page 7](#page-61-2).
- **3** Cliquez sur l'onglet **Autres options**, puis sur le bouton **Modifier**  de la zone **Surimpression**.
- **4** Dans la fenêtre Modifier surimpressions, cliquez sur **Créer surimpression**.
- **5** Dans la zone **Nom** de la fenêtre Créer surimpression, entrez un nom de huit caractères maximum. S'il y a lieu, sélectionnez le chemin d'accès à l'emplacement cible. (chemin par défaut : C:\Formover).
- **6** Cliquez sur **Enregistrer**. Le nom choisi apparaît dans la zone **Liste des surimpressions**.
- **7** Cliquez sur **OK** ou **Oui** pour terminer l'opération.

Le fichier n'est pas imprimé. Il est enregistré sur le disque dur de votre ordinateur.

**REMARQUE** : le format du document de surimpression doit être identique à celui des documents imprimés avec la surimpression. Vous ne pouvez pas créer de surimpression comportant un filigrane.

## <span id="page-70-3"></span>**Utilisation d'une surimpression de page**

Une fois la surimpression créée, vous pouvez l'imprimer en l'appliquant à votre document. Pour ce faire, procédez comme suit :

- **1** Créez ou ouvrez le document à imprimer.
- **2** Pour changer les paramètres d'impression à partir de votre application, accédez à la fenêtre des propriétés de l'imprimante. Reportez-vous à [« Impression d'un document », page 7](#page-61-2).
- **3** Cliquez sur l'onglet **Autres options**.
- **4** Sélectionnez la surimpression voulue dans la liste déroulante **Surimpression**.
- **5** Si le fichier de surimpression souhaité n'apparaît pas dans la liste **Surimpression**, cliquez sur **Modifier**, puis sur **Charger surimpression**. Sélectionnez alors le fichier voulu.

Si vous avez enregistré le fichier de surimpression à utiliser dans une source externe, vous pouvez le charger à partir de la fenêtre **Charger surimpression**.

Après avoir sélectionné le fichier, cliquez sur **Ouvrir**. Le fichier apparaît dans la zone **Liste des surimpressions**. Vous pouvez donc l'imprimer. Sélectionnez la surimpression dans la zone **Liste des surimpressions**.

- **6** Si nécessaire, cochez la case **Confirmer surimpression**. Si cette case est cochée, un message vous demande de confirmer l'application de la surimpression, chaque fois que vous imprimez un document. Si cette case n'est pas cochée et qu'une surimpression est sélectionnée, cette dernière est automatiquement imprimée avec le document.
- **7** Cliquez sur **OK** ou sur **Oui** jusqu'à ce que l'impression commence. La surimpression sélectionnée est téléchargée avec la tâche d'impression et imprimée sur le document.

**REMARQUE** : le fichier de surimpression et le document à imprimer doivent avoir la même résolution.

### <span id="page-70-4"></span>**Suppression d'une surimpression de page**

Vous pouvez supprimer les surimpressions de page dont vous ne vous servez plus.

- **1** Dans la fenêtre des propriétés de l'imprimante, cliquez sur l'onglet **Autres options**.
- **2** Cliquez sur le bouton **Modifier** de la zone **Surimpression**.
- **3** Sélectionnez la surimpression à supprimer dans la zone **Liste des surimpressions**.
- **4** Cliquez sur **Supprimer surimpression**.
- **5** Lorsqu'un message de confirmation apparaît, cliquez sur **Oui**.
- **6** Cliquez sur **OK** jusqu'à ce que vous quittiez la fenêtre d'impression.

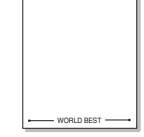

# **4 Partage local de l'imprimante**

<span id="page-71-0"></span>Vous pouvez relier l'imprimante directement à un ordinateur donné du réseau : l'« ordinateur hôte ».

La procédure suivante se rapporte à Windows XP. Pour les autres systèmes d'exploitation Windows, reportez-vous au guide de l'utilisateur Windows correspondant ou à l'aide en ligne.

#### **REMARQUE** :

- Vérifiez quels systèmes d'exploitation sont compatibles avec l'imprimante. Reportez-vous à la section relative à la compatibilité des systèmes d'exploitation, dans la partie du guide de l'utilisateur consacrée aux spécifications de l'imprimante.
- Le nom exact de l'imprimante figure sur le CD-ROM fourni.

# <span id="page-71-1"></span>**Configuration d'un ordinateur hôte**

- **1** Démarrez Windows.
- **2** Dans le menu **Démarrer**, sélectionnez **Imprimantes et télécopieurs**.
- **3** Double-cliquez sur l'**icône du pilote d'impression**.
- **4** Dans le menu **Imprimante**, sélectionnez **Partager**.
- **5** Cochez la case **Partager**.
- **6** Remplissez le champ **Nom de partage**, puis cliquez sur **OK**.

# <span id="page-71-2"></span>**Configuration d'un ordinateur client**

- **1** Cliquez avec le bouton droit de la souris sur le bouton **Démarrer** de Windows, puis sélectionnez **Explorer**.
- **2** Ouvrez votre dossier réseau dans la colonne de gauche.
- **3** Cliquez sur le nom de partage.
- **4** Dans le menu **Démarrer**, sélectionnez **Imprimantes et télécopieurs**.
- **5** Double-cliquez sur l'**icône du pilote d'impression**.
- **6** Dans le menu **Imprimante**, sélectionnez **Propriétés**.
- **7** Dans l'onglet **Autre**, cliquez sur **Ajouter un port**.
- **8** Sélectionnez **Port local**, puis cliquez sur **Ajouter un port**.
- **9** Indiquez le nom de partage dans le champ **Entrer un nom de port**.
- **10** Cliquez sur **OK**, puis sur **Fermer**.
- **11** Cliquez sur **Appliquer**, puis sur **OK**.
# <span id="page-72-0"></span>**5 Utilisation de Smart Panel**

Smart Panel est un programme qui surveille et indique l'état de l'imprimante tout en vous permettant de personnaliser ses paramètres. Smart Panel est installé de façon automatique en même temps que le logiciel d'impression.

#### **REMARQUES** :

- Pour utiliser ce programme, vous devez disposer de :
	- Windows 98 ou supérieur (n'utilisez Windows NT 4.0 que pour les imprimantes réseau). Pour connaître les systèmes d'exploitation compatibles avec l'imprimante, reportez-vous à la partie du mode d'emploi consacrée aux spécifications de l'imprimante.
	- Internet Explorer version 5.0 ou supérieure pour les animations Flash de l'aide HTML.
- Si vous avez besoin de connaître le nom exact de l'imprimante, reportez-vous au CD-ROM fourni.

### **Présentation de Smart Panel**

Si une erreur survient au cours de l'impression, Smart Panel apparaît automatiquement pour la signaler. Vous pouvez également lancer Smart Panel manuellement à partir de la barre des tâches de Windows. Double-cliquez sur l'icône Smart Panel dans la barre des tâches de Windows.

Double-cliquez sur cette icône.

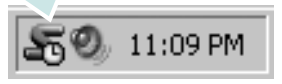

Vous pouvez également sélectionner **Programmes** ou **Tous les programmes** → **nom du pilote d'impression** → **Smart Panel** dans le menu **Démarrer**.

#### **REMARQUES** :

- Si vous avez déjà installé plusieurs imprimantes Samsung, sélectionnez tout d'abord le modèle d'imprimante voulu afin d'utiliser le programme Smart Panel correspondant. Cliquez avec le bouton droit de la souris sur l'icône Smart Panel de la barre des tâches de Windows et sélectionnez le **nom de l'imprimante**.
- En fonction de l'imprimante utilisée, la fenêtre Smart Panel présentée dans ce mode d'emploi, ainsi que ses options, peut différer de ce que vous voyez à l'écran.

Le programme Smart Panel affiche l'état actuel de l'imprimante, fournit diverses informations, permet de modifier les paramètres et indique le niveau des cartouches de toner.

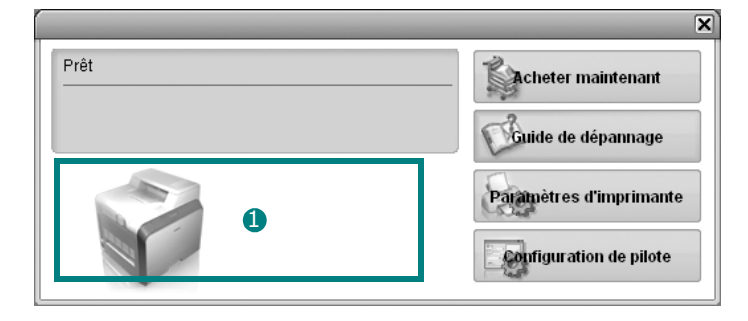

#### **D** Niveau de toner

Permet de connaître le niveau des cartouches de toner. L'imprimante et le nombre de cartouches de toner affichés dans la fenêtre ci-avant peuvent varier en fonction de l'imprimante utilisée.

#### **Acheter maintenant**

Permet de commander des cartouches de toner de remplacement en ligne.

#### **Guide de dépannage**

Permet d'afficher l'Aide pour résoudre les problèmes rencontrés.

#### **Configuration de pilote**

La fenêtre des propriétés de l'imprimante permet d'accéder à toutes les options nécessaires à l'utilisation de l'imprimante. Pour plus de détails, [See "Paramètres de l'imprimante" on page 8.](#page-62-0)

### **Ouverture du guide de dépannage**

Le guide de dépannage contient les solutions aux problèmes d'état de l'imprimante.

Cliquez avec le bouton droit de la souris sur l'icône Smart Panel de la barre des tâches de Windows et sélectionnez **Guide de dépannage**.

### **Modification des paramètres du programme Smart Panel**

Cliquez avec le bouton droit de la souris sur l'icône Smart Panel de la barre des tâches de Windows et sélectionnez **Options**.

La fenêtre suivante s'ouvre.

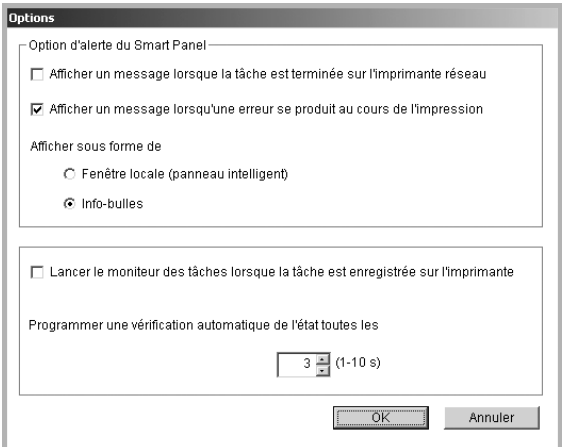

- **Afficher un message lorsque la tâche est terminée sur l'imprimante réseau** : Une fois la tâche terminée, l'ordinateur affiche la fenêtre contextuelle ou l'info-bulle Smart Panel. *(imprimantes prises en charge en réseau uniquement).*
- **Afficher un message lorsqu'une erreur se produit au cours de l'impression** : Si une erreur survient au cours de l'impression, l'ordinateur affiche la fenêtre contextuelle ou l'info-bulle Smart Panel.
- **Afficher sous forme de** : Vous pouvez choisir la manière dont l'ordinateur affiche les messages. Si vous sélectionnez **Fenêtre locale (panneau intelligent)**, le message apparaît dans la fenêtre contextuelle Smart Panel.
- **Lancer le moniteur des tâches lorsque la tâche est enregistrée sur l'imprimante** : Si vous stockez les tâches d'impression sur le disque dur de l'imprimante, l'ordinateur ouvre la fenêtre du moniteur des tâches *(imprimantes réseau avec disque dur intégré uniquement).*
- **Programmer une vérification automatique de l'état toutes les** : L'ordinateur met régulièrement à jour l'état de l'imprimante. Si vous choisissez une valeur proche de 1 seconde, l'ordinateur vérifie l'état de l'imprimante plus souvent. Ainsi, les erreurs d'impression sont détectées plus rapidement.

19

# **6 Numérisation**

Lorsque vous numérisez des documents à l'aide de votre appareil, vos images et vos textes sont transformés en fichiers numériques et placés sur votre ordinateur. Vous pouvez ensuite envoyer ces fichiers sous forme de télécopies ou de courriers électroniques, les afficher sur votre site Web, ou les utiliser pour créer des projets susceptibles d'être imprimés à l'aide du logiciel Samsung SmarThru ou du pilote WIA.

Ce chapitre contient les sections suivantes :

- **• [Numérisation via Samsung SmarThru](#page-74-0)**
- **• [Processus de numérisation avec un logiciel compatible TWAIN](#page-76-0)**
- **• [Numérisation à l'aide du pilote WIA](#page-76-1)**

#### **REMARQUES** :

- **•** *Vérifiez quels systèmes d'exploitation sont compatibles avec l'imprimante. Reportez-vous à la section relative à la compatibilité des systèmes d'exploitation, dans la partie du guide de l'utilisateur consacrée aux spécifications de l'imprimante.*
- **•** *Vous pouvez vérifier le nom de l'imprimante sur le CD-ROM fourni.*
- **•** *La résolution maximale que vous pouvez obtenir dépend de plusieurs facteurs, dont la rapidité de votre ordinateur, l'espace disque disponible, la taille de la mémoire et celle de l'image à numériser, ainsi que le paramétrage de la prodondeur de bit. Ainsi, selon votre système et l'objet que vous souhaitez numériser, vous ne pourrez pas utiliser certaines résolutions, surtout si vous faites appel à la fonctionnalité de résolution avancée.*

### <span id="page-74-1"></span><span id="page-74-0"></span>**Numérisation via Samsung SmarThru**

Samsung SmarThru est le logiciel fourni avec votre appareil. Avec SmarThru, la numérisation est un jeu d'enfant.

**REMARQUE** : vous pouvez utiliser SmarThru 4 sous Windows 98 ou ultérieure.

### **Désinstallation de Samsung SmarThru**

**REMARQUE** : avant de lancer la procédure de désinstallation, vérifiez que toutes les applications sont fermées sur votre PC.

- **1** Dans le menu **Démarrer**, sélectionnez **Programmes**.
- **2** Sélectionnez **SmarThru 4**, puis cliquez sur **Désinstaller SmarThru 4**.
- **3** Cliquez sur **OK** lorsque vous êtes invité à confirmer la sélection.
- **4** Cliquez sur **Terminer**.

Un message peut vous inviter à redémarrer l'ordinateur. Vous devez alors éteindre l'ordinateur et le redémarrer pour que les modifications apportées prennent effet.

### **Utilisation de Samsung SmarThru**

Pour numériser un document à l'aide du logiciel SmarThru :

- **1** Assurez-vous que l'appareil est correctement relié à l'ordinateur et que tous deux sont sous tension.
- **2** Placez la photographie ou la page sur la vitre d'exposition ou dans le chargeur automatique de documents.
- **3** Une fois que Samsung SmarThru est installé, l'icône **SmarThru 4** apparaît sur le Bureau. Double-cliquez sur l'icône **SmarThru 4**.

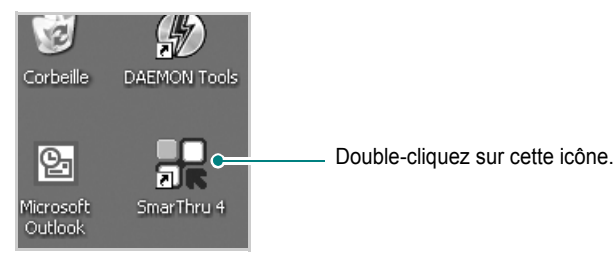

#### La fenêtre SmarThru s'affiche.

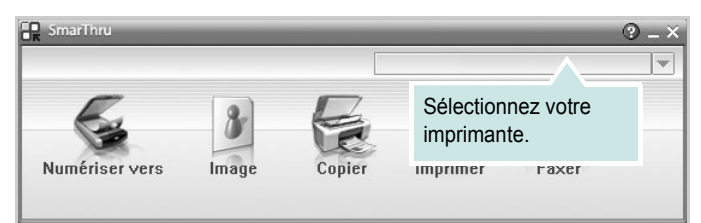

#### **• Numériser vers**

Permet de numériser une image et de l'enregistrer dans une application ou un dossier, de l'envoyer par messagerie électronique ou de la publier sur un site Web.

#### **• Image**

Permet de modifier une image enregistrée sous la forme d'un fichier graphique, et de l'envoyer vers l'application ou le dossier sélectionné, de l'envoyer par messagerie électronique ou de la publier sur un site Web.

#### **• Copier**

Permet de générer des copies de qualité professionnelle. Si votre appareil le permet, vous pouvez réaliser une copie en noir et blanc ou en couleur d'une image, et personnaliser les paramètres de copie.

#### **• Imprimer**

Permet d'imprimer des images enregistrées. Si votre appareil le permet, vous pouvez imprimer des images en noir et blanc ou en couleur.

#### **• Faxer**

Permet d'envoyer par télécopie les images ou fichiers enregistrés sur l'ordinateur. Ce composant est disponible si l'appareil prend en charge la fonction de télécopie.

**4** Cliquez sur **Numériser vers**. La barre de menus **Numériser vers**  apparaît dans la fenêtre SmarThru.

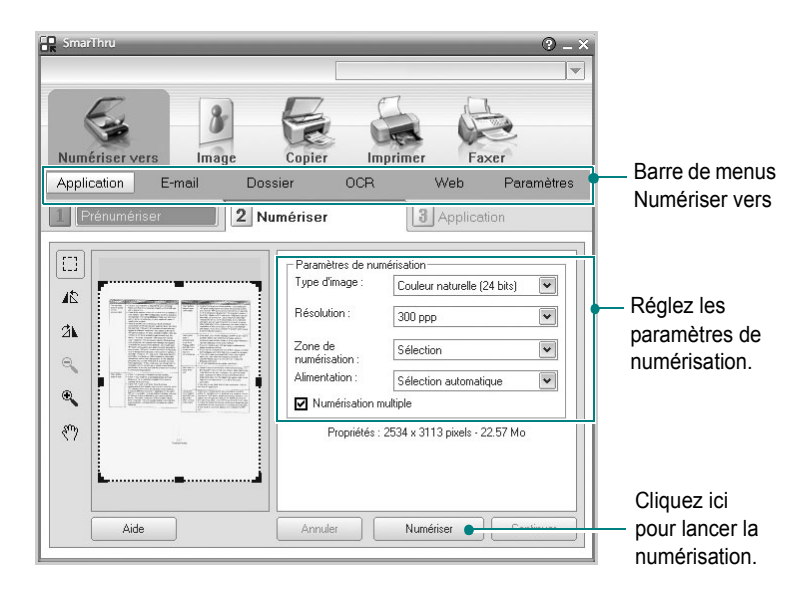

La barre de menus **Numériser vers** vous permet d'utiliser les options suivantes :

#### **• Application**

Numérisation d'une image et placement de cette image dans une application de retouche d'images, comme Paint ou Adobe Photoshop.

**• E-mail**

Numérisation d'une image et envoi par messagerie électronique de cette dernière. Permet de numériser une image, de la prévisualiser et de l'envoyer par messagerie électronique.

**REMARQUE** : pour envoyer une image par courrier électronique, vous devez disposer d'un programme client de messagerie, comme Outlook Express, configuré pour utiliser votre compte de messagerie.

#### **• Dossier**

Numérisation d'une image et enregistrement de cette dernière dans un dossier. Permet de numériser une image, de la prévisualiser et de l'enregistrer dans le dossier de votre choix.

#### **• OCR**

Numérisation d'une image et application de la reconnaissance optique des caractères. Permet de numériser une image, de la prévisualiser et de l'envoyer au logiciel de reconnaissance optique des caractères (OCR).

Option de numérisation recommandée pour l'OCR :

- Résolution : 200 ou 300 ppp
- Type d'image : Échelle de gris ou Noir & Blanc
- **Web**

Numérisation et prévisualisation d'une image, puis publication de cette image sur un site Web au format de fichier spécifié pour l'image.

#### **• Paramètres**

Personnalisation des paramètres des fonctions **Numériser vers** de base. Permet de personnaliser les paramètres des fonctions **Application**, **E-mail**, **OCR** et **Web.**

- **5** Cliquez sur la fonction souhaitée.
- **6** L'application SmarThru 4 s'ouvre, prête à exécuter le service sélectionné. Réglez les paramètres de numérisation.
- **7** Cliquez sur **Numériser** pour lancer la numérisation.

**REMARQUE** : pour annuler la tâche de numérisation, cliquez sur **Annuler**.

#### **Utilisation du fichier d'aide à l'écran**

Pour plus d'informations sur SmarThru, cliquez sur **et en haut à droite** de la fenêtre. La fenêtre d'aide SmarThru qui apparaît vous permet de consulter l'aide à l'écran fournie par le programme SmarThru.

### <span id="page-76-4"></span><span id="page-76-0"></span>**Processus de numérisation avec un logiciel compatible TWAIN**

Si vous souhaitez numériser des documents à l'aide d'autres logiciels, vous devez utiliser un logiciel compatible TWAIN, comme Adobe PhotoDeluxe ou Adobe Photoshop. La première fois que vous effectuez une numérisation sur votre appareil, sélectionnez-le en tant que source TWAIN dans l'application que vous utilisez.

Le processus de numérisation de base comprend plusieurs étapes :

- **1** Assurez-vous que l'appareil est correctement relié à l'ordinateur et que tous deux sont sous tension.
- **2** Placez le ou les documents face imprimée vers le haut dans le chargeur automatique.

OU

Placez un seul document face imprimée vers le bas sur la vitre d'exposition.

- **3** Ouvrez une application, telle que PhotoDeluxe ou Photoshop.
- **4** Ouvrez la fenêtre TWAIN et configurez les options de numérisation.
- **5** Numérisez le document et enregistrez l'image numérisée.

**REMARQUE** : vous devez suivre les instructions du programme afin d'obtenir une image. Reportez-vous au guide de l'utilisateur de l'application.

### <span id="page-76-3"></span><span id="page-76-1"></span>**Numérisation à l'aide du pilote WIA**

L'appareil prend également en charge le pilote WIA (Windows Image Acquisition) de numérisation d'images. Le pilote WIA est l'un des composants standard fournis par Microsoft Windows XP et fonctionne avec les appareils photo numériques et les scanners. Contrairement au pilote TWAIN, le pilote WIA permet de numériser des images et de les manipuler facilement sans avoir recours à d'autres logiciels.

**REMARQUE** : le pilote WIA fonctionne uniquement sous Windows XP, sur le port USB.

**1** Placez le ou les documents face imprimée vers le haut dans le chargeur automatique.

OU

Placez un seul document face imprimée vers le bas sur la vitre d'exposition.

- **2** Dans le menu **Démarrer** du Bureau, sélectionnez **Paramètres**, **Panneau de configuration**, puis **Scanneurs et appareils photo**.
- **3** Double-cliquez sur l'icône de votre **pilote d'impression**. L'assistant des scanners et des appareils photo s'exécute.
- **4** Choisissez les options de numérisation et cliquez sur **Aperçu** pour obtenir un aperçu de votre image en fonction des options choisies.

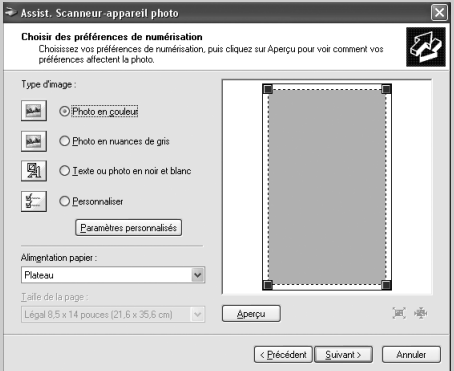

#### **5** Cliquez sur **Suivant**.

- **6** Entrez un nom d'image, puis sélectionnez un format et une destination de fichier pour enregistrer l'image.
- **7** Suivez les instructions décrites à l'écran pour modifier l'image copiée sur votre ordinateur.

<span id="page-76-2"></span>**REMARQUE** : si vous voulez annuler le travail d'impression, appuyer le bouton Annuler de l'assistant numériseur et caméra.

## **7 Utilisation de l'imprimante sous Linux**

Vous pouvez utiliser votre appareil dans un environnement Linux.

Ce chapitre contient les sections suivantes :

- **• [Instructions de démarrage](#page-77-0)**
- **• [Installation du pilote MFP](#page-77-1)**
- **• [Utilisation du configurateur MFP](#page-79-0)**
- **• [Configuration des propriétés de l'imprimante](#page-81-0)**
- **• [Impression d'un document](#page-82-0)**
- **• [Numérisation d'un document](#page-83-0)**

### <span id="page-77-0"></span>**Instructions de démarrage**

Le CD-ROM inclut le package du pilote MFP Samsung, qui permet d'utiliser votre appareil avec un ordinateur Linux.

Le package du pilote MFP Samsung contient des pilotes d'impression et de numérisation qui permettent d'imprimer des documents et de numériser des images. Il inclut également de puissantes applications servant à la configuration de l'appareil et au traitement avancé des documents numérisés.

Une fois le pilote installé sur votre système Linux, le package du pilote vous permet de surveiller un certain nombre de périphériques MFP, en utilisant simultanément des ports parallèles ECP rapides et des ports USB. Les documents ainsi acquis peuvent être modifiés, imprimés sur les mêmes imprimantes locales MFP ou réseau, envoyés par messagerie électronique, téléchargés sur un site FTP ou transférés vers un système de reconnaissance optique de caractères (OCR) externe.

Avec le package du pilote MFP, vous bénéficiez d'un programme d'installation souple et intelligent. Inutile de rechercher les autres composants dont peut avoir besoin le logiciel MFP : tous les packages nécessaires sont transférés et installés automatiquement sur votre système. Cette fonction est disponible sur un grand nombre des clones Linux les plus connus.

### <span id="page-77-3"></span><span id="page-77-1"></span>**Installation du pilote MFP**

### <span id="page-77-2"></span>**Configuration requise**

#### **Systèmes d'exploitation pris en charge**

- Redhat 7.1 et supérieur
- Linux Mandrake 8.0 et supérieur
- SuSE 7.1 et supérieur
- Caldera OpenLinux 3.1 et supérieur
- Turbo Linux 7.0 et supérieur
- Slackware 8.1 et supérieur

#### **Configuration matérielle recommandée**

- Pentium IV 1 GHz ou supérieur
- Au moins 256 Mo de RAM
- Disque dur d'une capacité d'1 Go ou plus

#### **REMARQUES** :

- **•** Vous avez également besoin d'une partition de swap d'au moins 300 Mo si vous souhaitez travailler sur des images numérisées volumineuses.
- **•** Le pilote de numérisation Linux prend en charge la résolution optique maximale. Reportez-vous à la section relative à la numérisation et à la copie, dans la partie du guide de l'utilisateur de votre imprimante consacrée aux spécifications.
- **•** *Vous pouvez vérifier le nom de l'imprimante sur le CD-ROM fourni.*

#### **Logiciels**

- Linux Kernel 2.4 ou supérieur
- Glibc 2.2 ou supérieur
- CUPS
- SANE

### <span id="page-78-0"></span>**Installation du pilote MFP**

- **1** Connectez l'imprimante à l'ordinateur. Mettez l'appareil et l'ordinateur sous tension.
- **2** Lorsque la fenêtre de connexion de l'administrateur apparaît, tapez « *root* » dans le champ de connexion et saisissez le mot de passe système.

**REMARQUE** : vous devez vous connecter en tant que super-utilisateur (root) pour installer le logiciel d'impression. Si vous ne disposez pas du statut de super-utilisateur, contactez votre administrateur système.

**3** Insérez le CD-ROM du logiciel d'impression dans le lecteur. Le CD-ROM se lance automatiquement.

Si ce n'est pas le cas, cliquez sur l'icône  $\Box$  en bas de la fenêtre. Lorsque l'écran Terminal apparaît, entrez :

*[root@localhost root]#cd /mnt/cdrom/Linux*

*[root@localhost root]#./install.sh*

**REMARQUE** : le programme d'installation s'exécute automatiquement si vous disposez d'un logiciel d'exécution automatique installé et configuré.

- **4** Cliquez sur **Install**.
- **5** Lorsque l'écran de bienvenue s'affiche, cliquez sur **Next**.

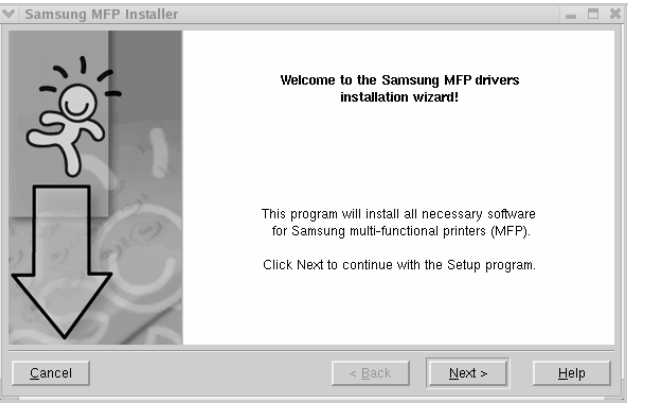

**6** Une fois l'installation terminée, cliquez sur **Finish**.

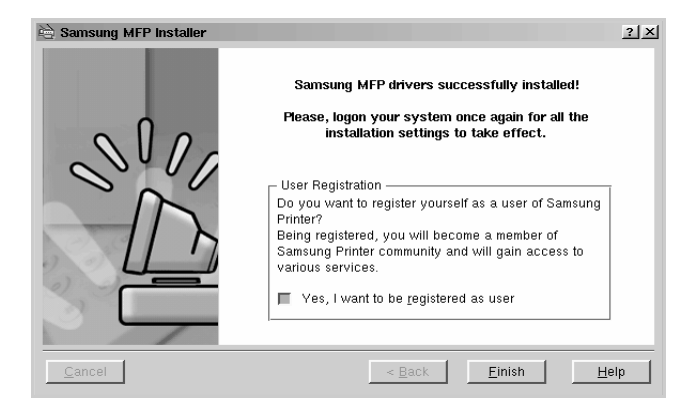

Le programme d'installation a ajouté l'icône du configurateur MFP sur le Bureau et le groupe MFP Samsung au menu système, pour une utilisation plus facile. Si vous rencontrez la moindre difficulté, consultez l'aide à l'écran, accessible via le menu système ou via les applications Windows du package du pilote, telles que le configurateur MFP ou l'outil de retouche d'images.

### <span id="page-79-1"></span>**Désinstallation du pilote MFP**

**1** Lorsque la fenêtre de connexion de l'administrateur apparaît, tapez « *root* » dans le champ de connexion et saisissez le mot de passe système.

**REMARQUE** : vous devez vous connecter en tant que super-utilisateur (root) pour installer le logiciel d'impression. Si vous ne disposez pas du statut de super-utilisateur, contactez votre administrateur système.

**2** Insérez le CD-ROM du logiciel d'impression dans le lecteur. Le CD-ROM se lance automatiquement.

Si ce n'est pas le cas, cliquez sur l'icône  $\Box$  en bas de la fenêtre. Lorsque l'écran Terminal apparaît, entrez :

*[root@localhost root]#cd /mnt/cdrom/Linux*

*[root@localhost root]#./install.sh*

**REMARQUE** : le programme d'installation s'exécute automatiquement si vous disposez d'un logiciel d'exécution automatique installé et configuré.

- **3** Cliquez sur **Uninstall**.
- **4** Cliquez sur **Next**.

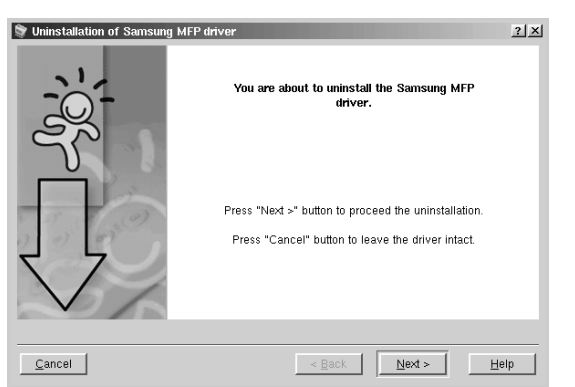

**5** Cliquez sur **Finish**.

### <span id="page-79-0"></span>**Utilisation du configurateur MFP**

Le configurateur MFP est un outil destiné principalement à la configuration des périphériques MFP. Comme un périphérique MFP intègre à la fois l'imprimante et le scanner, le configurateur MFP fournit des options regroupées de manière logique pour les fonctions d'impression et de numérisation. Il intègre également une option de port MFP spéciale qui permet de réguler l'accès à un combiné imprimante/scanner MFP via un canal d'E/S unique.

Une fois le pilote MFP installé (voir [page 23\)](#page-77-1), l'icône du configurateur MFP est automatiquement créée sur le Bureau.

### **Ouverture du configurateur MFP**

**1** Double-cliquez sur **MFP Configurator** sur le Bureau.

Vous pouvez également cliquer sur l'icône Startup Menu, puis sélectionner **Samsung MFP** et **MFP Configurator**.

**2** Cliquez sur les différents boutons du volet Modules pour ouvrir la fenêtre de configuration correspondante.

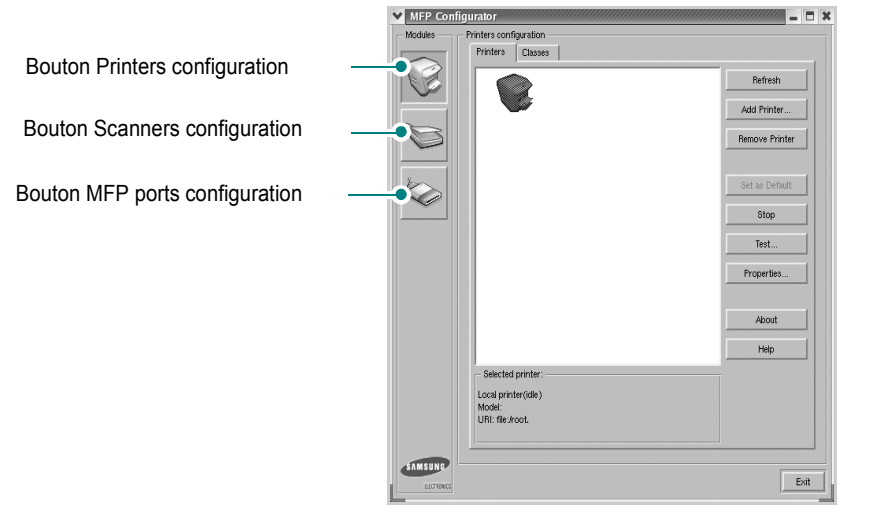

Pour utiliser l'aide à l'écran, cliquez sur **Help**.

**3** Une fois les configurations modifiées, cliquez sur **Exit** pour fermer le configurateur MFP.

### **Fenêtre Printers configuration**

La fenêtre Printers configuration comporte deux onglets : **Printers** et **Classes**.

#### **Onglet Printers**

Pour afficher la configuration de l'imprimante du système actuel, cliquez sur l'icône représentant l'imprimante, à gauche de la fenêtre MFP Configurator.

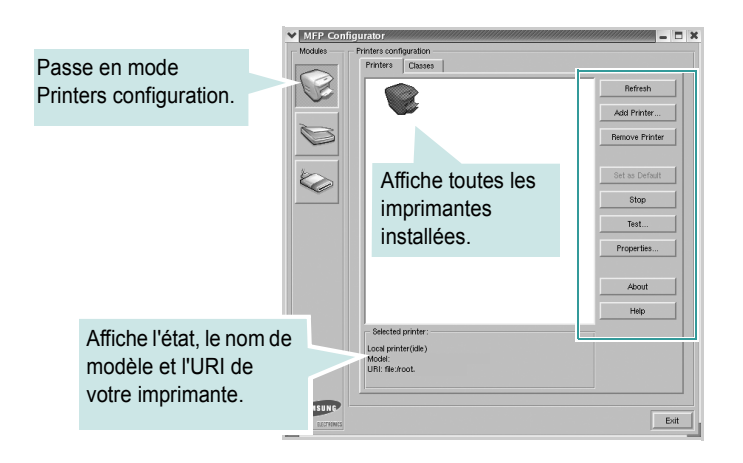

Vous pouvez utiliser les boutons de commande d'imprimante suivants :

- **Refresh** : actualise la liste des imprimantes disponibles.
- **Add Printer** : permet d'ajouter une nouvelle imprimante.
- **Remove Printer** : supprime l'imprimante sélectionnée.
- **Set as Default** : définit l'imprimante actuelle comme imprimante par défaut.
- **Stop**/**Start** : arrête/démarre l'imprimante.
- **Test**... : permet d'imprimer une page de test afin de s'assurer du bon fonctionnement de l'appareil.
- **Properties**... : permet d'afficher et de modifier les propriétés de l'imprimante. Pour plus d'informations, reportez-vous à la [page 27.](#page-81-0)

#### **Onglet Classes**

L'onglet Classes affiche la liste des catégories d'imprimante disponibles.

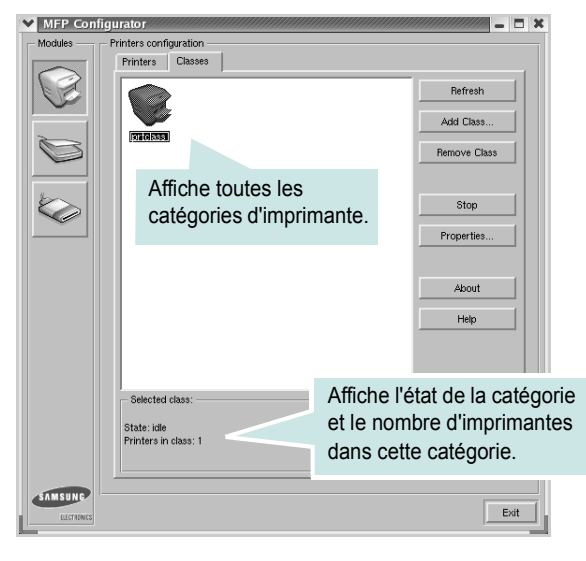

- **Refresh** : actualise la liste des catégories.
- **Add Class...** : permet d'ajouter une nouvelle catégorie d'imprimante.
- **Remove Class** : supprime la catégorie d'imprimante sélectionnée.

### **Fenêtre Scanners configuration**

Cette fenêtre permet de surveiller l'activité des scanners, d'afficher la liste des périphériques MFP Samsung installés, de modifier les propriétés des périphériques et de numériser des images.

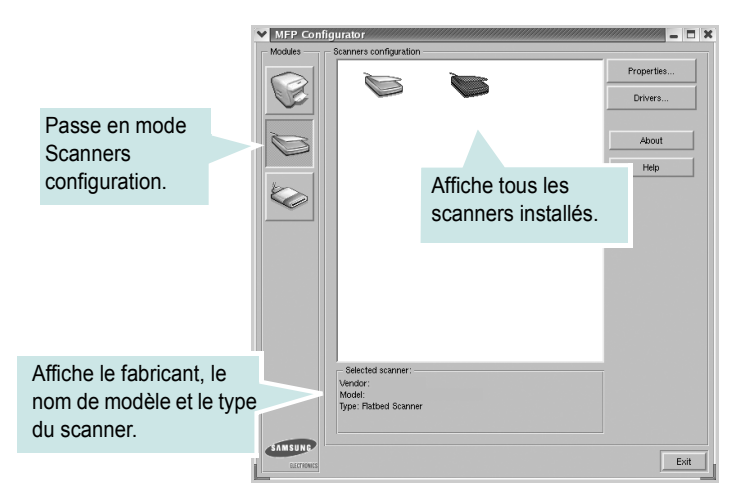

- **Properties...** : permet de modifier les propriétés de numérisation et de numériser un document. Reportez-vous à la [page 29](#page-83-0).
- **Drivers...** : permet de surveiller l'activité des pilotes de numérisation.

### **Fenêtre MFP ports configuration**

Cette fenêtre permet d'afficher la liste des ports MFP disponibles, de vérifier l'état de chaque port et de libérer un port qui reste occupé lorsque le processus propriétaire a été interrompu pour une quelconque raison.

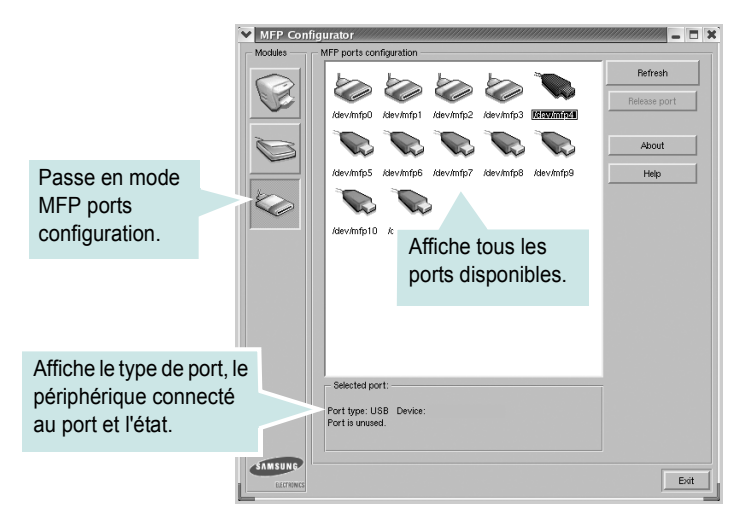

- **Refresh** : actualise la liste des ports disponibles.
- **Release port** : libère le port sélectionné.

#### **Partage de ports entre imprimantes et scanners**

Votre appareil peut être relié à un ordinateur hôte via un port parallèle ou USB. Le périphérique MFP contient plusieurs dispositifs (imprimante et scanner) ; par conséquent, vous devez organiser l'accès des diverses applications à ces dispositifs via le port d'E/S unique.

Le package du pilote MFP Samsung offre un mécanisme de partage des ports adéquat, utilisé par les pilotes d'impression et de numérisation Samsung. Les pilotes s'adressent à leurs dispositifs via les ports MFP. Vous pouvez afficher l'état actuel d'un port MFP dans la fenêtre MFP ports configuration. Le partage de ports vous empêche d'accéder à un bloc fonctionnel du dispositif MFP si un autre bloc est en cours d'utilisation.

Il est vivement recommandé d'utiliser le configurateur MFP lors de l'installation d'une nouvelle imprimante MFP sur votre système. Si vous le faites, vous serez invité à choisir un port d'E/S pour le nouveau dispositif. Ce choix permet de définir la configuration la mieux adaptée, pour un fonctionnement optimal du dispositif MFP. Les ports d'E/S des scanners MFP sont sélectionnés automatiquement par les pilotes de numérisation ; les paramètres adéquats sont ainsi appliqués par défaut.

### <span id="page-81-1"></span><span id="page-81-0"></span>**Configuration des propriétés de l'imprimante**

La fenêtre de propriétés associée à l'option de configuration des imprimantes permet de modifier les propriétés de votre appareil dans son rôle d'imprimante.

**1** Ouvrez le configurateur MFP.

Si nécessaire, passez en mode Printers configuration.

- **2** Dans la liste des imprimantes disponibles, sélectionnez l'appareil voulu, puis cliquez sur **Properties**.
- **3** La fenêtre Printer Properties s'ouvre.

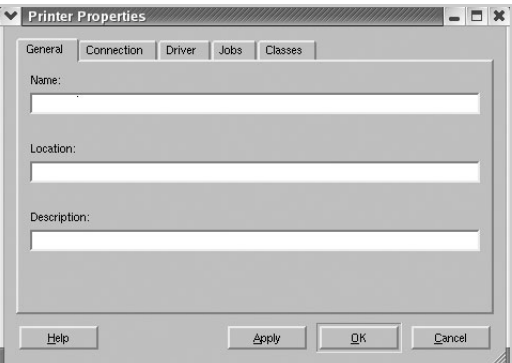

Les cing onglets suivants apparaissent en haut de la fenêtre :

- **General** : permet de modifier l'emplacement et le nom de l'imprimante. Le nom entré dans cet onglet s'affiche dans la liste des imprimantes de la fenêtre Printers configuration.
- **Connection** : permet d'afficher ou de sélectionner un autre port. Si vous changez le port de l'imprimante (passage d'un port USB à un port parallèle et réciproquement) en cours d'utilisation, vous devez reconfigurer le port d'imprimante dans cet onglet.
- **Driver** : permet d'afficher ou de sélectionner un autre pilote d'impression. Cliquez sur **Options** pour définir les options par défaut du périphérique.
- **Jobs** : affiche la liste des tâches d'impression. Cliquez sur **Cancel job** pour annuler la tâche sélectionnée et cochez la case **Show completed jobs** pour afficher les tâches précédentes dans la liste des tâches.
- **Classes** : affiche la catégorie dans laquelle figure votre imprimante. Cliquez sur **Add to Class** pour ajouter l'imprimante à une catégorie précise ou sur **Remove from Class** pour supprimer l'imprimante de la catégorie sélectionnée.
- **4** Cliquez sur **OK** pour appliquer les modifications et fermer la fenêtre Printer Properties.

### <span id="page-82-2"></span><span id="page-82-0"></span>**Impression d'un document**

### <span id="page-82-4"></span>**Impression à partir d'applications**

Vous pouvez réaliser des impressions à partir de nombreuses applications Linux, à l'aide du système CUPS (Common UNIX Printing System). Vous pouvez ainsi procéder à des impressions sur votre appareil à partir de n'importe quelle application de ce type.

- **1** Dans l'application utilisée, sélectionnez **Print** dans le menu **File**.
- <span id="page-82-5"></span>**2** Sélectionnez **Print** directement à l'aide de la fonction **lpr**.
- **3** Dans la fenêtre Samsung LPR, sélectionnez le nom de modèle de votre appareil dans la liste des imprimantes, puis cliquez sur **Properties**.

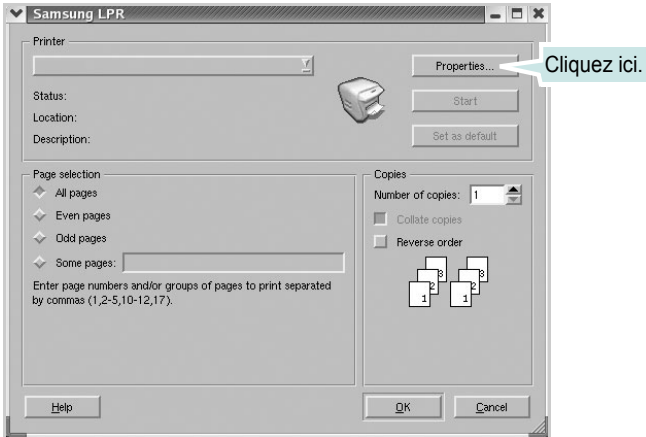

**4** Modifiez les propriétés de l'imprimante et des tâches d'impression.

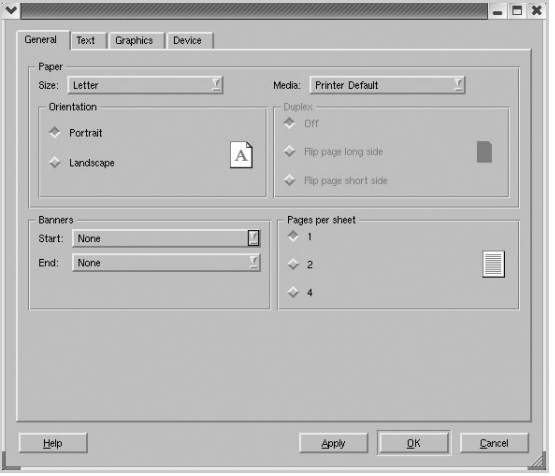

Les quatre onglets suivants apparaissent en haut de la fenêtre.

- <span id="page-82-1"></span>• **General** : permet de modifier le format et le type du papier, ainsi que l'orientation des documents, d'activer l'impression recto verso, d'ajouter des bandeaux de début et de fin, et de modifier le nombre de pages à imprimer par feuille.
- **Text** : permet de définir les marges de la page et les options du texte, telles que l'espacement et les colonnes.
- **Graphics** : permet de déterminer les options d'image appliquées lors de l'impression des images/fichiers, telles que les couleurs, ou la taille ou la position de l'image.
- <span id="page-82-3"></span>• **Device** : permet de définir la résolution d'impression, la source d'alimentation papier et la destination.
- **5** Cliquez sur **OK** pour appliquer les modifications et fermer la fenêtre Properties.
- **6** Pour lancer l'impression, cliquez sur **OK** dans la fenêtre Samsung LPR.
- **7** La fenêtre d'impression s'ouvre : elle vous permet de surveiller l'état de la tâche d'impression.

Pour annuler la tâche actuelle, cliquez sur **Cancel**.

### **Impression de fichiers**

Vous pouvez imprimer de nombreux types de fichier différents sur le périphérique MFP Samsung à l'aide de CUPS (de la manière habituelle, c'est-à-dire directement à partir de l'interface de ligne de commande). Pour ce faire, vous pouvez utiliser l'utilitaire CUPS lpr. Toutefois, le package du pilote remplace l'outil lpr classique par un programme Samsung LPR beaucoup plus convivial.

Pour imprimer un fichier :

**1** Entrez *lpr <nom\_fichier>* sur une ligne de commande de shell Linux, puis appuyez sur **Entrée**. La fenêtre Samsung LPR s'ouvre.

Si vous tapez uniquement *lpr* et que vous appuyez sur **Entrée**, la fenêtre de sélection du fichier à imprimer s'ouvre d'abord. Sélectionnez les fichiers à imprimer, puis cliquez sur **Open**.

**2** Dans la fenêtre Samsung LPR, sélectionnez l'imprimante dans la liste, puis modifiez les propriétés de l'imprimante et des tâches d'impression.

Pour plus d'informations sur la fenêtre de propriétés, reportez-vous à la [page 28](#page-82-0).

**3** Cliquez sur **OK** pour lancer l'impression.

### <span id="page-83-1"></span><span id="page-83-0"></span>**Numérisation d'un document**

Vous pouvez numériser un document à l'aide de la fenêtre MFP Configurator.

- **1** Sur le Bureau, double-cliquez sur MFP Configurator.
- **2** Cliquez sur le bouton pour passer en mode Scanners configuration.
- **3** Sélectionnez le scanner dans la liste.

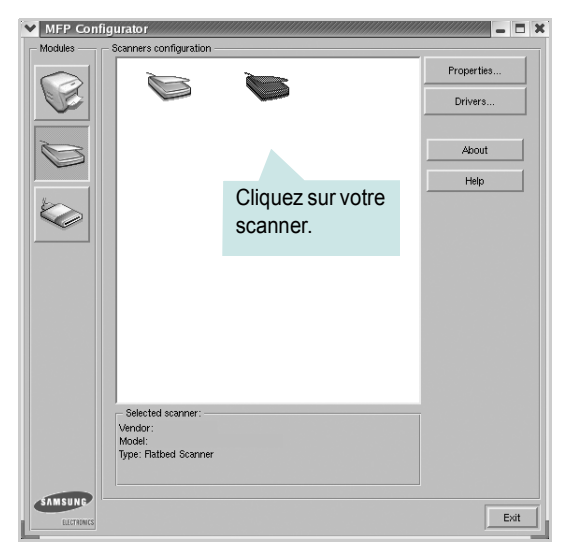

Lorsque vous ne disposez que d'un seul périphérique MFP, et que celui-ci est connecté à l'ordinateur et sous tension, le scanner apparaît dans la liste et est sélectionné automatiquement.

Si plusieurs scanners sont connectés à l'ordinateur, vous pouvez sélectionner n'importe lequel à tout moment. Par exemple, pendant que l'opération d'acquisition est en cours sur le premier scanner, vous pouvez sélectionner un deuxième scanner, définir les options du périphérique et lancer l'acquisition d'image.

**REMARQUE** : le nom du scanner qui apparaît dans Scanners configuration peut être différent du nom du périphérique.

- **4** Cliquez sur **Properties**.
- **5** Placez le document à numériser face vers le haut dans le chargeur automatique de documents ou face vers le bas sur la vitre d'exposition.
- **6** Dans la fenêtre Scanner Properties, cliquez sur **Preview**.

Le document est numérisé et l'aperçu de l'image apparaît dans le volet d'aperçu.

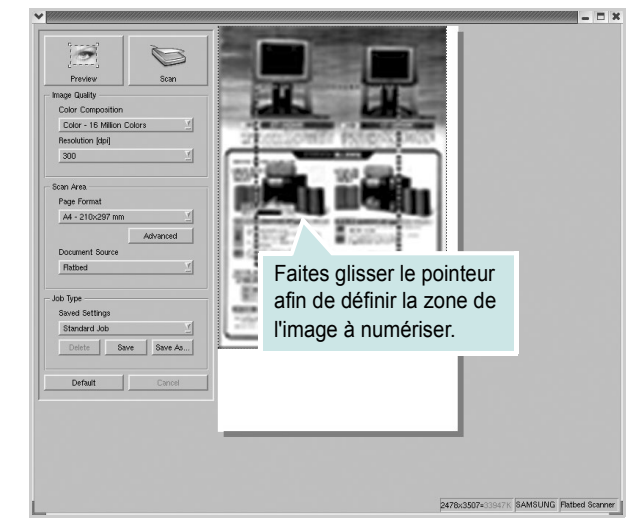

- **7** Modifiez les options de numérisation dans les zones Image Quality et Scan Area.
	- **Image Quality** : permet de sélectionner la composition des couleurs et la résolution de numérisation de l'image.
	- **Scan Area** : permet de sélectionner le format de page. À l'aide du bouton **Advanced**, vous pouvez définir manuellement le format de page.

Pour utiliser un paramètre d'option de numérisation prédéfini, sélectionnez-le dans la liste déroulante Job Type. Pour plus d'informations sur les paramètres Job Type prédéfinis, reportez-vous à la [page 30.](#page-84-0)

Pour restaurer le paramétrage par défaut des options de numérisation, cliquez sur **Default**.

**8** Une fois les modifications terminées, cliquez sur **Scan** pour lancer la numérisation.

La barre d'état apparaît dans l'angle inférieur gauche de la fenêtre ; elle affiche l'état d'avancement de la numérisation. Pour annuler la numérisation, cliquez sur **Cancel**.

**9** L'image numérisée apparaît dans la nouvelle fenêtre de l'outil de retouche d'images.

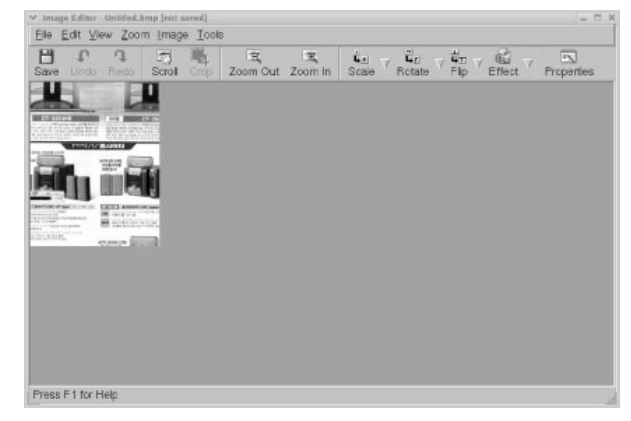

Pour modifier l'image numérisée, utilisez la barre d'outils. Pour plus d'informations sur la modification d'images, reportez-vous à la [page 30.](#page-84-1)

- **10** Une fois l'opération terminée, cliquez sur **Save** dans la barre d'outils.
- **11** Sélectionnez le répertoire de fichiers dans lequel enregistrer l'image et entrez le nom du fichier.
- **12** Cliquez sur **Save**.

#### <span id="page-84-0"></span>**Ajout de paramètres Job Type**

Vous pouvez enregistrer les paramètres des options de numérisation afin de les réutiliser lors d'une prochaine tâche de numérisation.

Pour enregistrer un nouveau paramètre Job Type :

- **1** Modifiez les options dans la fenêtre Scanner Properties.
- **2** Cliquez sur **Save As**.
- **3** Entrez le nom du paramètre.
- **4** Cliquez sur **OK**.

Le paramètre est ajouté à la liste déroulante Saved Settings.

Pour enregistrer un paramètre Job Type pour une prochaine tâche de numérisation :

- **1** Dans la liste déroulante Job Type, sélectionnez le paramètre à utiliser.
- **2** Cliquez sur **Save**.

Lorsque vous ouvrez à nouveau la fenêtre Scanner Properties, le paramètre enregistré est sélectionné automatiquement pour la tâche de numérisation.

Pour supprimer un paramètre Job Type :

- **1** Dans la liste déroulante Job Type, sélectionnez le paramètre à supprimer.
- **2** Cliquez sur **Delete**.

Le paramètre est supprimé de la liste.

### <span id="page-84-1"></span>**Utilisation de l'outil de retouche d'images**

La fenêtre Image Editor permet de modifier les images numérisées, à l'aide de commandes de menu et d'outils.

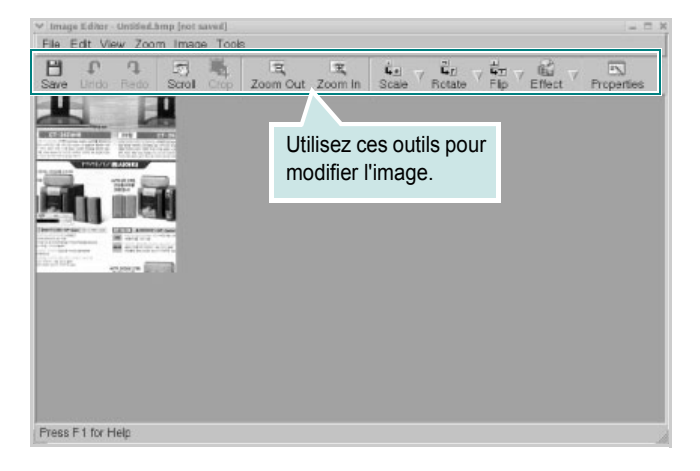

Pour modifier une image, vous pouvez utiliser les outils suivants :

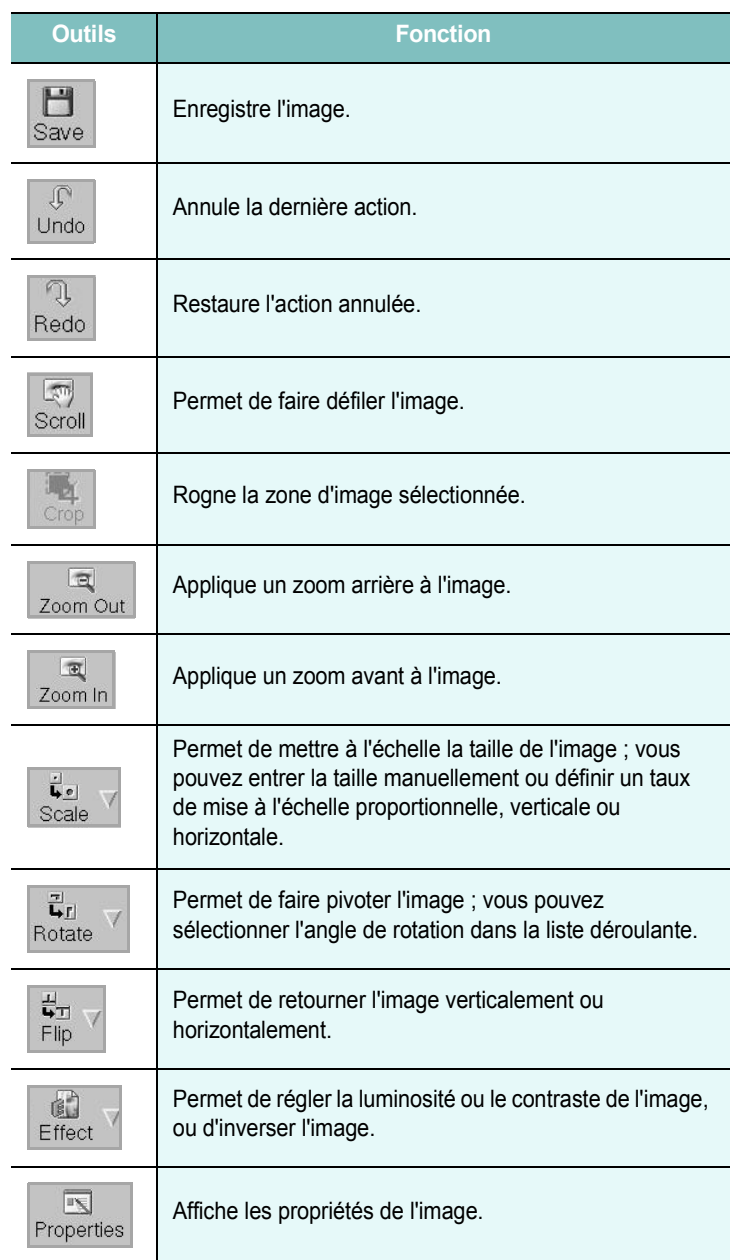

Pour plus d'informations sur le programme de retouche d'images, reportez-vous à l'aide à l'écran.

## **8 Utilisation de l'imprimante avec un Macintosh**

Vous pouvez utiliser cette imprimante sur les systèmes Macintosh dotés d'une interface USB ou d'une carte d'interface réseau 10/100 Base-TX. Lorsque vous imprimez un fichier sous Macintosh, vous pouvez utiliser le pilote PostScript en installant le fichier PPD.

**REMARQUE** : *certaines imprimantes ne prennent pas en charge les interfaces réseau. Pour savoir si votre imprimante prend en charge les interfaces réseau, consultez les spécifications de l'imprimante dans le guide de l'utilisateur.*

Ce chapitre contient les sections suivantes :

- **• [Installation du logiciel sur Macintosh](#page-85-0)**
- **• [Configuration de l'imprimante](#page-86-0)**
- **• [Impression](#page-87-0)**
- **• [Numérisation](#page-89-0)**

### <span id="page-85-4"></span><span id="page-85-3"></span><span id="page-85-0"></span>**Installation du logiciel sur Macintosh**

Le CD-ROM livré avec votre imprimante contient le fichier PPD vous permettant d'utiliser le pilote CUPS ou le pilote Apple LaserWriter *(disponible uniquement si vous utilisez une imprimante prenant en charge les pilotes PostScript)* pour imprimer à partir d'un Macintosh.

Fournit également le pilote Twain pour la numérisation sur ordinateur Macintosh.

<span id="page-85-1"></span>Vérifiez la configuration de votre système avant d'installer le logiciel d'impression :

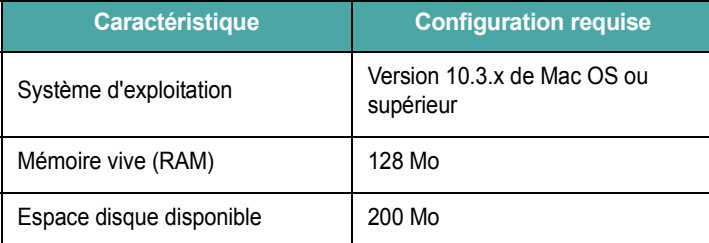

#### **Installer le pilote d**'**impression**

- **1** Connectez l'imprimante à l'ordinateur. Mettez l'ordinateur et l'imprimante sous tension.
- **2** Insérez le CD-ROM fourni avec votre imprimante dans le lecteur de CD-ROM.
- **3** Double-cliquer sur **l'icône CD-ROM qui apparaît** sur le bureau du Macintosh.
- **4** Double-cliquer sur le répertoire **MAC\_Installer**.
- **5** Double-cliquer sur le répertoire **MAC\_Printer**.
- **6** Cliquez deux fois sur l'icône **Samsung SPL2 Installer**.
- **7** Saisissez le mot de passe et cliquez sur **OK**.
- **8** La fenêtre d'installation Samsung SPL s'ouvre. Cliquer sur **Continuer**, puis **Continuer**.
- **9** Sélectionner **Installation standard** et cliquer sur **Installer**.
- **10** Une fois l'installation terminée, cliquez sur **Quitter**.

#### <span id="page-85-2"></span>**Désinstallation du pilote d'impression**

Vous devez désinstaller le logiciel pour procéder à sa mise à niveau ou lorsque l'installation échoue.

- **1** Insérez le CD-ROM fourni avec votre imprimante dans le lecteur de CD-ROM.
- **2** Double-cliquer sur **l'icône CD-ROM qui apparaît** sur le bureau du Macintosh.
- **3** Double-cliquer sur le répertoire **MAC\_Installer**.
- **4** Double-cliquer sur le répertoire **MAC\_Printer**.
- **5** Cliquez deux fois sur l'icône **Samsung SPL2 Installer**.
- **6** Saisissez le mot de passe et cliquez sur **OK**.
- **7** La fenêtre d'installation Samsung SPL s'ouvre. Cliquer sur **Continuer**, puis **Continuer**.
- **8** Sélectionner **Désinstaller** et cliquer sur **Désinstaller**.
- **9** Une fois la désinstallation terminée, cliquez sur **Quitter**.

#### **Installer le pilote de numérisation**

- **1** S'assurer que l'imprimante est conectée à l'ordinateur. Mettre l'ordinateur et l'imprimante sous tension.
- **2** Insérer le cédérom fournit avec l'imprimante dans le lecteur de cédérom.
- **3** Double-cliquer sur **l'icône CD-ROM qui apparaît** sur le bureau du Macintosh.
- **4** Double-cliquer sur le répertoire **MAC\_Installer**.
- **5** Double-cliquer sur le répertoire **MAC\_Twain**.
- **6** Double-cliquer sur le répertoire **Samsung ScanThru Installer**.
- **7** Entrer le mot de passe et cliquer sur **OK**.
- **8** Cliquer sur **Continuer**.
- **9** Cliquer sur **Installer**.
- **10** Une fois l'installation terminée, cliquez sur **Quitter**.

#### **Désinstaller le pilote de numérisation**

- **1** Insérer le cédérom fournit avec l'imprimante dans le lecteur de cédérom.
- **2** Double-cliquer sur **l'icône CD-ROM qui apparaît** sur le bureau du Macintosh.
- **3** Double-cliquer sur le répertoire **MAC\_Installer**.
- **4** Double-cliquer sur le répertoire **MAC\_Twain**.
- **5** Double-cliquer sur le répertoire **Samsung ScanThru Installer**.
- **6** Entrer le mot de passe et cliquer sur **OK**.
- **7** Cliquer sur **Continuer**.
- **8** Sélectionner **Désinstaller** dans le Type d'installation, puis cliquer sur **Désinstaller**.
- **9** Une fois la désinstallation terminée, cliquez sur **Quitter**.

### <span id="page-86-1"></span><span id="page-86-0"></span>**Configuration de l'imprimante**

La configuration de votre imprimante dépend du câble que vous utilisez pour connecter l'imprimante à votre ordinateur : le câble réseau ou le câble USB.

#### **Avec une connexion réseau**

**REMARQUE** : *certaines imprimantes ne prennent pas en charge les interfaces réseau. Avant de connecter l'imprimante, vous pouvez vérifier si elle prend en charge les interfaces réseau en consultant les spécifications de l'imprimante dans le guide de l'utilisateur.*

- **1** Suivez les instructions de [« Installation du logiciel sur Macintosh »,](#page-85-0)  [page 31](#page-85-0) pour installer le fichier PPD et le fichier de filtre sur votre ordinateur.
- **2** Cliquez sur l'option **Utilitaire de configuration d'impression** dans le dossier **Utilitaires**.
- **3** Cliquez sur **Ajouter** dans la **Liste des imprimantes**.
- **4** Cliquez sur l'onglet **Impression via IP**.
- **5** Saisissez l'adresse IP de l'imprimante dans le champ **Adresse de l'imprimante**.
- **6** Saisissez le nom de la file d'attente dans le champ **File d'attente**. Si vous n'arrivez pas à déterminer le nom de la file d'attente de votre serveur d'impression, commencez par essayer d'utiliser la file d'attente par défaut.
- **7** Sélectionnez **Samsung** dans le champ **Modèle de l'imprimante** et votre imprimante dans le champ **Nom du modèle**.
- **8** Cliquez sur **Ajouter**.
- **9** L'adresse IP de votre imprimante apparaît dans la **Liste des imprimantes**, où votre imprimante figure en tant qu'imprimante par défaut.

#### **Avec une connexion USB**

- **1** Suivez les instructions de [« Installation du logiciel sur Macintosh »,](#page-85-0)  [page 31](#page-85-0) pour installer le fichier PPD et le fichier de filtre sur votre ordinateur.
- **2** Cliquez sur l'option **Utilitaire de configuration d'impression** dans le dossier **Utilitaires**.
- **3** Cliquez sur **Ajouter** dans la **Liste des imprimantes**.
- **4** Cliquez sur l'onglet **USB**.
- **5** Sélectionnez **Samsung** dans le champ **Modèle de l'imprimante** et votre imprimante dans le champ **Nom du modèle**.
- **6** Cliquez sur **Ajouter**.

Votre imprimante apparaît dans la **Liste des imprimantes** et est définie en tant qu'imprimante par défaut.

### <span id="page-87-0"></span>**Impression**

#### **REMARQUE** :

- **•** La fenêtre Macintosh des propriétés d'imprimante présentée dans ce guide de l'utilisateur peut différer de celle qui apparaît sur votre écran. Cela dépend de l'imprimante utilisée. Néanmoins, elle conserve des fonctions similaires.
- **•** *Vous pouvez vérifier le nom de l'imprimante sur le CD-ROM fourni.*

#### <span id="page-87-1"></span>**Impression d'un document**

Lorsque vous imprimez à partir d'un Macintosh, vous devez vérifier la configuration du logiciel d'impression dans chaque application utilisée. Pour imprimer à partir d'un Macintosh, procédez comme suit :

- **1** Ouvrez une application Macintosh, puis sélectionnez le fichier à imprimer.
- **2** Ouvrez le menu **Fichier** et cliquez sur **Mise en page** (**Mise en page du document** dans certaines applications).
- **3** Définissez le format, l'orientation et la mise à l'échelle, ainsi que les autres options disponibles, puis cliquez sur **OK**.

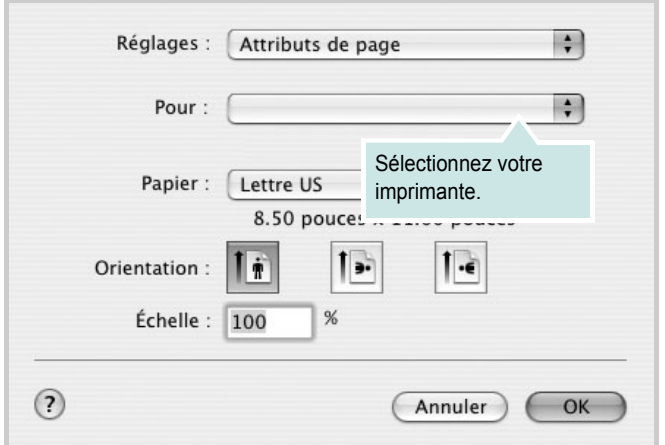

▲ Mac OS 10.3

- **4** Ouvrez le menu **Fichier** et cliquez sur **Imprimer**.
- **5** Sélectionnez le nombre de copies et indiquez les numéros des pages à imprimer.
- **6** Cliquez sur **Imprimer** une fois le paramétrage terminé.

### <span id="page-87-2"></span>**Modification des paramètres d'impression**

Lorsque vous imprimez, vous pouvez utiliser des options d'impression avancées.

Sélectionnez la commande **Imprimer** du menu **Fichier** dans l'application Macintosh. Le nom d'imprimante qui apparaît dans la fenêtre des propriétés de l'imprimante peut varier en fonction de l'imprimante utilisée. Le reste des éléments de la fenêtre des propriétés de l'imprimante reste toujours identique.

#### <span id="page-87-3"></span>**Paramètres de mise en page**

Les options de l'onglet **Disposition** permettent de déterminer l'aspect du document imprimé. Vous pouvez imprimer plusieurs pages par feuille.

Sélectionnez **Disposition** dans la liste déroulante **Préréglages** pour accéder aux options suivantes. Pour plus d'informations, reportez-vous à [« Impression de plusieurs pages sur une seule feuille »,](#page-88-0) ci-après.

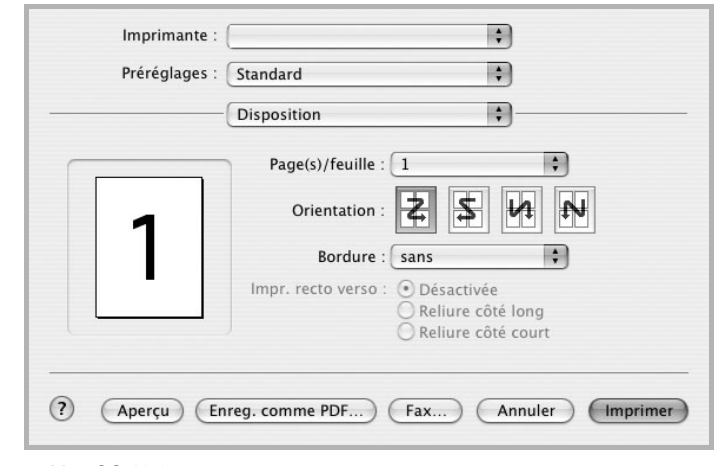

▲ Mac OS 10.3

#### **Paramétrage des options d'impression**

Les options de l'onglet **Fonctions d'imprimante** permettent de sélectionner le type du papier et d'ajuster la qualité d'impression.

Sélectionnez **Fonctions d'imprimante** dans la liste déroulante **Préréglages** pour accéder aux options suivantes :

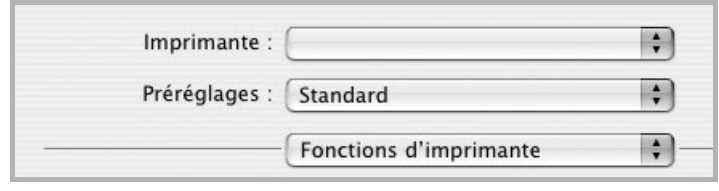

▲ Mac OS 10.3

#### <span id="page-88-3"></span>**Type de papier**

Vérifiez que l'option **Type de papier** est paramétrée sur **Automatique**. Si vous chargez un autre type de support, sélectionnez le type correspondant.

#### <span id="page-88-1"></span>**Résolution (Qualité)**

*Les options de résolution que vous pouvez sélectionner varient d'un modèle d'imprimante à un autre.* Vous pouvez sélectionner la résolution d'impression. Plus la valeur est élevée, plus les caractères et les graphiques imprimés sont nets. Toutefois, une résolution élevée peut augmenter le temps d'impression d'un document.

### <span id="page-88-2"></span><span id="page-88-0"></span>**Impression de plusieurs pages sur une seule feuille**

Vous pouvez imprimer plus d'une page sur une seule feuille de papier. Cette option vous permet d'imprimer les brouillons de façon économique.

- **1** Sélectionnez la commande **Imprimer** du menu **Fichier** dans l'application Macintosh.
- **2** Sélectionnez **Disposition**.

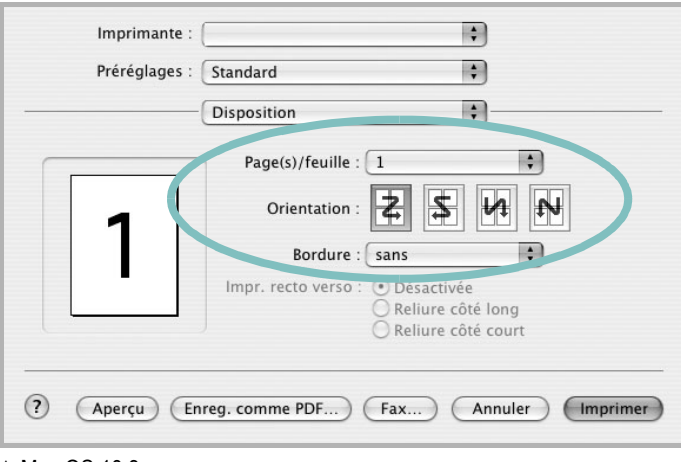

#### ▲ Mac OS 10.3

- **3** Sélectionnez le nombre de pages que vous souhaitez imprimer par feuille dans la liste déroulante **Page(s)/feuille**.
- **4** Sélectionnez l'ordre des pages à l'aide de l'option **Orientation**.

Pour imprimer une bordure autour de chaque page sur la feuille, sélectionnez l'option souhaitée dans la liste déroulante **Bordure**.

**5** Cliquez sur **Imprimer**. L'imprimante imprime alors sur le recto de chaque feuille le nombre de pages sélectionné.

### <span id="page-89-0"></span>**Numérisation**

Si vous souhaitez numériser des documents à l'aide d'autres logiciels, vous devez utiliser un logiciel compatible TWAIN, comme Adobe PhotoDeluxe ou Adobe Photoshop. La première fois que vous effectuez une numérisation sur votre appareil, sélectionnez-le en tant que source TWAIN dans l'application que vous utilisez.

Le processus de numérisation de base comprend plusieurs étapes :

- Placez la photographie ou la page sur la vitre d'exposition ou dans le chargeur automatique de documents.
- Ouvrez une application, telle que PhotoDeluxe ou Photoshop.
- Ouvrez la fenêtre TWAIN et configurez les options de numérisation.
- Numérisez le document et enregistrez l'image numérisée.

**Remarque** : vous devez suivre les instructions du programme afin d'obtenir une image. Reportez-vous au guide de l'utilisateur de l'application.

# **SECTION LOGICIEL - INDEX**

### **A**

[affiche, impression 14](#page-68-0) [aide, utilisation 12](#page-66-0) alimentation papier, définition [Windows 9](#page-63-0) annulation [numérisation 22](#page-76-2) [autres propriétés, définition 11](#page-65-0)

### **C**

configuration requise [Linux 23](#page-77-2) [Macintosh 31](#page-85-1)

#### **D**

définition résolution [Macintosh 34](#page-88-1) désinstallation pilote MFP [Linux 25](#page-79-1) désinstallation du logiciel [Windows 6](#page-60-0) désinstallation, logiciel [Macintosh 31](#page-85-2) document, impression [Macintosh 33](#page-87-1) [Windows 7](#page-61-0)

#### **E**

[économie d'encre, définition 10](#page-64-0)

### **F**

filigrane [création 15](#page-69-0) [impression 15](#page-69-1) [modification 15](#page-69-2) [suppression 15](#page-69-3) [format du papier, définition 9](#page-63-1) [impression 28](#page-82-1)

#### **I**

impression [à partir de Macintosh 33](#page-87-0) [à partir de Windows 7](#page-61-0) [adaptation à la page 14](#page-68-1) [affiche 15](#page-69-1) [document 7](#page-61-0) [échelle 14](#page-68-2) [filigrane 15](#page-69-1) pages multiples [Macintosh 34](#page-88-2) [Windows 13](#page-67-0) [sous Linux 28](#page-82-2) [surimpression 16](#page-70-0) [impression avancée, utilisation 13](#page-67-1) [impression, résolution 28](#page-82-3) installation [logiciel Linux 23](#page-77-3) pilote d'impression [Macintosh 31](#page-85-3) [Windows 4](#page-58-0)

### **L**

Linux [impression 28](#page-82-4) [numérisation 29](#page-83-1) [pilote, installation 24](#page-78-0) [propriétés de l'imprimante 27](#page-81-1) logiciel configuration requise [Macintosh 31](#page-85-3) désinstallation [Macintosh 31](#page-85-2) [Windows 6](#page-60-0) installation [Macintosh 31](#page-85-3) [Windows 4](#page-58-1) réinstallation [Windows 6](#page-60-1) logiciel d'impression désinstallation [Macintosh 31](#page-85-2) [Windows 6](#page-60-0) installation [Windows 4](#page-58-1)

logiciel d'impression installation [Macintosh 31](#page-85-4)

#### **M**

Macintosh [configuration de l'imprimante 32](#page-86-1) [impression 33](#page-87-0) [numérisation 35](#page-89-0) pilote [désinstallation 31](#page-85-2) [installation 31](#page-85-3) [moniteur d'état, utilisation 18](#page-72-0)

### **N**

numérisation [Linux 29](#page-83-1) [pilote WIA 22](#page-76-3) [SmarThru 20](#page-74-1) [TWAIN 22](#page-76-4) [numérisation à partir de Macintosh 35](#page-89-0)

### **O**

orientation de l'impression [Windows 8](#page-62-1) [orientation, impression 28](#page-82-1)

#### **P**

pages multiples, impression [Macintosh 34](#page-88-2) [Windows 13](#page-67-2) paramétrage [contraste 10](#page-64-1) [économie d'encre 10](#page-64-1) [favoris 12](#page-66-1) [mode image 10](#page-64-1) [option TrueType 10](#page-64-1) résolution [Windows 10](#page-64-2) [paramètres favoris, utilisation 12](#page-66-2)

pilote d'impression, installation [Linux 24](#page-78-0) pilote MFP, installation [Linux 24](#page-78-0) propriétés d'impression, définition [Macintosh 33](#page-87-2) propriétés de l'imprimante [Linux 28](#page-82-5) propriétés de l'imprimante, définition [Windows 8](#page-62-0) propriétés de mise en page, définition [Macintosh 33](#page-87-3) [Windows 8](#page-62-2) [propriétés du papier, définition 9](#page-63-2) [propriétés graphiques, définition 10](#page-64-3)

### **R**

résolution [impression 28](#page-82-3) résolution de l"imprimante, définition [Macintosh 34](#page-88-1) résolution de l'imprimante, définition [Windows 10](#page-64-2)

### **S**

[source du papier, définition 28](#page-82-3) surimpression [création 16](#page-70-1) [impression 16](#page-70-2) [suppression 16](#page-70-3)

### **T**

[TWAIN, numérisation 22](#page-76-4) type de papier, définition [Windows 9](#page-63-3) type du papier, définition [impression 28](#page-82-1) [Macintosh 34](#page-88-3)

#### **W**

[WIA, numérisation 22](#page-76-3)